## **Aspire 8930Q Series Service Guide**

Service guide files and updates are available on the ACER/CSD web; for more information, please refer to http://csd.acer.com.tw

PRINTED IN TAIWAN

## **Revision History**

Please refer to the table below for the updates made on Aspire 8930Q service guide.

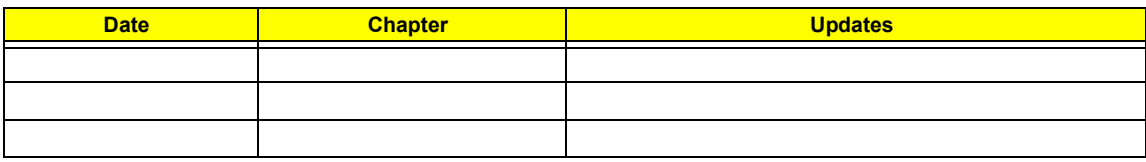

## **Copyright**

Copyright © 2008 by Acer Incorporated. All rights reserved. No part of this publication may be reproduced, transmitted, transcribed, stored in a retrieval system, or translated into any language or computer language, in any form or by any means, electronic, mechanical, magnetic, optical, chemical, manual or otherwise, without the prior written permission of Acer Incorporated.

## **Disclaimer**

The information in this guide is subject to change without notice.

Acer Incorporated makes no representations or warranties, either expressed or implied, with respect to the contents hereof and specifically disclaims any warranties of merchantability or fitness for any particular purpose. Any Acer Incorporated software described in this manual is sold or licensed "as is". Should the programs prove defective following their purchase, the buyer (and not Acer Incorporated, its distributor, or its dealer) assumes the entire cost of all necessary servicing, repair, and any incidental or consequential damages resulting from any defect in the software.

Acer is a registered trademark of Acer Corporation.

Intel is a registered trademark of Intel Corporation.

Pentium and Pentium II/III are trademarks of Intel Corporation.

Other brand and product names are trademarks and/or registered trademarks of their respective holders.

## **Conventions**

The following conventions are used in this manual:

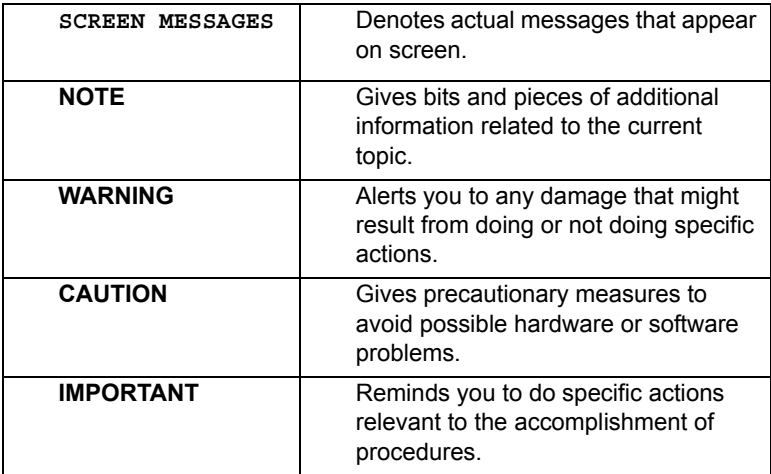

## **Preface**

Before using this information and the product it supports, please read the following general information.

- **1.** This Service Guide provides you with all technical information relating to the BASIC CONFIGURATION decided for Acer's "global" product offering. To better fit local market requirements and enhance product competitiveness, your regional office MAY have decided to extend the functionality of a machine (e.g. add-on card, modem, or extra memory capability). These LOCALIZED FEATURES will NOT be covered in this generic service guide. In such cases, please contact your regional offices or the responsible personnel/channel to provide you with further technical details.
- **2.** Please note WHEN ORDERING FRU PARTS, that you should check the most up-to-date information available on your regional web or channel. If, for whatever reason, a part number change is made, it will not be noted in the printed Service Guide. For ACER-AUTHORIZED SERVICE PROVIDERS, your Acer office may have a DIFFERENT part number code to those given in the FRU list of this printed Service Guide. You MUST use the list provided by your regional Acer office to order FRU parts for repair and service of customer machines.

# System Specifications

## Features

Below is a brief summary of the computer's many feature:

#### Operating system

- Windows Vista™
- **NOTE:** Windowsl<sup>®</sup> Vista™ Capable PCs come with Windows<sup>®</sup> XP installed, and can be upgraded to Windows<sup>®</sup> Vista<sup>TM</sup>. For more information on Windows<sup>®</sup> Vista<sup>TM</sup> and how to upgrade, go to: Microsoft.com/windowsvista.

#### Platform and memory

- Intel® Core™4 Quad mobile processor Mobile Intel® PM975 Express Chipset
- □ Mobile Intel<sup>®</sup> PM975 Express Chipset
- □ Intel<sup>®</sup> Wireless WiFi Link Wi-Fi CERTIFIED<sup>®</sup> network connection, or Intel<sup>®</sup> PRO/Wireless Wi-Fi CERTIFIED® network connection

#### System memory

- Dual-Channel DDR3 SDRAM support
- Up to 2 GB of DDR3 800/1066 MHz memory, upgradeable to 4 GB using two soDIMM modules

### Display and graphics

- □ 18.4" WUXGA
- □ NVIDIA<sup>®</sup> GeForce<sup>®</sup> 9650M GS with up to 1280 MB of TurboCache™ or NVIDIA<sup>®</sup> GeForce<sup>®</sup> 8600M GT with up to 1280 MB of TurboCache™

#### TV-tuner

Digital TV-tuner supporting DVB-T

#### Audio

- $\square$  Dolby<sup>®</sup> -certified surround sound system with five built-in stereo speakers and one subwoofer supporting lowfrequency effects
- □ S/PDIF (Sony/Philips Digital Interface) support for digital speakers
- **Built-in stereo microphones**

#### Storage subsystem

- □ 2.5" hard disk drive
- $\Box$  Optical drive options:
	- Blu-ray Disc<sup>™</sup> (BD) drive
	- DVD-Super Multi double-layer drive
- □ 6-in-1 card reader

### Input devices

- □ 105-/106-key keyboard
- $\Box$  Touchpad pointing device
- □ Acer CineDash media console capacitive human interface device

### Communication

- Acer Video Conference, featuring:
	- Integrated Acer Crystal Eye webcam
	- Acer PureZone technology
	- Optional Acer Xpress VoIP phone
- **Q** WLAN:
	- Intel<sup>®</sup> Wireless WiFi Link network connection or Intel<sup>®</sup> PRO/Wireless network connection

#### I/O Ports

- ExpressCard™/54 slot
- 6-in-1 card reader (SD™, MMC, MMCplus™, MS, MS PRO, xD)
- $\Box$  USB 2.0 ports
- HDMI™ port with HDCP support
- Consumer infrared (CIR) port
- □ External display (VGA) port
- □ Headphone/speaker/line-out jack with S/PDIF support
- **D** Microphone-in jack
- $\Box$  Line-in jack
- □ Ethernet (RJ-45) port
- □ Modem (RJ-11) port
- DC-in jack for AC adapter

### Environment

- **D** Temperature:
	- operating: 5°C to 35°C
	- Non-operating: -20°C to 65°C
- **Humidity (non-condensing):** 
	- $\bullet$  operating: 20%~80%
	- Non-operating: 20%~80%

# System Block Diagram

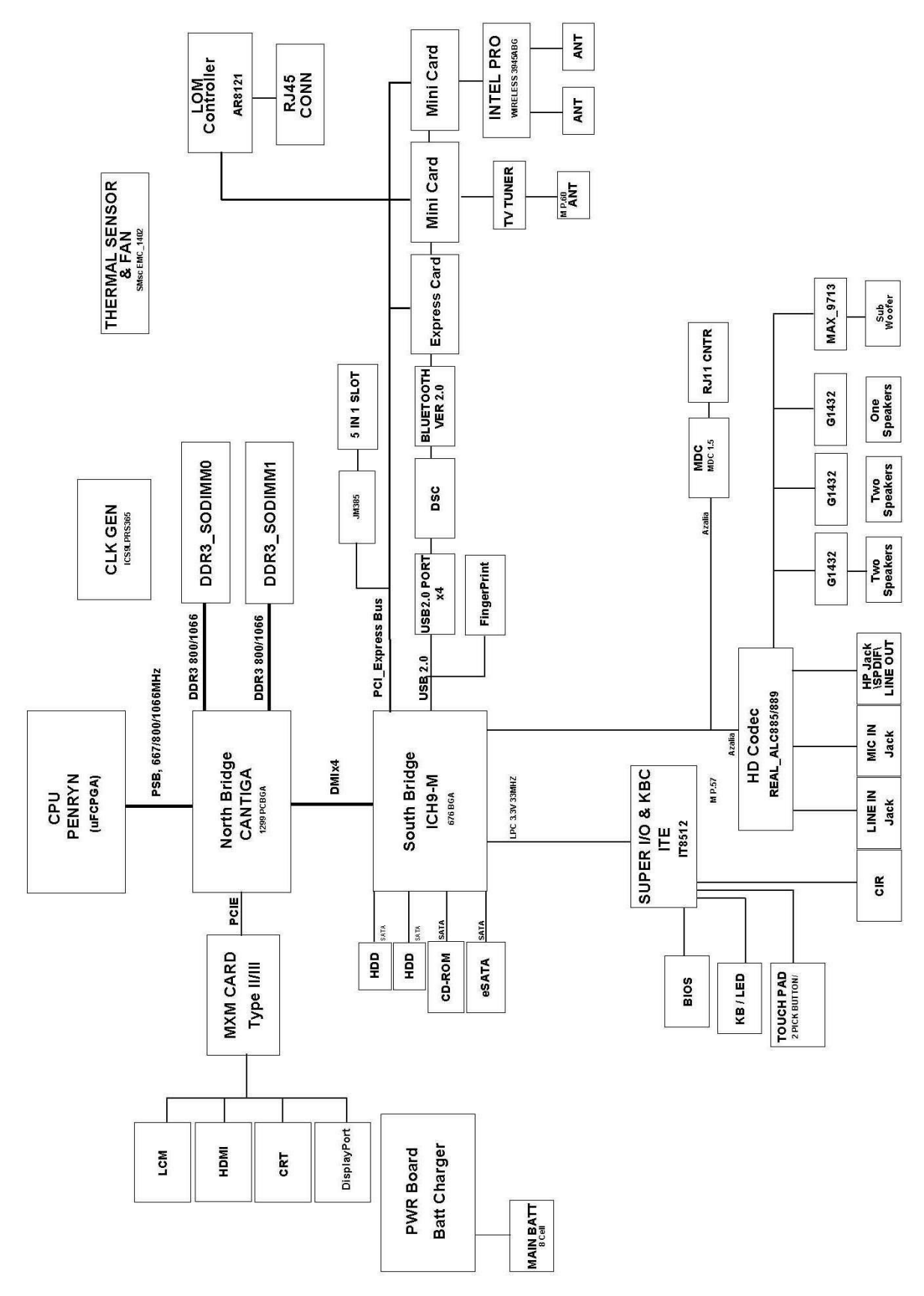

# Board Layout

# Top View

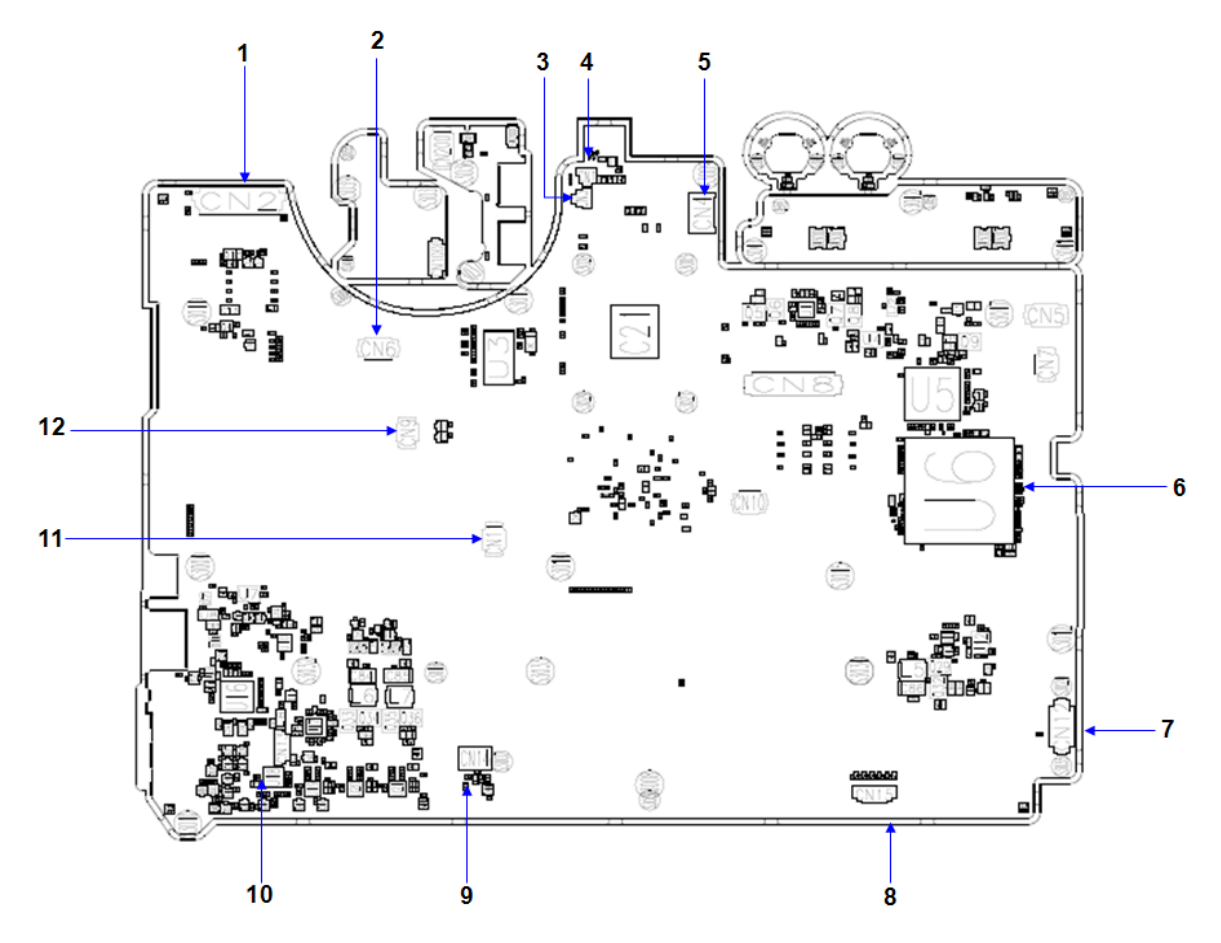

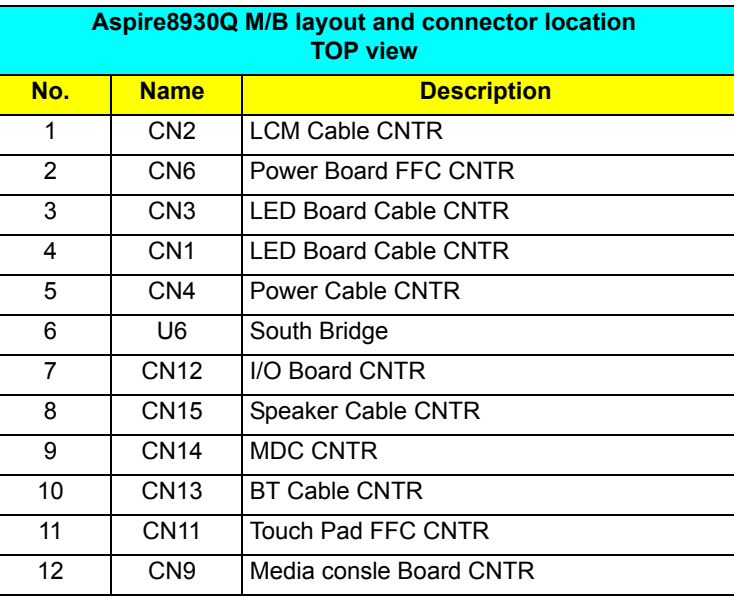

## Bottom View

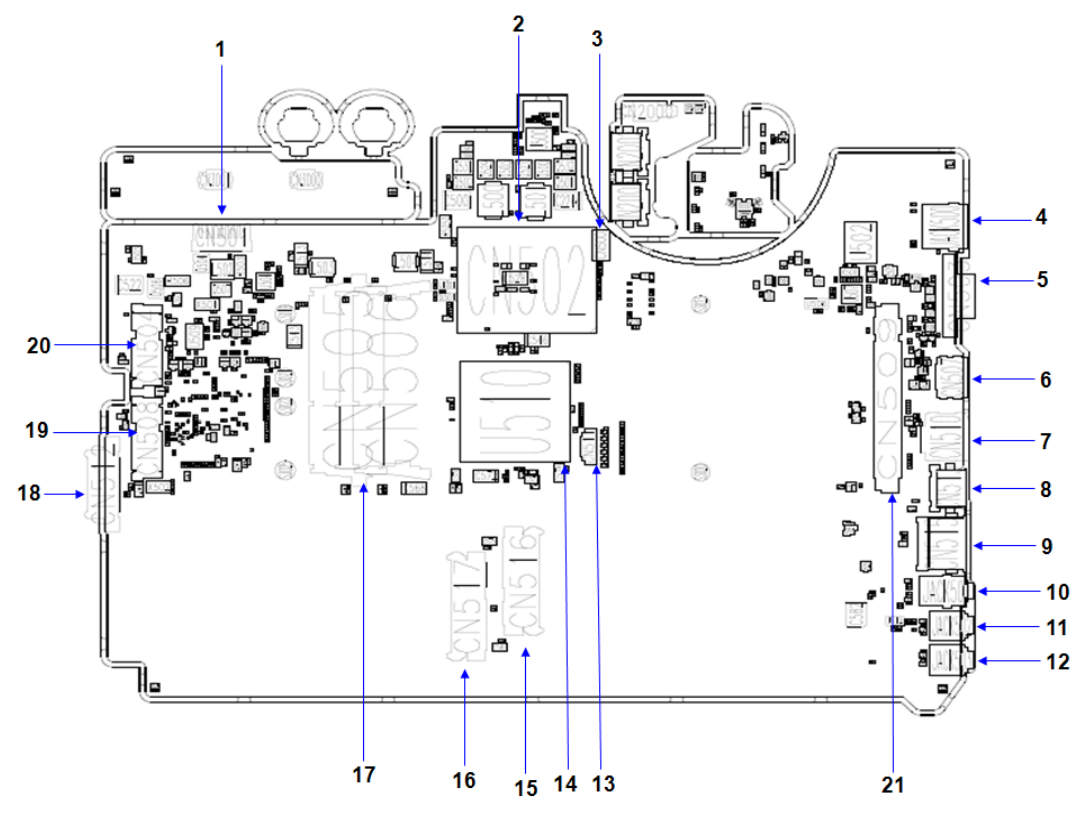

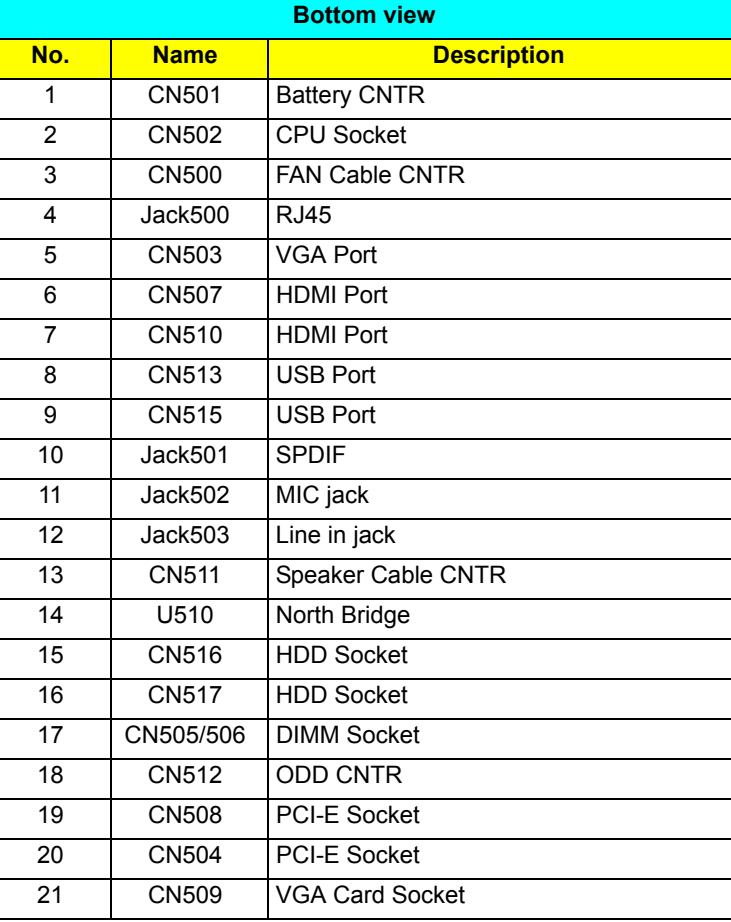

# Your Acer Notebook tour

After knowing your computer features, let us show you around your new Aspire computer.

## Front View

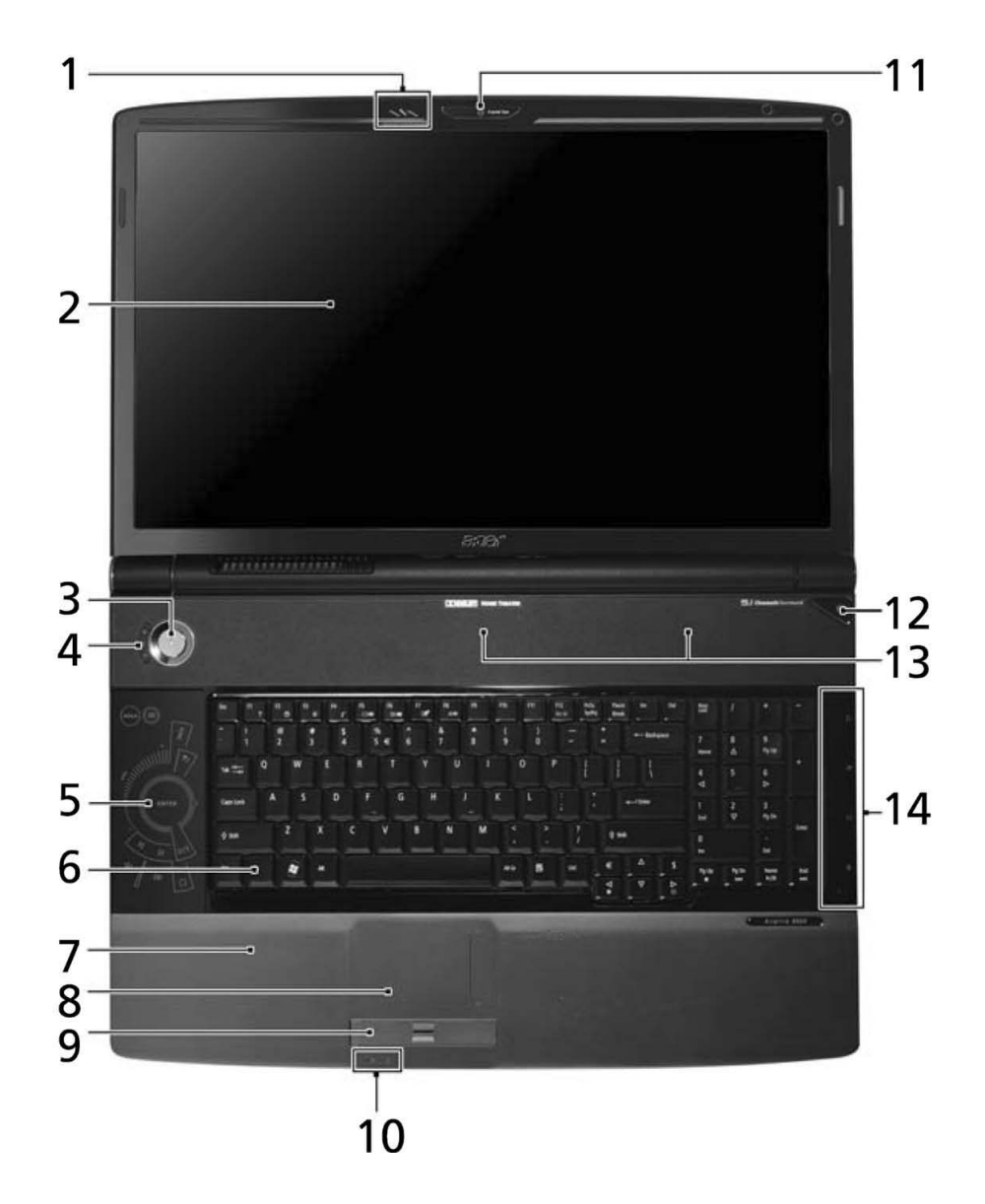

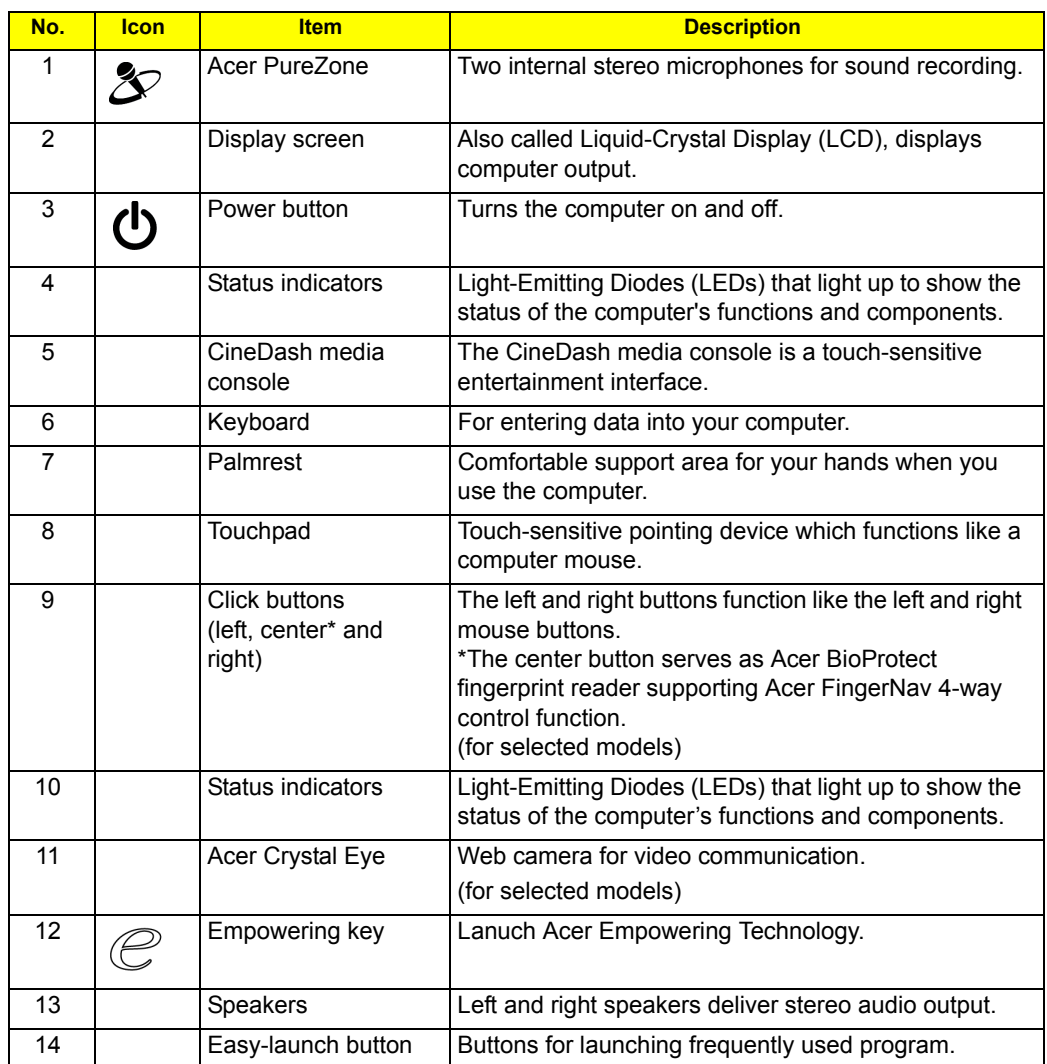

## Closed Front View

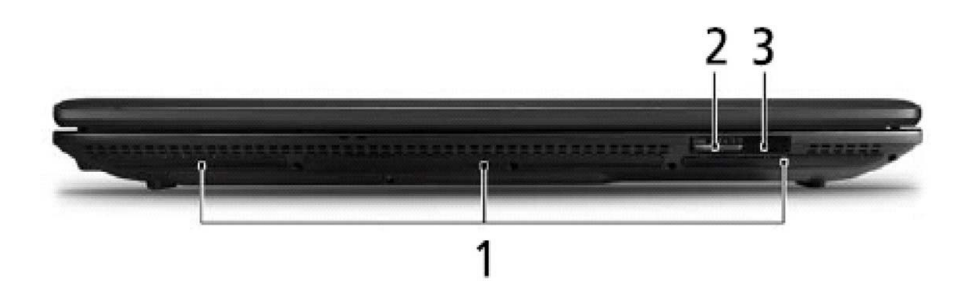

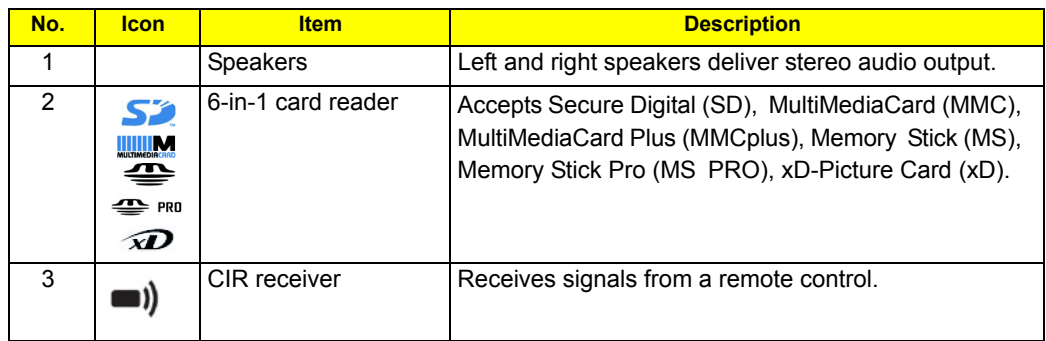

## Rear view

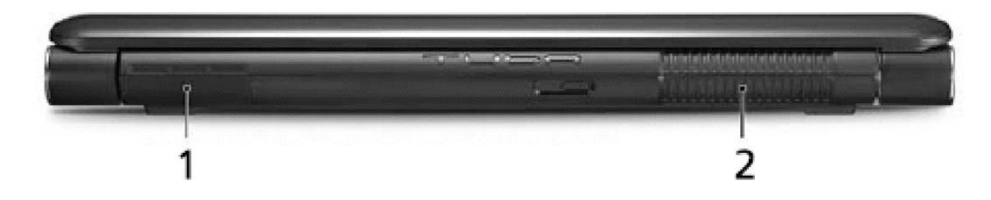

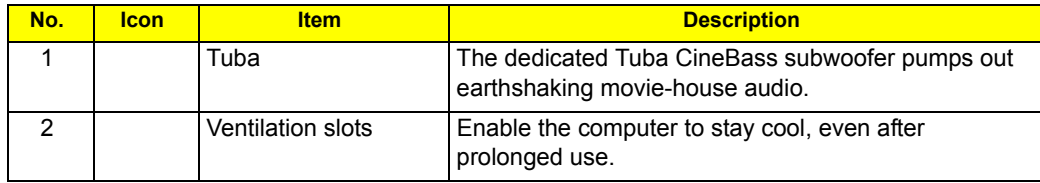

## Left View

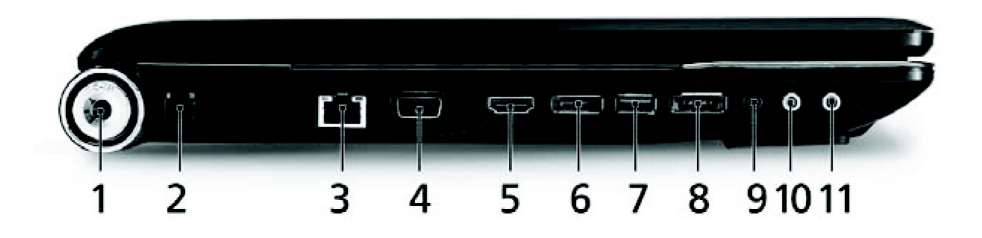

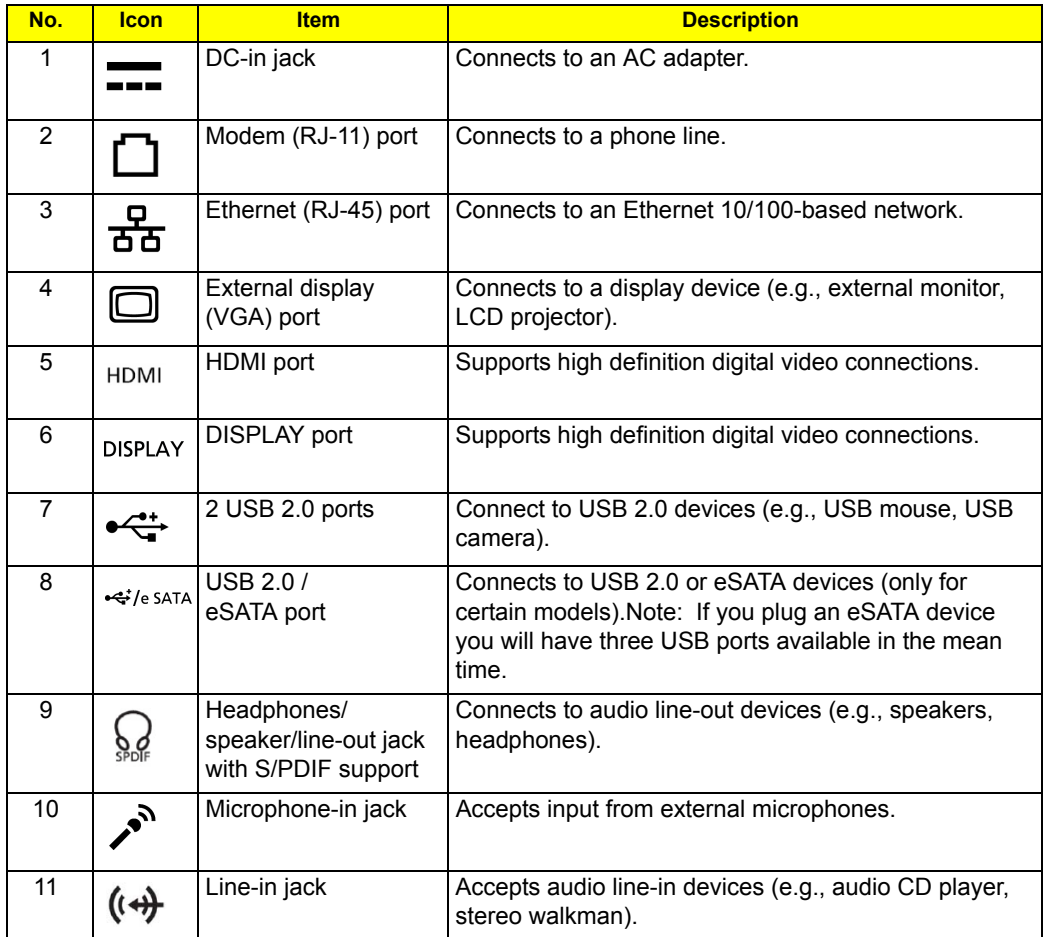

# Right View

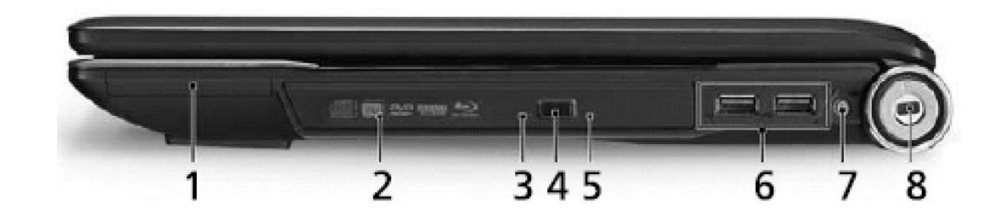

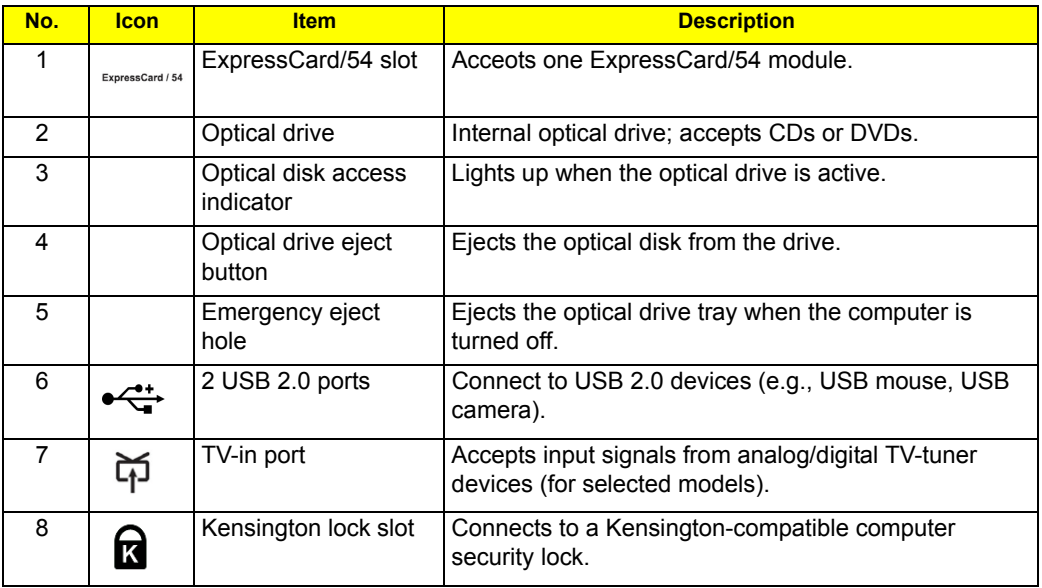

## Base view

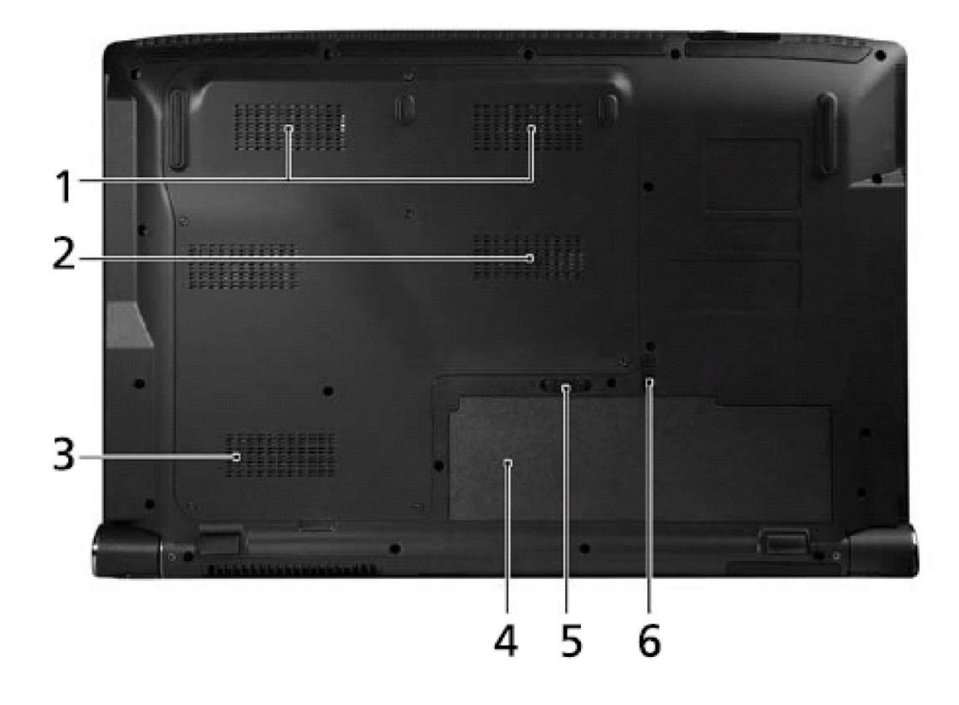

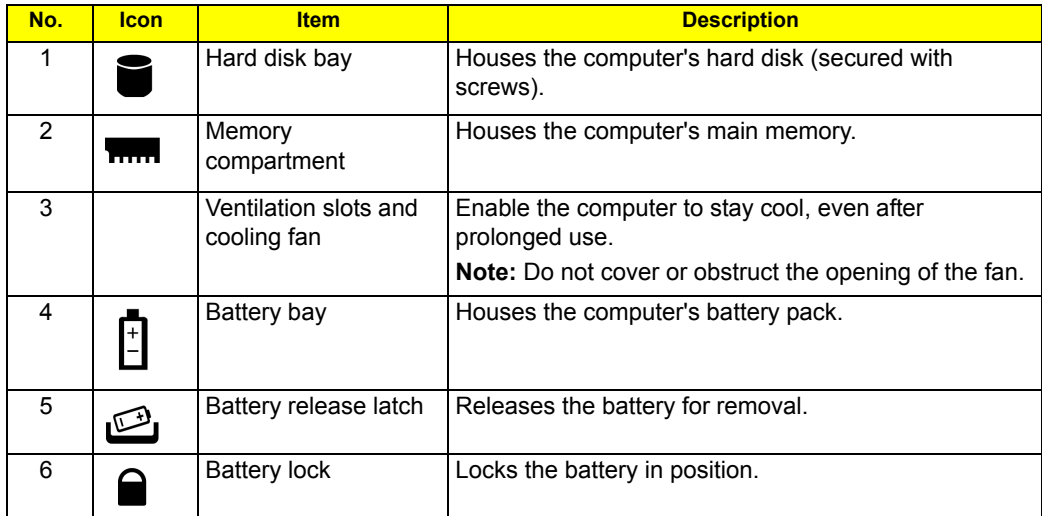

## Acer CineDash media console

Acer CineDash media console is a touch-sensitive entertainment interface that features an ultra-smooth surface, inviting to the touch. Total media control - including instant access to Acer Arcade™ Deluxe - provides a new, exciting way to launch and control entertainment. Functions are activated by simply tapping the function with your finger, while you can adjust volume by sliding your finger around the volume meter.

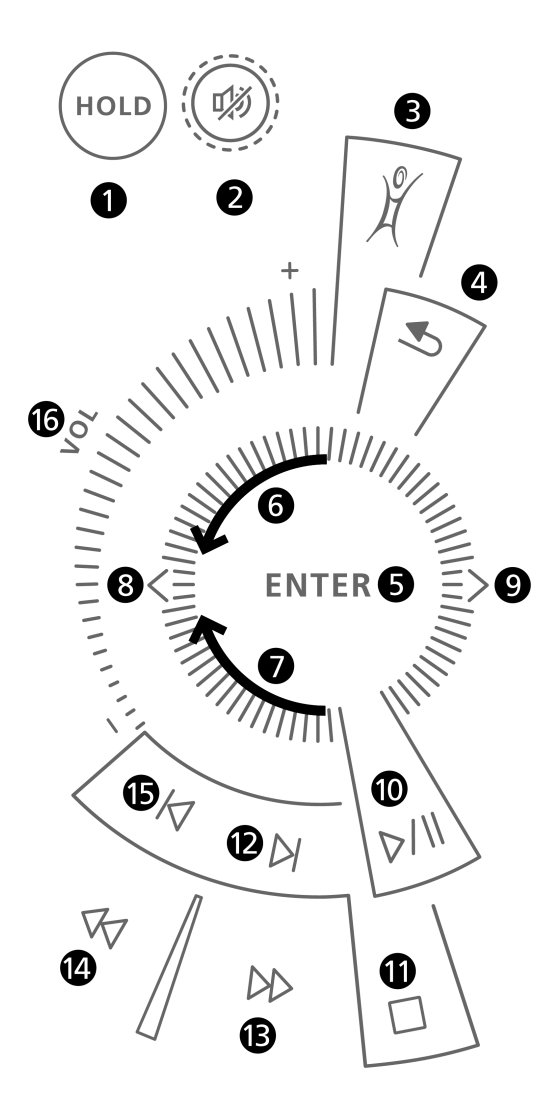

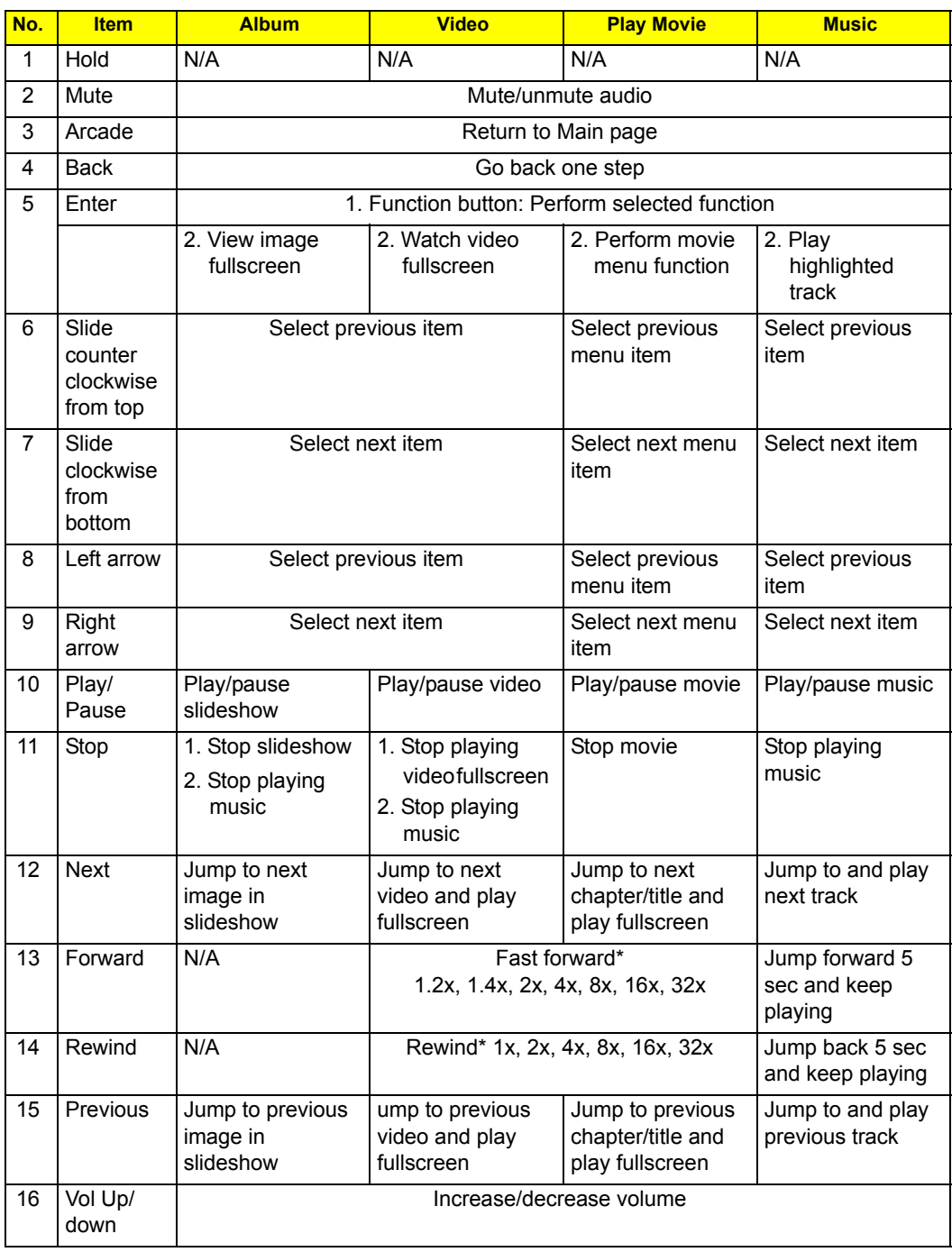

**NOTE:** I\* depends on file format

## Indicators

The computer has several easy-to-read status indicators.

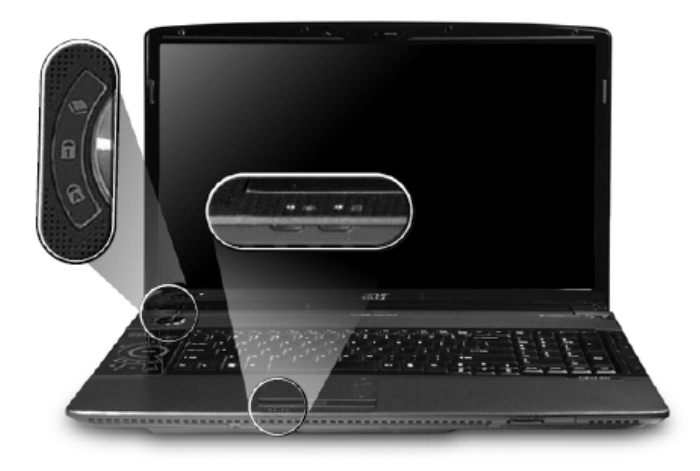

The front panel indicators are visible even when the computer cover is closed up.

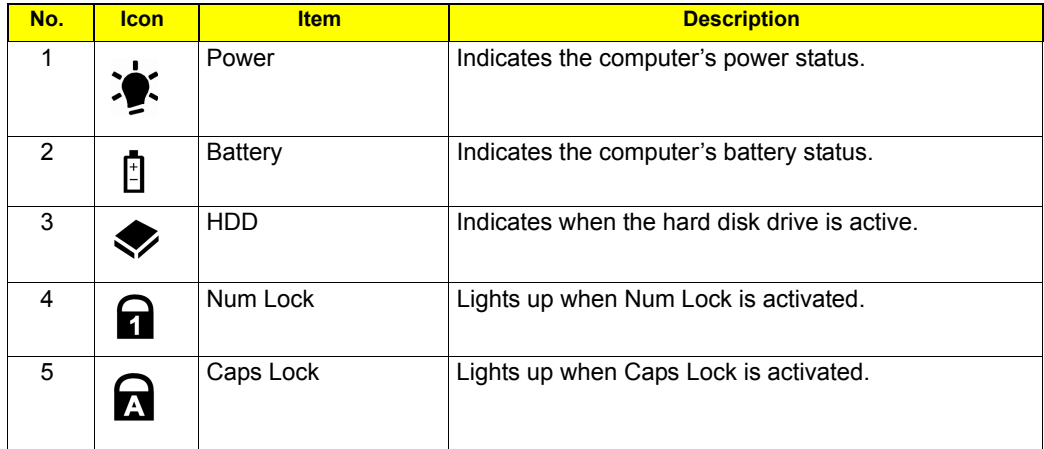

**NOTE: 1. Charging:** The light shows amber when the battery is charging. **2. Fully charged:** The light shows green when in AC mode.

## Easy-Launch Buttons

Located beside the keyboard are application buttons. These buttons are called easy-launch buttons. They are: WLAN, Internet, email, Bluetooth and Acer Empowering Technology.

The mail and Web browser buttons are pre-set to email and Internet programs, but can be reset by users. To set the Web browser, mail and programmable buttons, run the Acer Launch Manager.

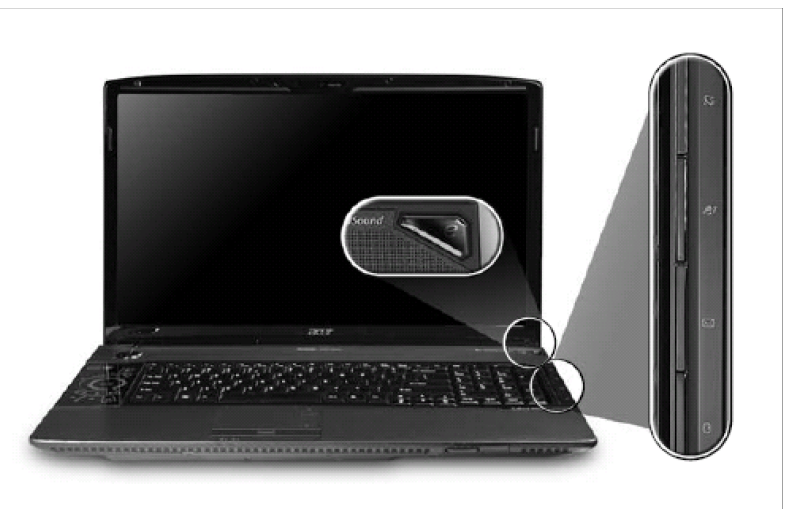

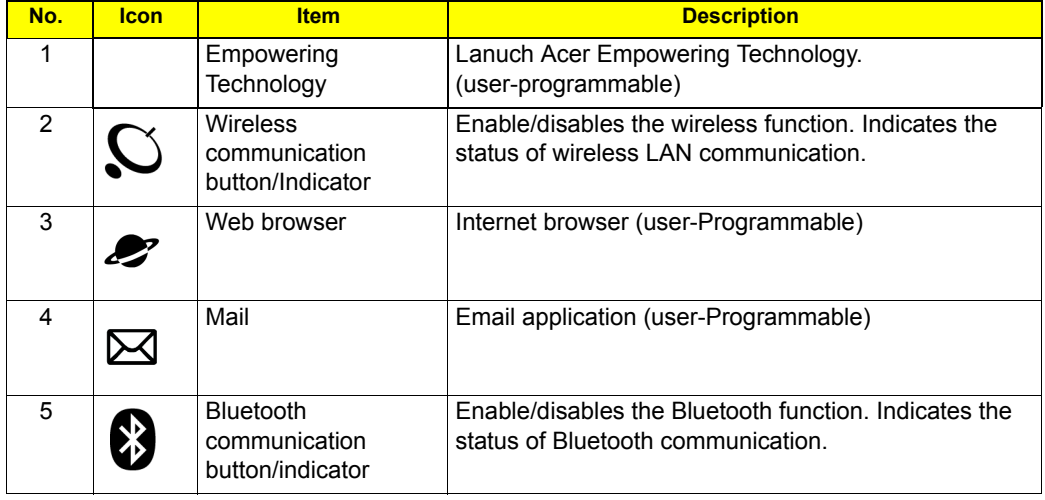

## Touchpad Basics

The following teaches you how to use the touchpad:

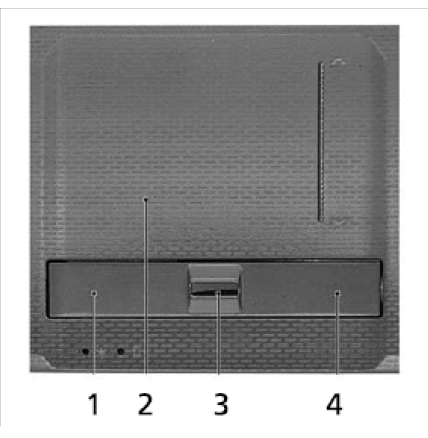

- $\Box$  Move your finger across the touchpad (2) to move the cursor.
- $\Box$  Press the left (1) and right (4) buttons located beneath the touchpad to perform selection and execution functions. These two buttons are similar to the left and right buttons on a mouse. Tapping on the touchpad is the same as clicking the left button.
- Use the 4-way scroll (3) button to scroll up or down and move left or right a page. This button mimics your cursor pressing on the right scroll bar of Windows applications.

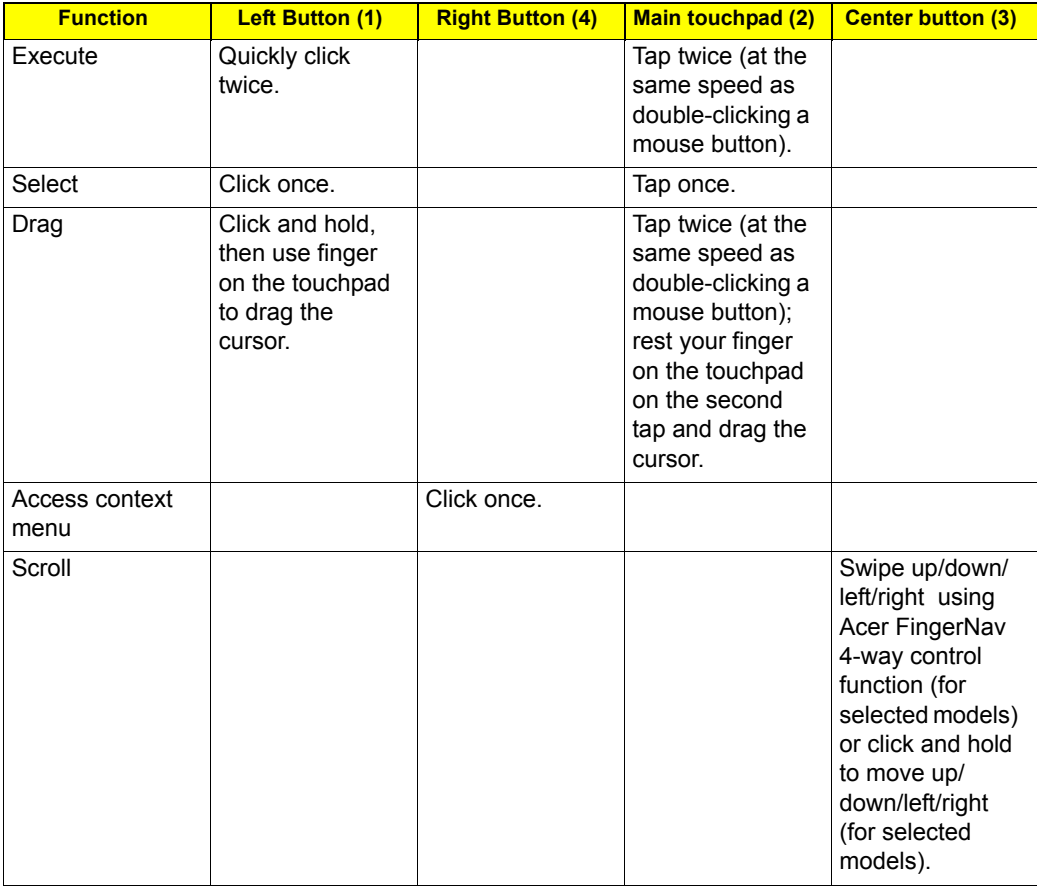

**NOTE:** When using the touchpad, keep it - and your infers - dry and clean. The touchpad is sensitive to finger movements; hence, the lighter the touch, the better the response. Tapping too hard will not increase the touchpad's responsiveness.

# Using the Keyboard

The keyboard has full-sized keys and an embedded keypad, separate cursor keys, two Windows keys and twelve function keys.

## Lock Keys and embedded numeric keypad

The keyboard has three lock keys which you can toggle on and off.

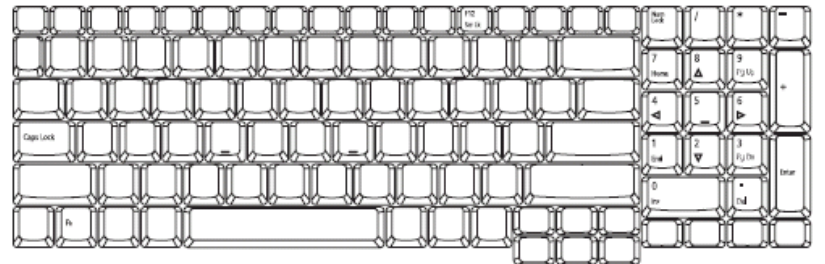

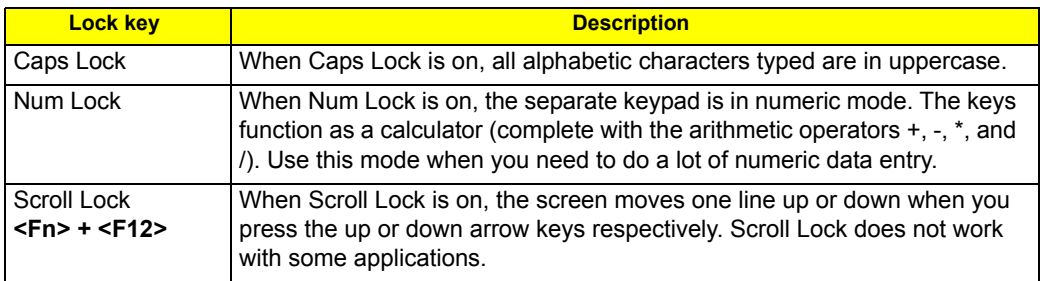

## Windows Keys

The keyboard has two keys that perform Windows-specific functions.

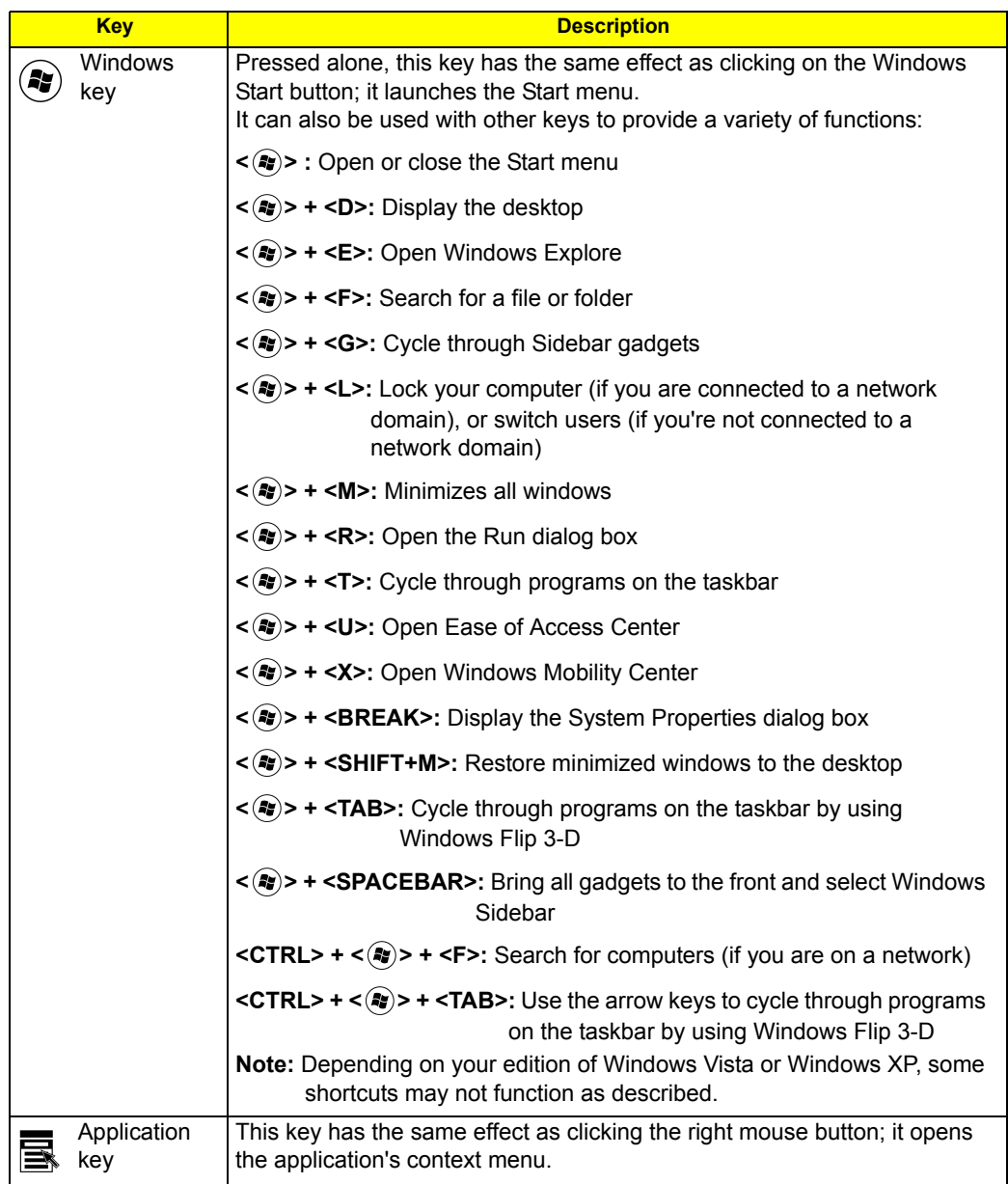

## Hot Keys

The computer employs hotkeys or key combinations to access most of the computer's controls like sreen brightness, volume output and the BIOS utility.

To activate hot keys, press and hold the <**Fn>** key before pressing the other key in the hotkey combination.

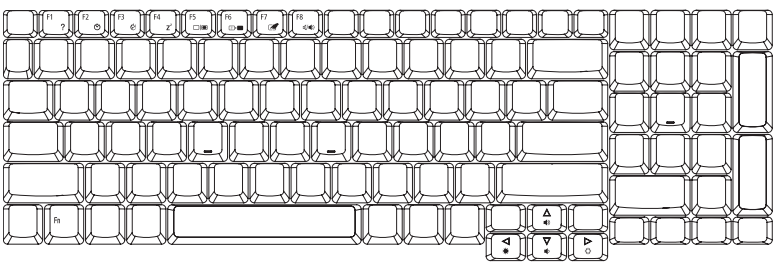

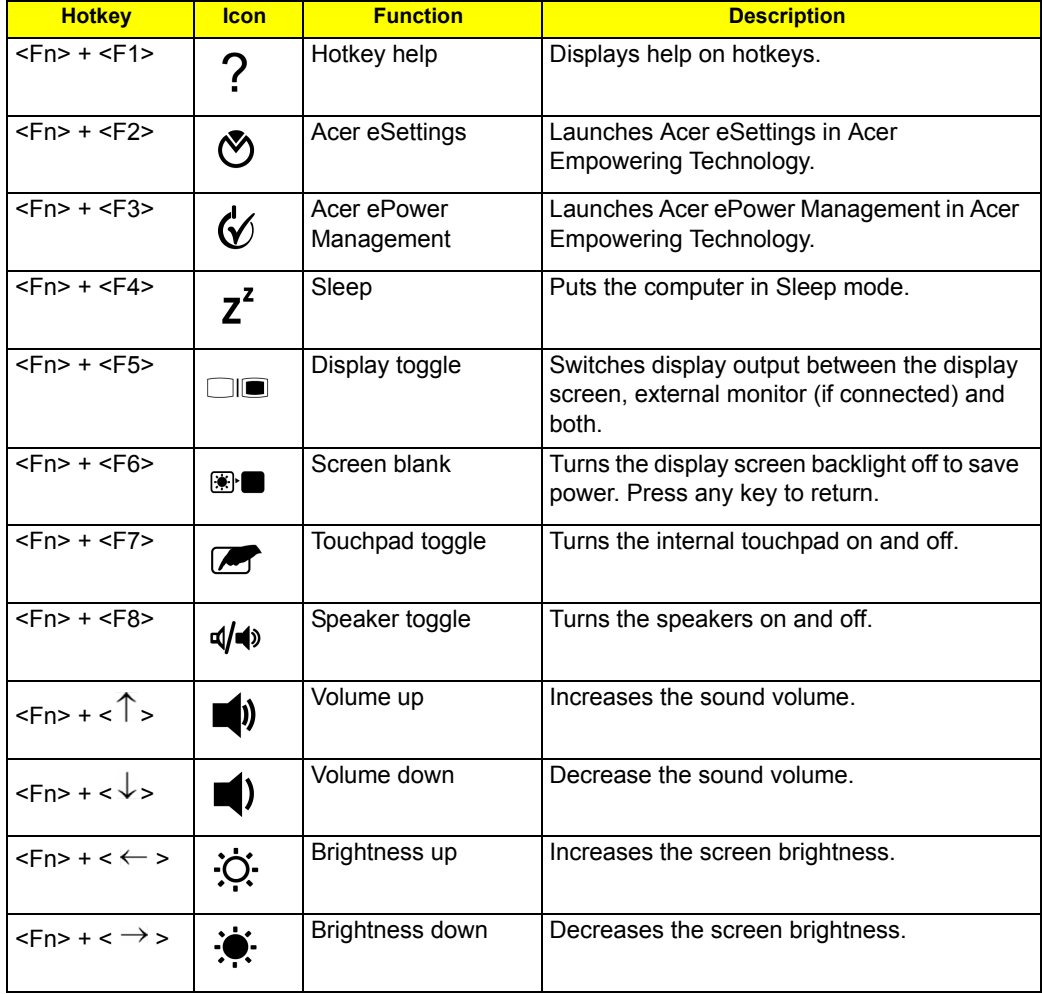

## Special Key

You can locate the Euro symbol and US dollar sign at the upper-center and/or bottom-right of your keyboard. To type:

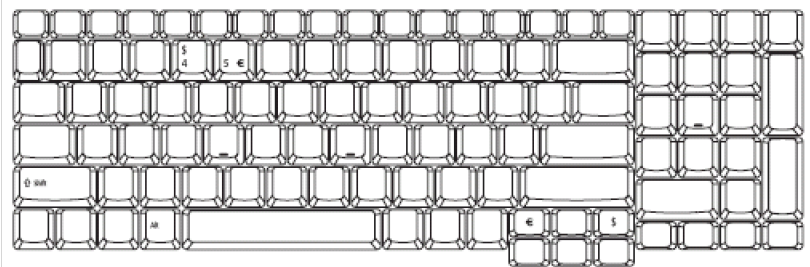

### The Euro symbol

- **1.** Open a text editor or word processor.
- **2.** Either directly press the **< >** symbol at the bottom-right of the keyboard, or hold **<Alt Gr>** and then press the**<5>** symbol at the upper-center of the keyboard.
- NOTE: Some fonts and software do not support the Euro symbol. Please refer to www.microsoft.com/ typography/faq/faq12.htm for more information.

### The US dollar sign

- **1.** Open a text editor or word processor.
- **2.** Either directly press the **< >** key at the bottom-right of the keyboard, or hold **<Shift>** and then press the **<4>** key at the upper-center of the keyboard.

**NOTE:** This function varies by the operating system version.

# Acer Empowering Technology

The Empowering Technology toolbar makes it easy for you to access frequentlyused functions and manage your new Acer system. Activated by pressing theEmpowering Key, it provides access to the following utilities:

**NOTE:** The following content is for general reference only. Actual product specifications may vary.

- Acer eAudio Management allows you to easily control the enhanced sound effects of Dolby Home Theater on your system.
- □ Acer ePower Management optimizes battery usage via customizable power plans.
- □ Acer eDataSecurity Management protects data with passwords and encryption (for selected models).
- $\Box$  Acer eRecovery Management backs up and recovers data flexibly, reliably and completely.
- $\Box$  Acer eSettings Management accesses system information and adjusts settings easily.

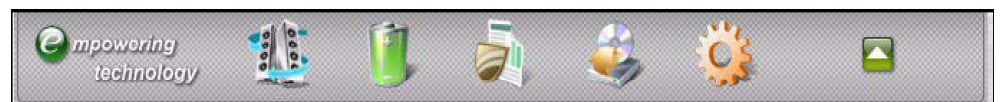

For more information, right-click on the Empowering Technology toolbar, then select Help.

For help with a particular utility, launch the utility and click the  $\bullet$  icon at the buttom of the active window.Launching Acer Empowering Technology

### To launch Acer Empowering Technology:

- □ Press the Empowering Key to display the Acer Empowering Technology toolbar on the desktop.
- $\Box$  To hide the toolbar, press the Empowering Key again or click the hide button on the toolbar.

**You may also launch Acer Empowering Technology by running the program from the Acer Empowering Technology program group in the Start menu, or by double-clicking the icon if you have created adesktop shortcut.**

#### To launch Acer Empowering Technology applications:

- On the Acer Empowering Technology toolbar, click the icon that corresponds to the application you want to launch.
- $\Box$  When you mouse over an application icon, a quick menu appears below the toolbar. The quick menu allows you to perform certain tasks simply and quickly.
- □ You may also run the application by selecting it from the Acer Empowering Technology program group in the Start menu.

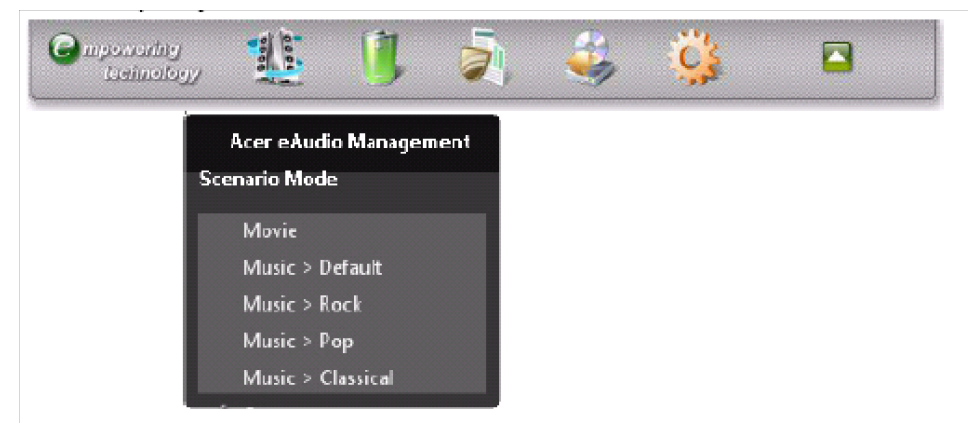

# Acer eAudio Management

Acer eAudio Management allows you to easily control the enhanced sound effects of Dolby Home Theater on your system. Select Movie or Game mode to experience the awesome realism of 5.1-channel surround sound from just two speakers, via Dolby Virtual Speaker technology. Music mode lets you enjoy your favorite tunes, in vivid detail.

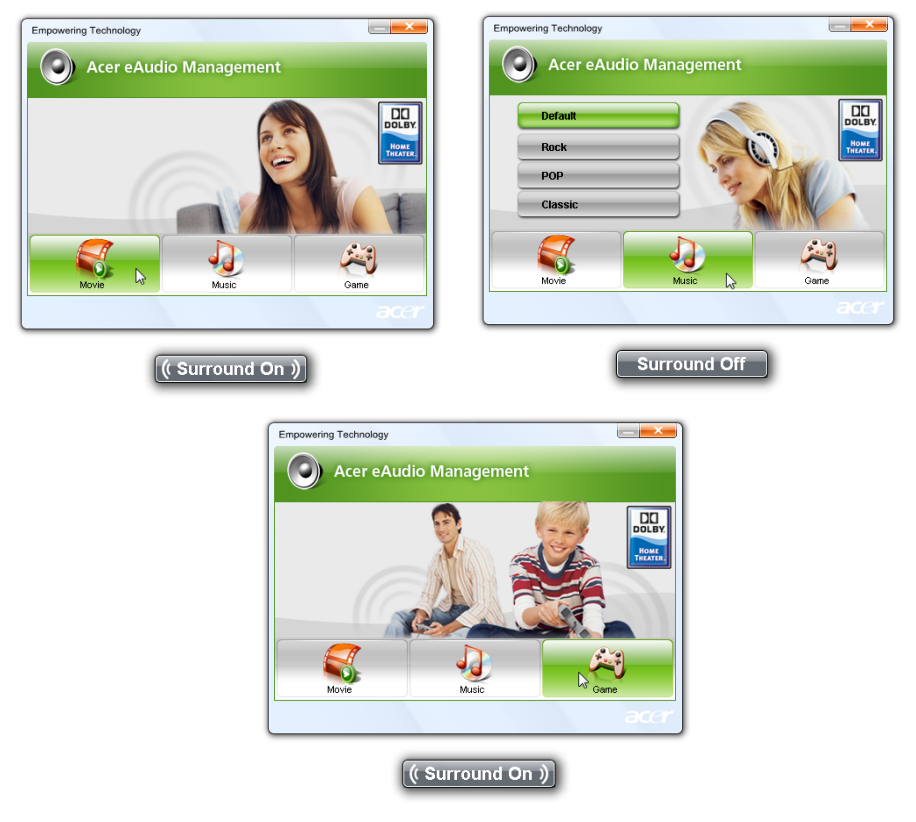

To choose your playback device, click the icon on the upper right side ofthe Acer eAudio Management window.

# Acer ePower Management

Acer ePower Management features a straightforward user interface for configuring your power management options. To access this utility, select Acer ePower Management from the Empowering Technology toolbar, run the program from the Acer Empowering Technology program group in Start menu, or right-click the Windows power icon in the system tray and select Acer ePower Management.

#### Using power plans

Acer ePower Management comes with three predefined power plans: Balanced, High performance and Power saver. You can also create customized power plans. You can create, switch between, edit, delete and restore power plans, as described below View and adjust settings for On Battery and Plugged In modes by clicking the appropriate tabs. For more power options, click in the Acer ePower and select Power Options.

#### To create a new power plan:

Creating customized power plans allows you to save and quickly switch to a personalized set of power options.

- **1.** Click the New power plan option or icon.
- **2.** Enter a name for your new power plan.
- **3.** Choose a predefined power plan to base your customized plan on.
- **4.** If necessary, change the display, sleep and hibernation settings you want your computer to use.
- **5.** Click OK to save your new power plan.

#### To switch between power plans:

- **1.** Mouse over the Acer ePower Management application on the Acer Empowering Technology toolbar. The quick menu appears
- **2.** Select the power plan you want to switch to You may also switch between power plans by launching the Acer ePower Management application. Select the power plan you wish to switch to, thenclick Apply. click Apply

#### To edit a power plan:

Editing a power plan allows you to adjust system settings like LCD brightness and CPU speed.

- **1.** Switch to the power plan you wish to edit.
- **2.** Adjust settings as required.
- **3.** Click Apply to save your new settings.

#### To delete a power plan:

You cannot delete the power plan you are currently using. If you want to delete the active power plan, switch to another one first.

- **1.** Select the power plan you wish to delete.
- **2.** Click the Delete Power Plan icon.

#### Battery status

The quick menu shows the remaining battery life based on current usage. You can also launch the Acer ePower Management application and refer to the Battery status panel located just below the power plans. Click the Battery tab to view remaining battery life, battery status, and remaining battery life in standby and hibernate modes.

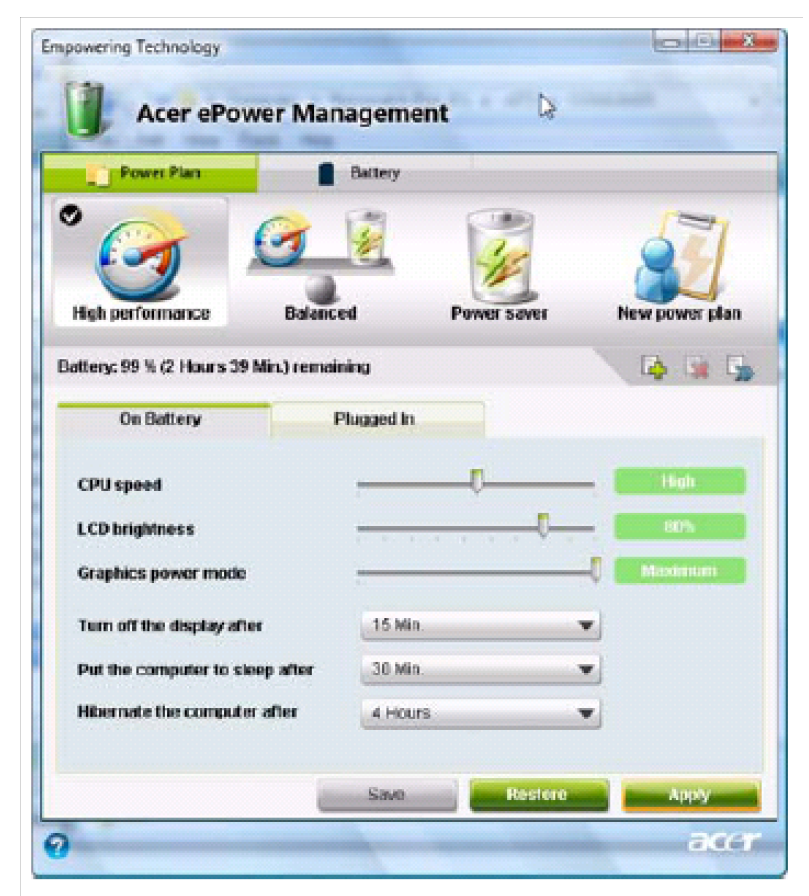

## Acer eDataSecurity Management

#### (for selected models)  $\mathbf{R}$

Acer eDataSecurity Management is an encryption utility that protects your files from being accessed by unauthorized persons. It is conveniently integrated with Windows Explorer as a shell extension for quick data encryption/decryption and also supports on-the-fly file encryption for Lotus Notes and Microsoft Outlook.

On first use, the Acer eDataSecurity Management setup wizard will prompt you to create the Master Pas word. You will use this password to access the Personal Secure Disk (PSD). The Master Password may also be used to encrypt/decrypt files by default.

If you set a different password to encrypt a file, but you forgot the encryption password, you can use the Mater Password to decrypt the file.

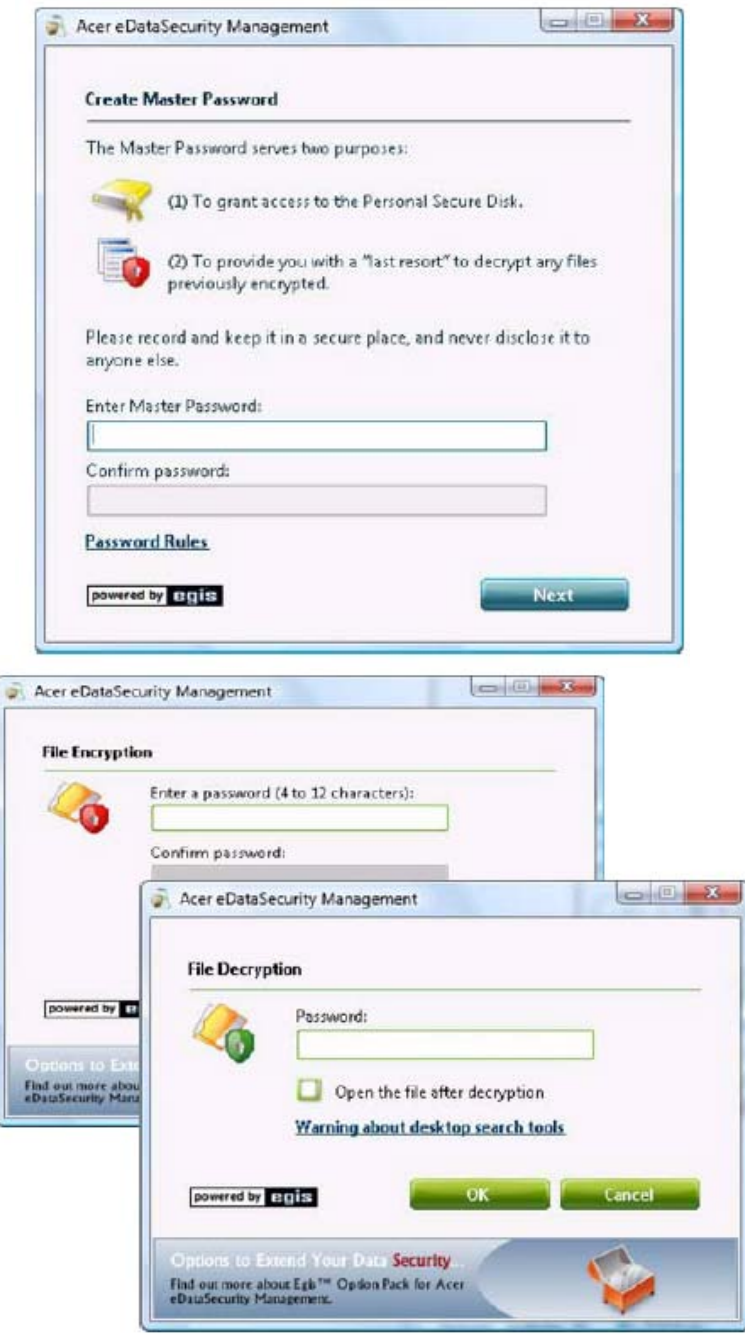

# Acer eRecovery Management

Acer eRecovery Management is a versatile backup utility. It allows you to create full or incremental backups, burn the factory default image to optical disc, and restore from previously created backups or reinstall applications and drivers. By default, user-created backups are stored to the D:\ drive.system's HDD. Usercreated backups are stored on D:\ drive. Acer eRecovery Management provides you with:

- **Q** Password protection.
- Recovery of applications and drivers.
- Image/data backup:
	- Back up to HDD (set recovery point).
	- Back up to CD/DVD.

Image/data recovery tools:

- $\Box$  Recover from a hidden partition (factory defaults).
- □ Recover from the HDD (most recent user-defined recovery point).
- Recover from CD/DVD.

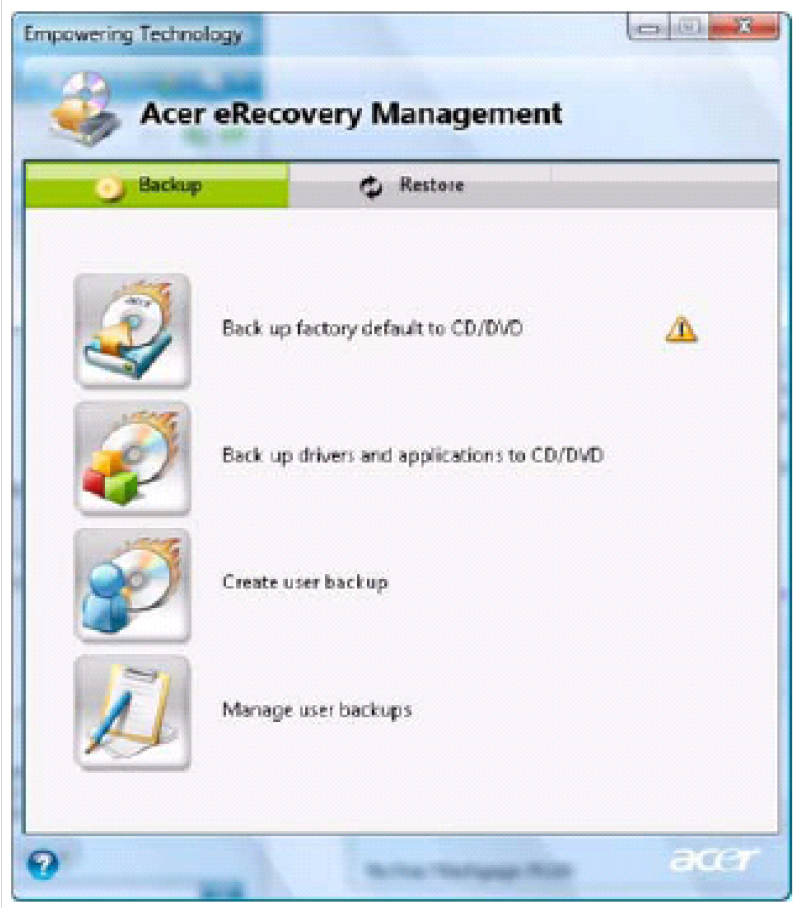

For more information, please refer to "Acer eRecovery Management"

**NOTE:** If your computer did not come with a Recovery CD or System CD, please use Acer eRecovery Management's "System backup to optical disk" feature to burn a backup image to CD or DVD. To ensure the best results when recovering your system using a CD or Acer eRecovery Management, detach all peripherals (except the external Acer ODD, if your computer has one), including your Acer ezDock.

# Acer eSettings Management

Acer eSettings Management allows you to inspect hardware specifications and to monitor the system health status. Furthermore, Acer eSettings Management enables you to optimize your Windows operating system, so your computer runs faster, smoother and better.

Acer eSettings Management also:

Provides a simple graphical user interface for navigating.

Displays general system status and advanced monitoring for power users.

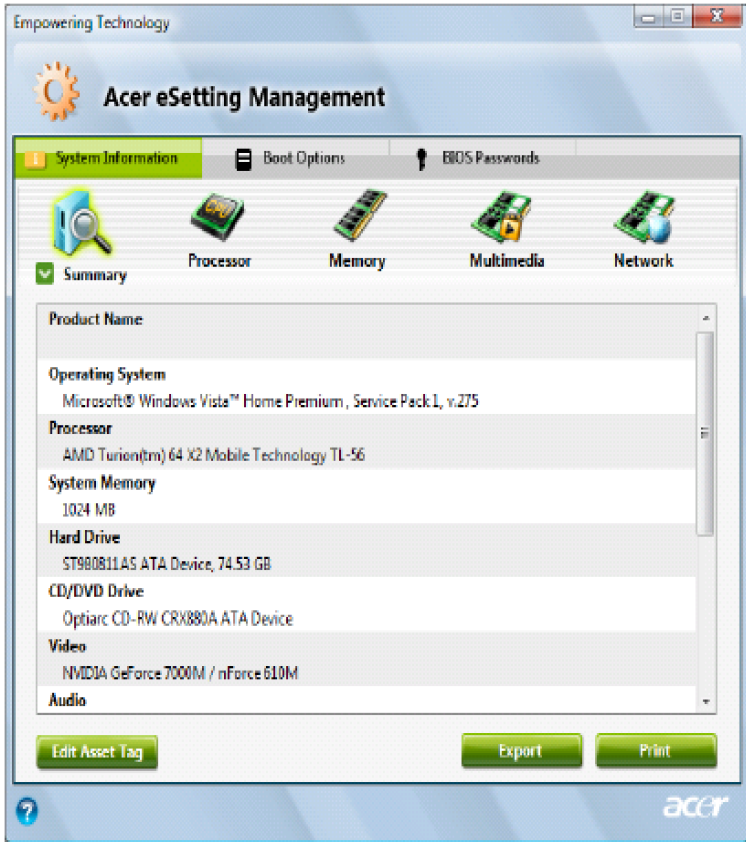

## Windows Mobility Center

The Windows Mobility Center collects key mobile-related system settings in one easy-to-find place, so you can quickly configure your Acer system to fit the situation as you change locations, networks or activities. Settings include display brightness, power plan, volume, wireless networking on/off, external display settings, display orientation and synchronization status.

Windows Mobility Center also includes Acer-specific settings like Bluetooth Add Device (if applicable), sharing folders overview/sharing service on or off, and a shortcut to the Acer user guide, drivers and utilities. To launch Windows Mobility Center:

- Use the shortcut key  $\langle \mathbf{Q} \rangle$ > + <X>.
- Start Windows Mobility Center from the Control panel.
- Start Windows Mobility Center from the Accessories program group in the Start menu.

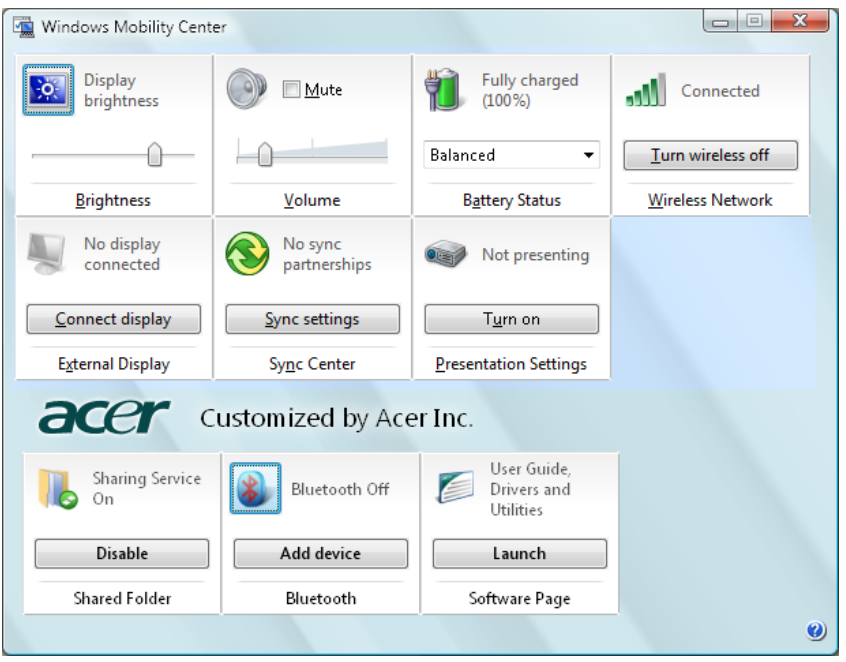

# Using the System Utilities

## Acer Bio-Protection (for selected models)

Acer Bio-Protection Fingerprint Solution is a multi-purpose fingerprint software package integrated with the Microsoft Windows operating system. Utilizing the uniqueness of one's fingerprint features, Acer Bio-Protection Fingerprint Solution has incorporated protection against unauthorized access to your computer with centralized password management with Password Bank, easy music player launching with Acer MusicLaunch, secure Internet favorites via Acer MyLaunch, and fast application/website launching and login with Acer FingerLaunch, while Acer ProfileLaunch can launch up to three applications/ websites from a single finger swipe.

Acer Bio-Protection Fingerprint Solution also allows you to navigate through web browsers and documents using Acer FingerNav. With Acer Bio-Protection Fingerprint Solution, you can now enjoy an extra layer of protection for your personal computer, as well as the convenience of accessing your daily tasks with a simple swipe of your finger

For more information refer to the Acer Bio-Protection help files.

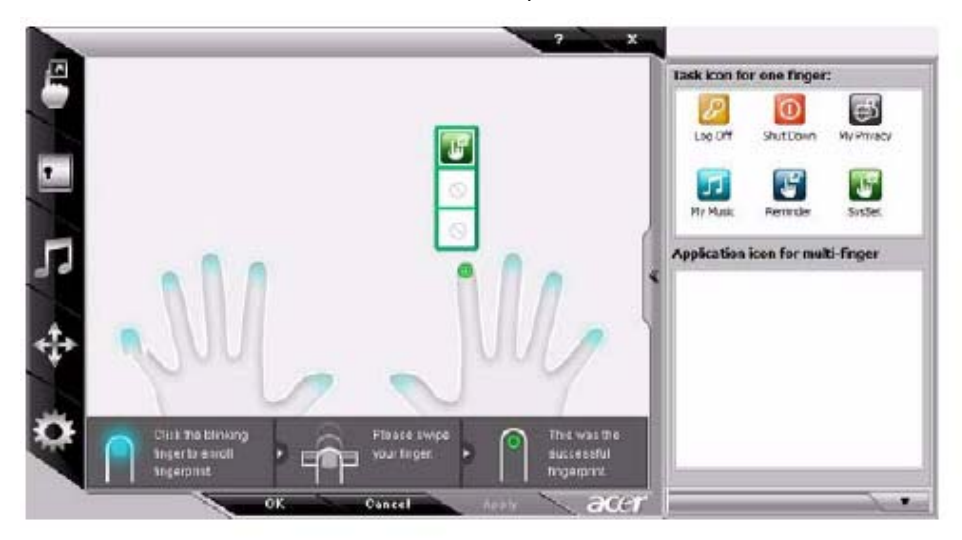

### Acer GridVista (dual-display compatible)

**NOTE:** This feature is only available on certain models.

To enable the dual display feature of your notebook, first ensure that a second display is connected, then, open the Display Settings properties box using the Control Panel or by right-clicking the Windows desktop and selecting **Personalize**. Select the secondary monitor **(2)** icon in the display box and then click the check box **Extend the desktop onto this monitor**. Finally, click **Apply** to confirm the new settings and click **OK** to complete the process.

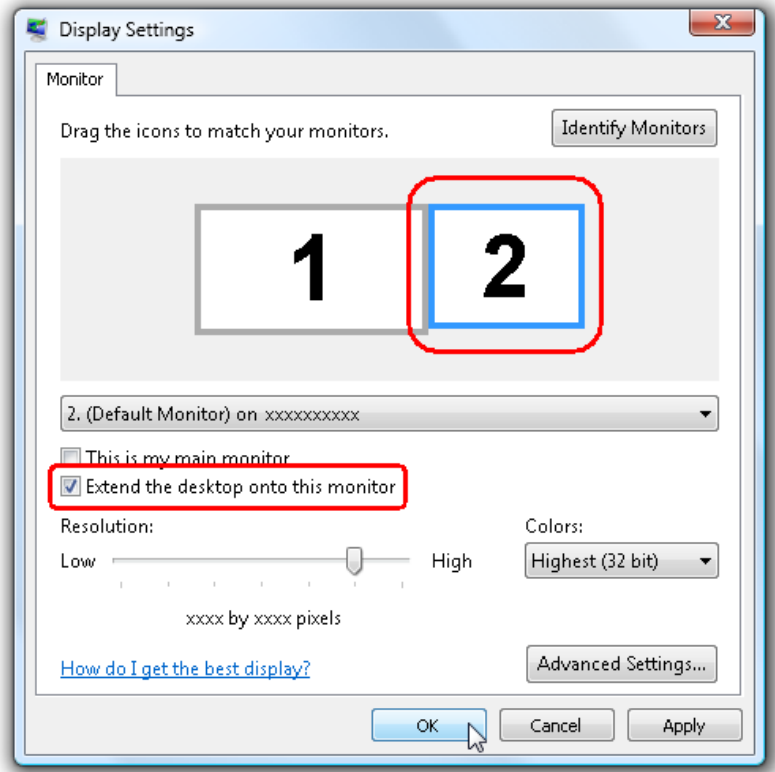

Acer GridVista is a handy utility that offers four pre-defined display settings so you can view multiple windows on the same screen. To access this function, please go to **Start, All Programs** and click on **Acer GridVista**. You may choose any one of the four display settings indicated below:

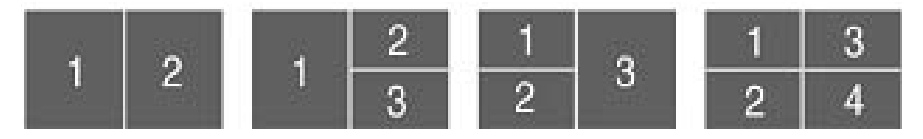

Double (verticle), Triple (primary at left), Triple (primary at right), or Quad Acer Gridvista is dual-display compatible, allowing two displays to be partitioned indepently.

Acer Gridvista is dual-display compatible, allowing two displays to be partitioned independently.

AcerGridVista is imple to set up:

- **1.** Run Acer GridVista and select your preferred screen configuration for each display from the task bar.
- **2.** Drag and drop each window into the appropriate grid.
**3.** Enjoy the convenience of a well-organized desktop.

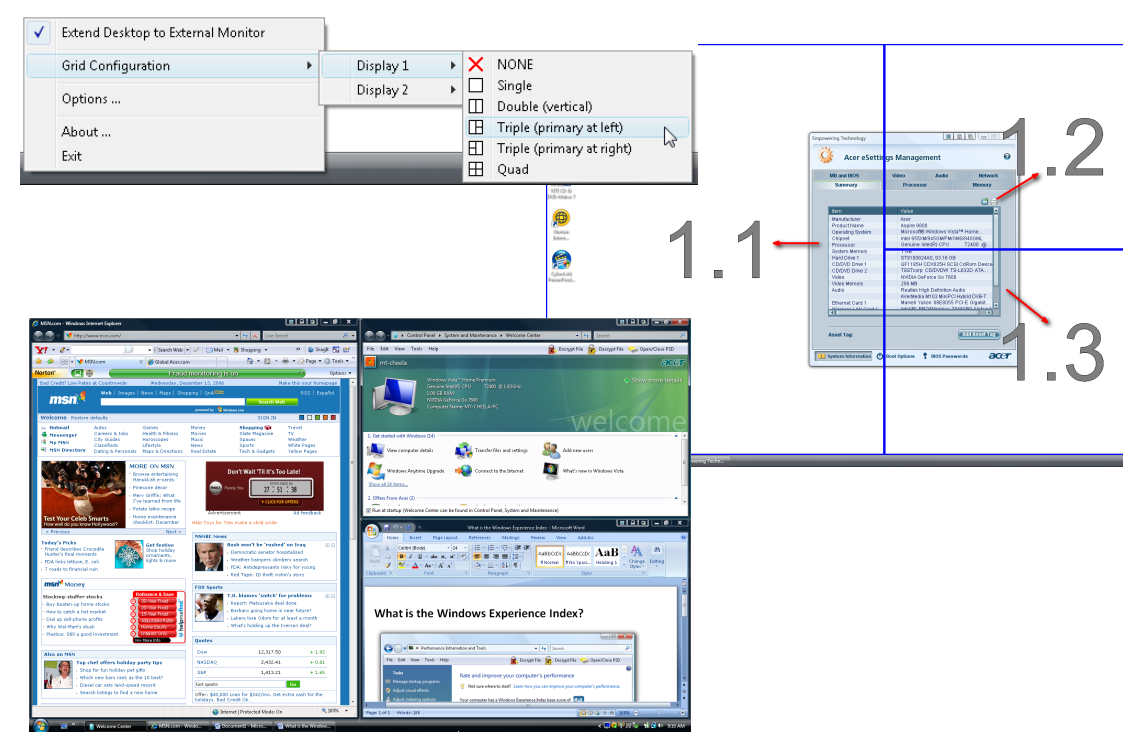

**NOTE:** Please ensure that the resolution setting of the second monitor is set to the manufacturer's recommended value.

## Launch Manager

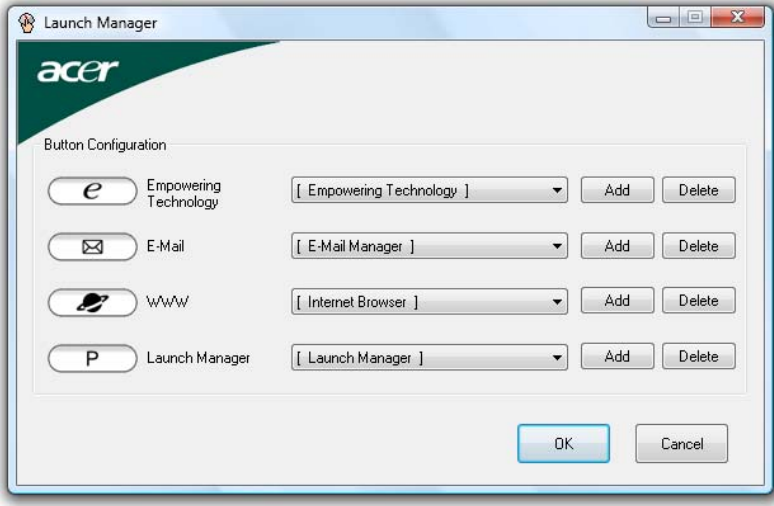

Launch Manager allows you to set the four easy-launch buttons located above the keyboard. You can access the Launch Manager by clicking on **Start > All Programs > Launch Manager** to start the application.

# Hardware Specifications and Configurations

#### **Processor**

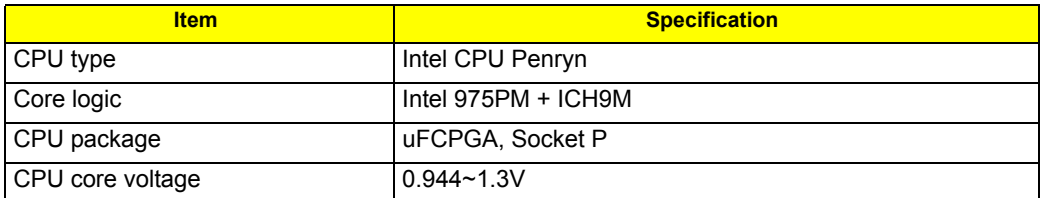

#### **Second Level Cache**

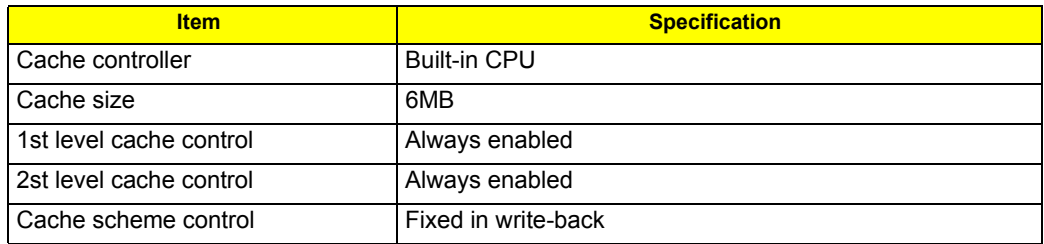

#### **System Memory**

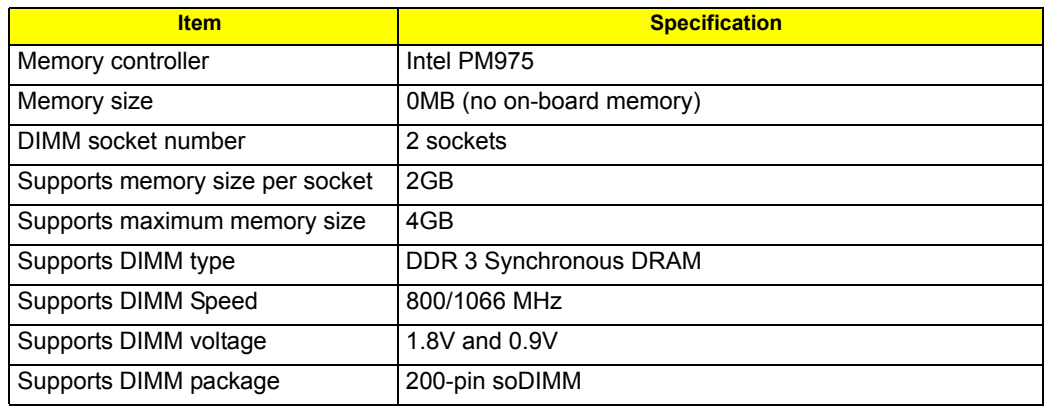

#### **Lan Interface**

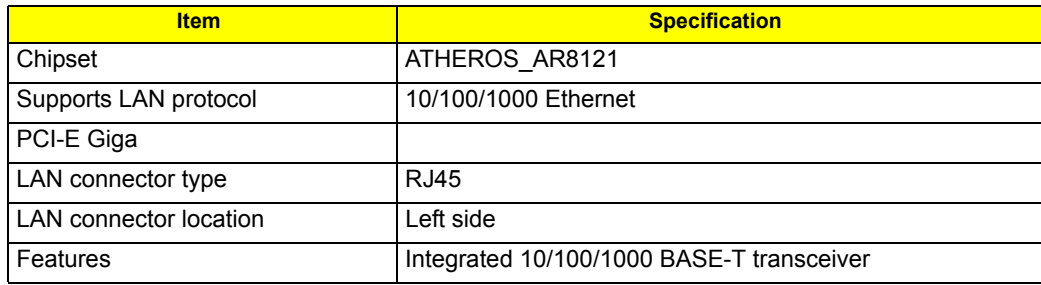

#### **Modem Interface**

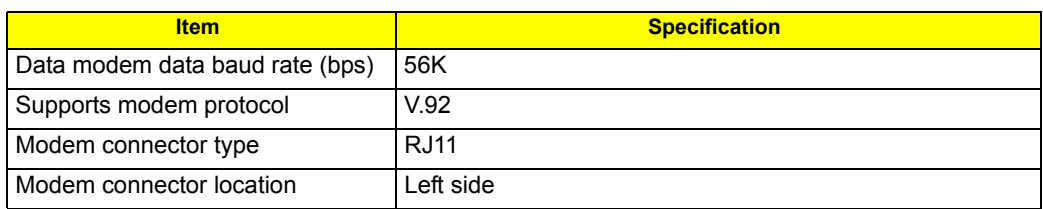

#### **Bluetooth Interface**

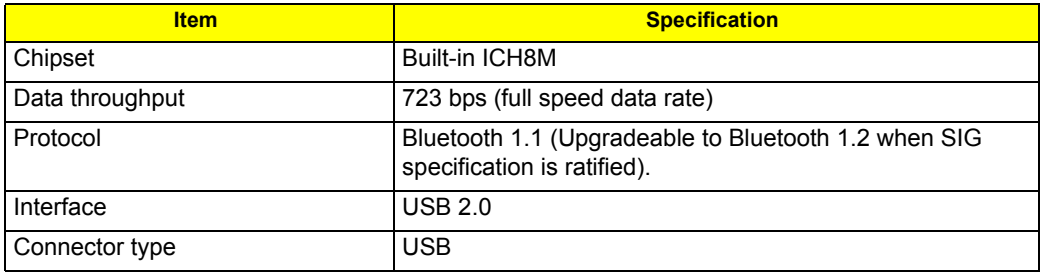

#### **Hard Disk Drive Interface**

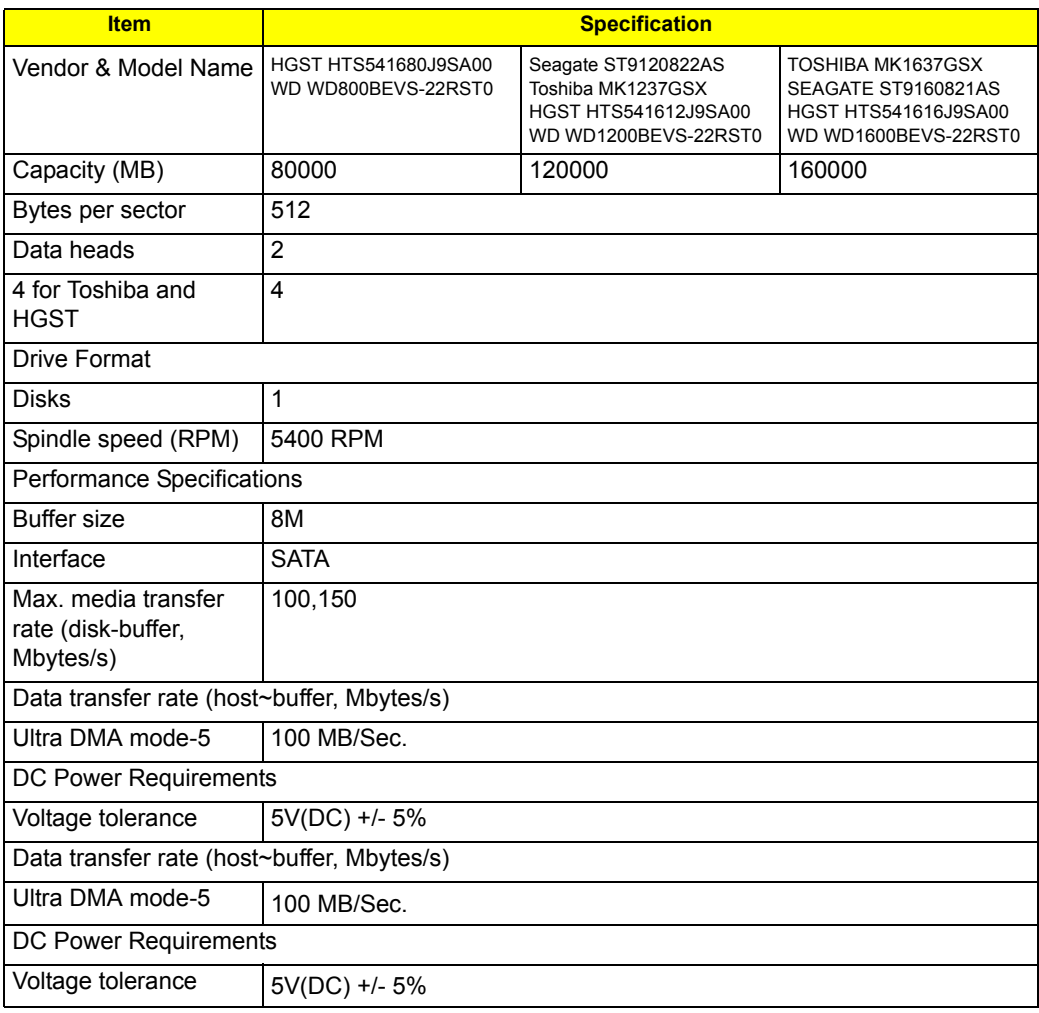

#### **DVD-Super Multi Interface**

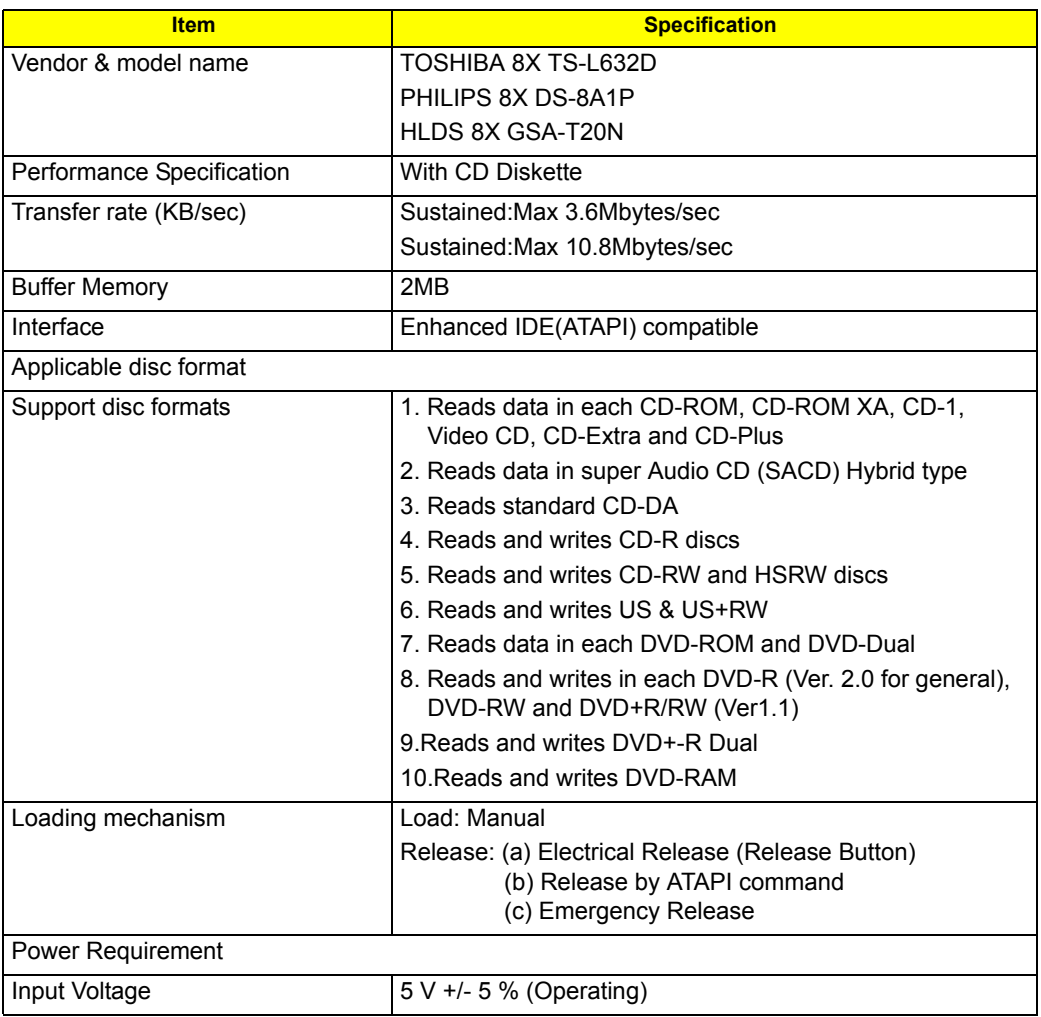

#### **Audio Interface**

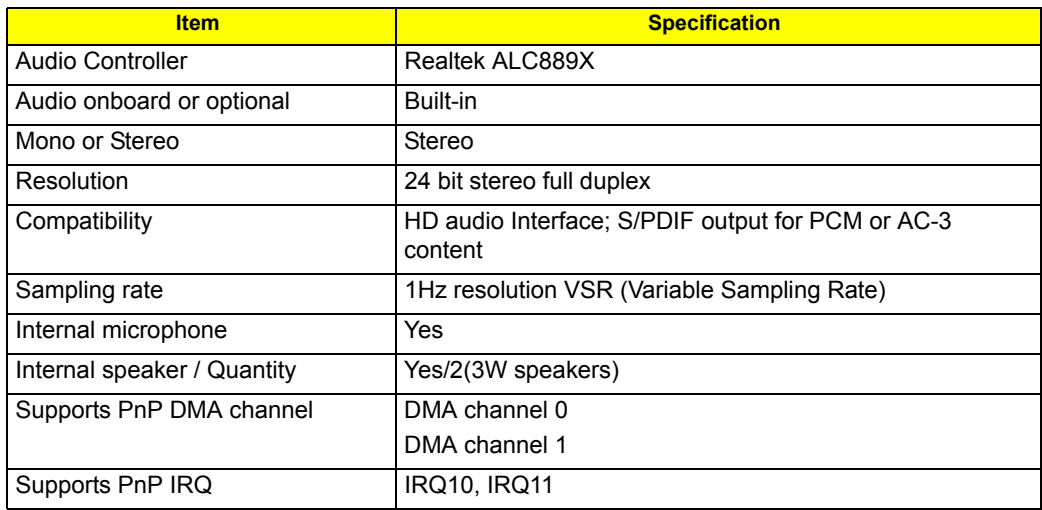

#### **Video Interface**

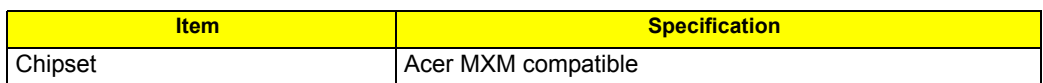

#### **USB Port**

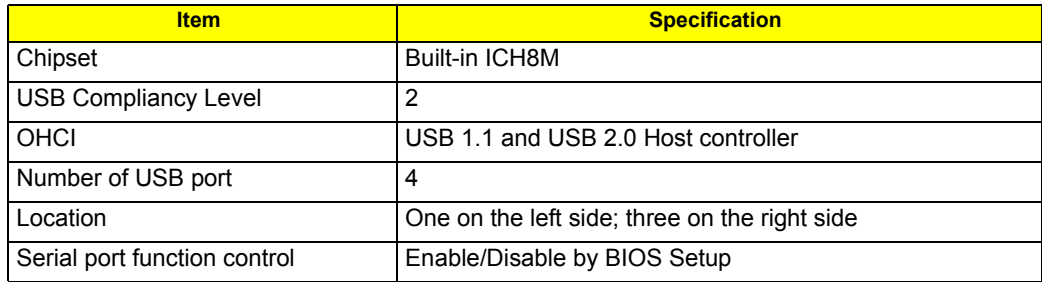

### **Express Card Interface**

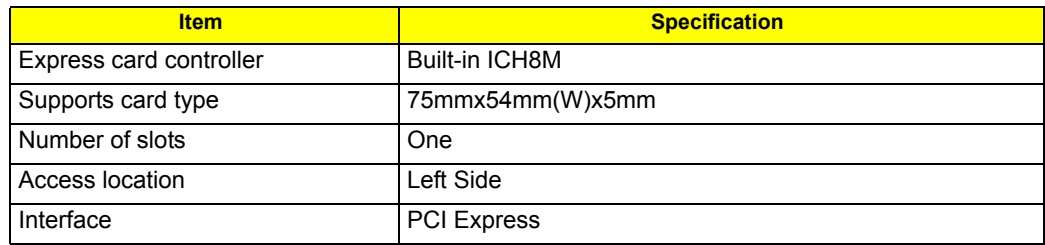

### **System Board Major Chips**

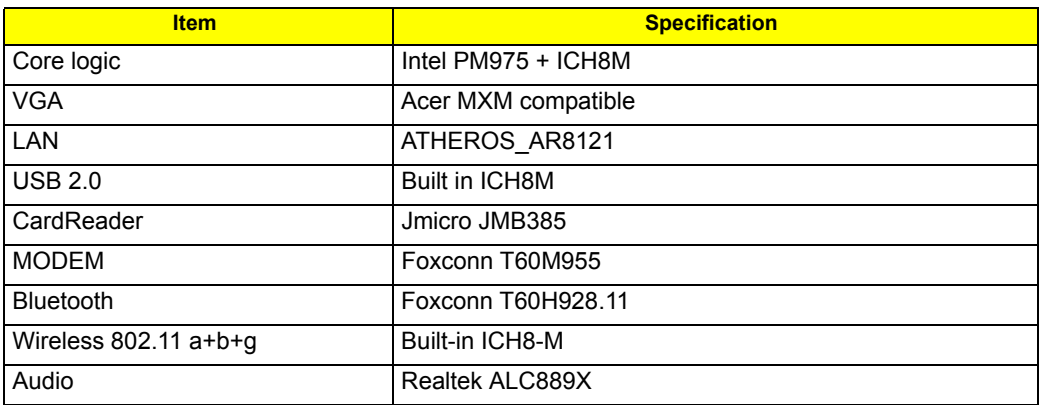

### **Keyboard**

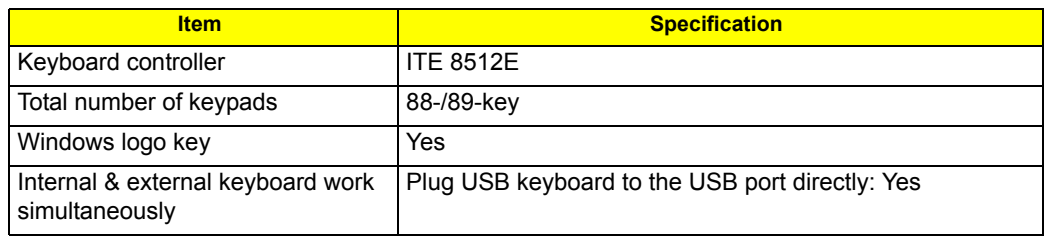

### **Battery**

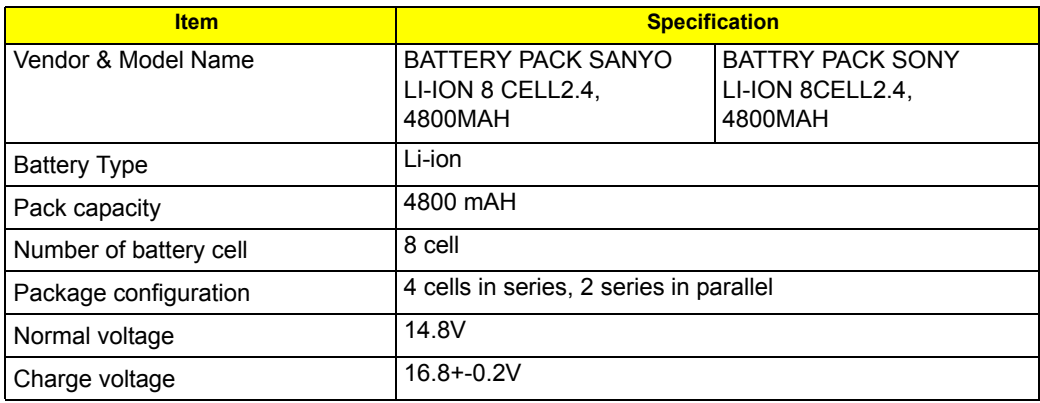

#### **LCD 18.0" inch**

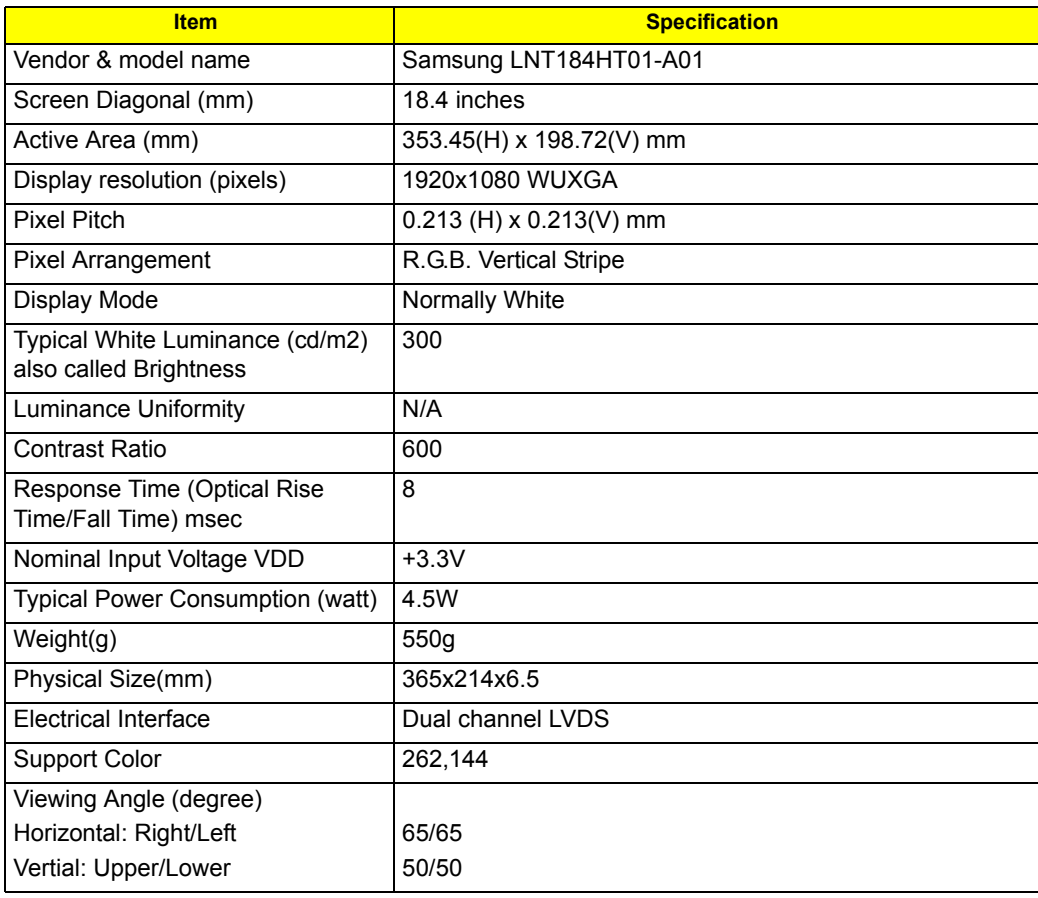

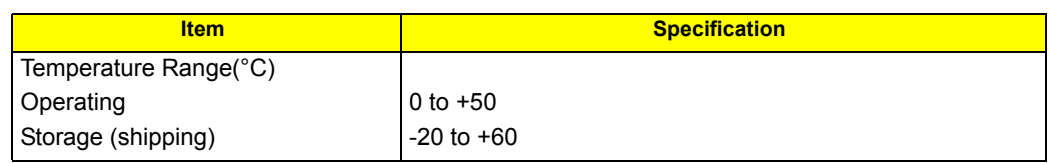

#### **LCD Inverter**

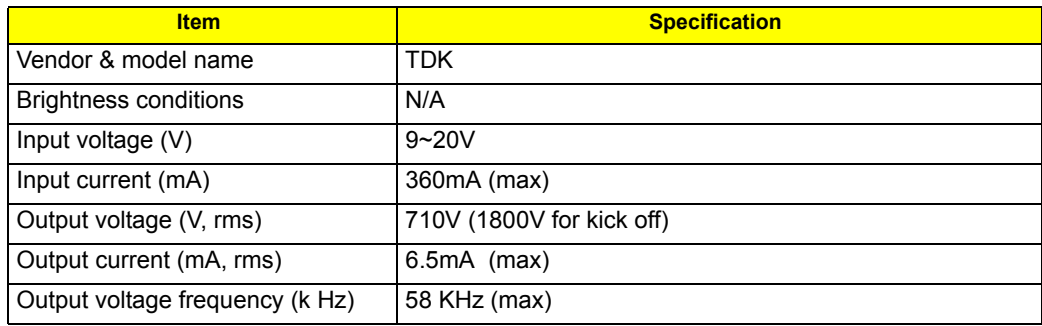

### **AC Adaptor**

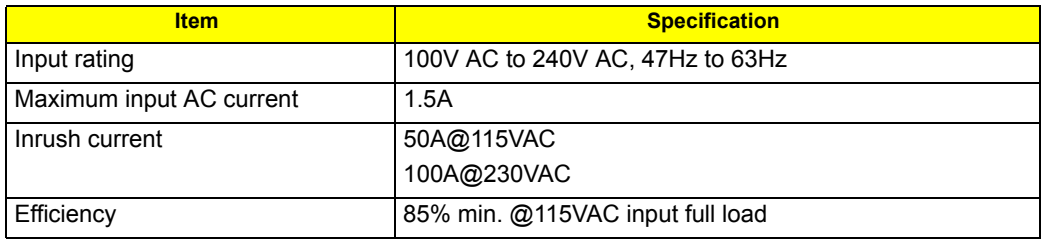

### **System Power Management**

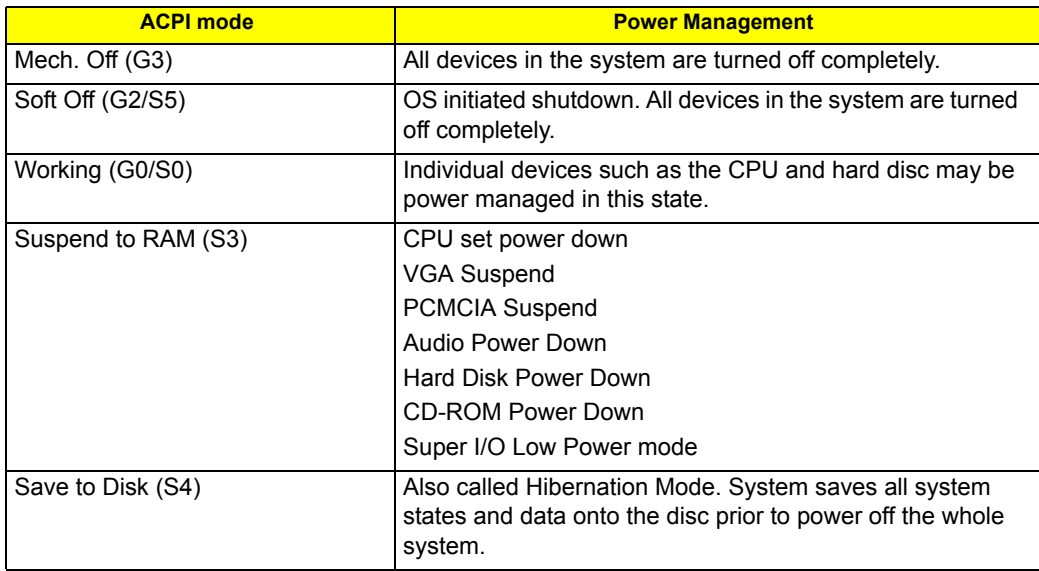

# System Utilities

# BIOS Setup Utility

The BIOS Setup Utility is a hardware configuration program built into your computer's BIOS (Basic Input/ Output System).

Your computer is already properly configured and optimized, and you do not need to run this utility. However, if you encounter configuration problems, you may need to run Setup. Please also refer to Chapter 4 Troubleshooting when problem arises.

To activate the BIOS Utility, press F2 to enter Setup Menu.

The default parameter of F12 Boot Menu is set to "disabled". If you want to change boot device without entering BIOS Setup Utility, please set the parameter to "enabled".

Press <F12> during POST to enter multi-boot menu. In this menu, user can change boot device without entering BIOS SETUP Utility.

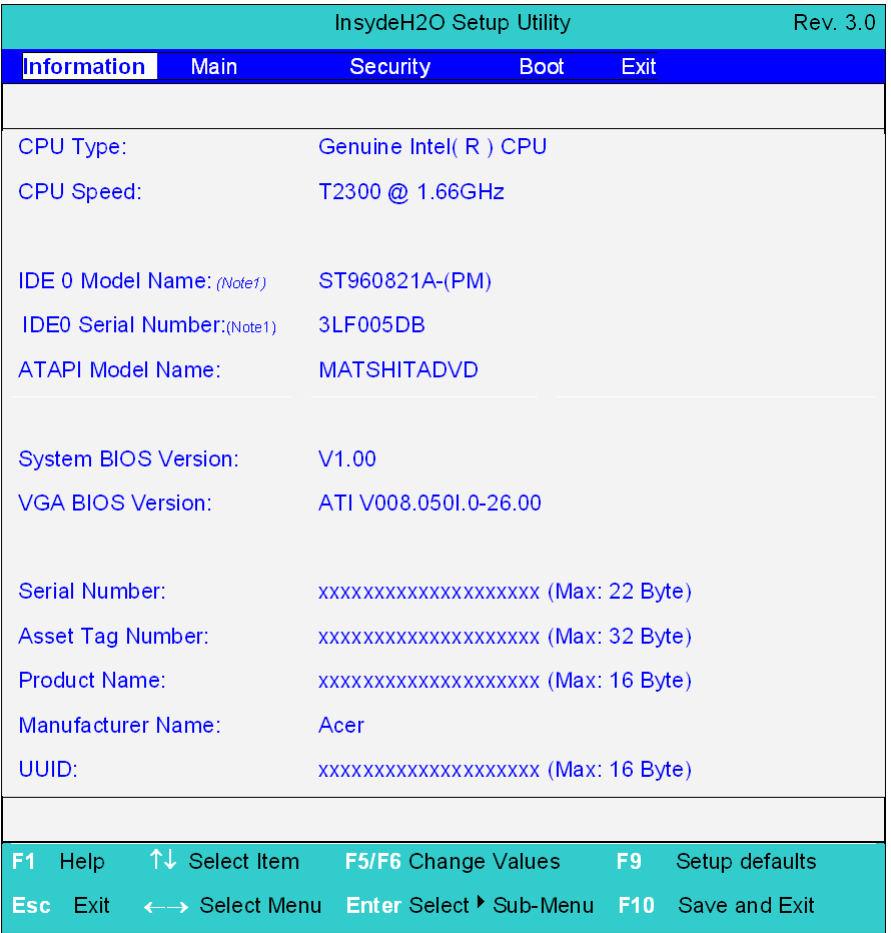

# Invoking BIOS Setup

The setup function can only be invoked by pressing F2 when Press <F2> to enter Setup message is prompted on the bottom of screen during POST.

The setup uses a menu driven interface to allow the user to configure their system. The features are divided into 5 parts as follows:

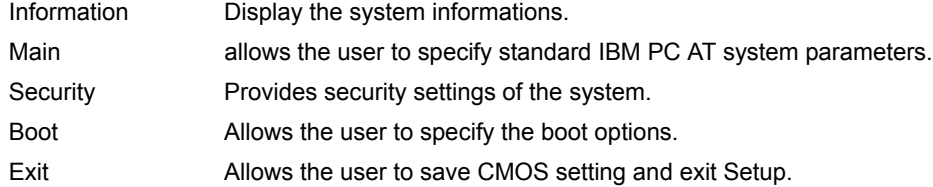

**NOTE:** You can change the value of a parameter if it is enclosed in square brackets. Navigation keys for a particular menu are shown on the bottom of the screen. Help for parameters are found in the Item Specific Help part of the screen. Read this carefully when making changes to parameter values. **Please note that system information is subject to different models**.

## Information

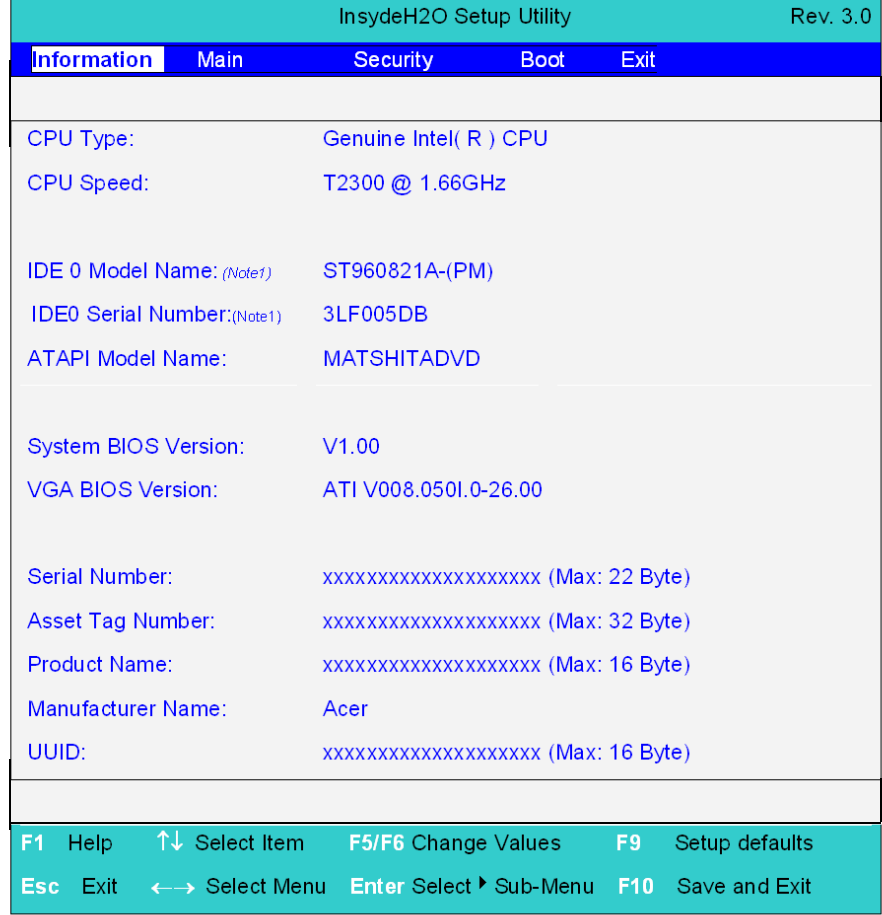

**NOTE:** The system information is subject to different models.

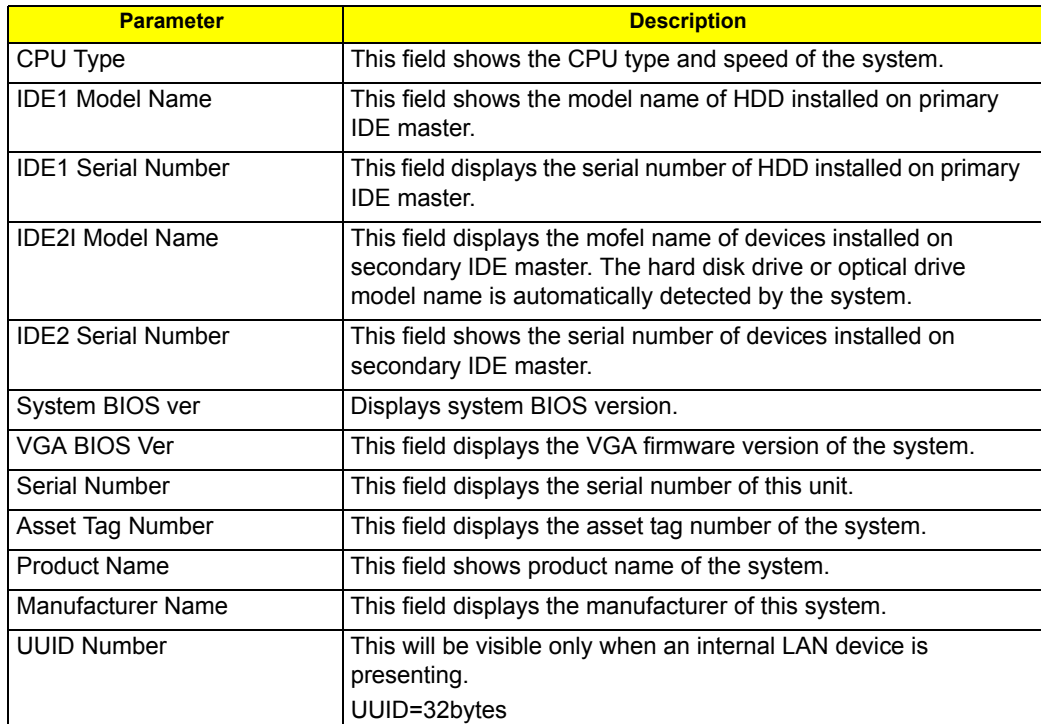

## Main

The Main screen displays a summary of your computer hardware information, and also includes basic setup parameters. It allows the user to specify standard IBM PC AT system parameters.

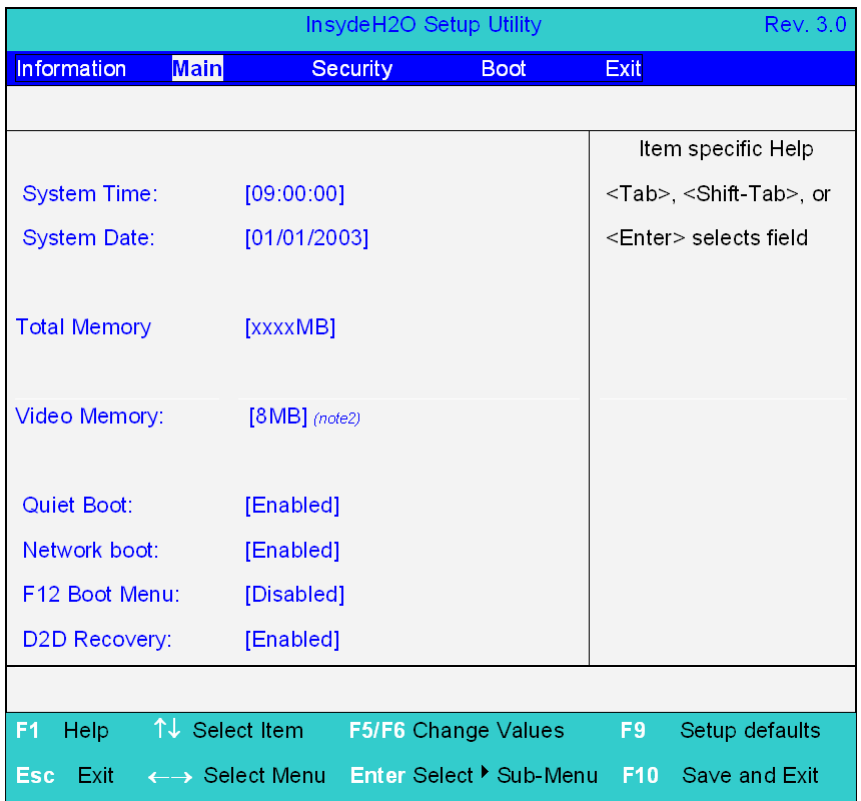

**NOTE:** The screen above is for your reference only. Actual values may differ.

The table below describes the parameters in this screen. Settings in **boldface** are the default and suggested parameter settings.

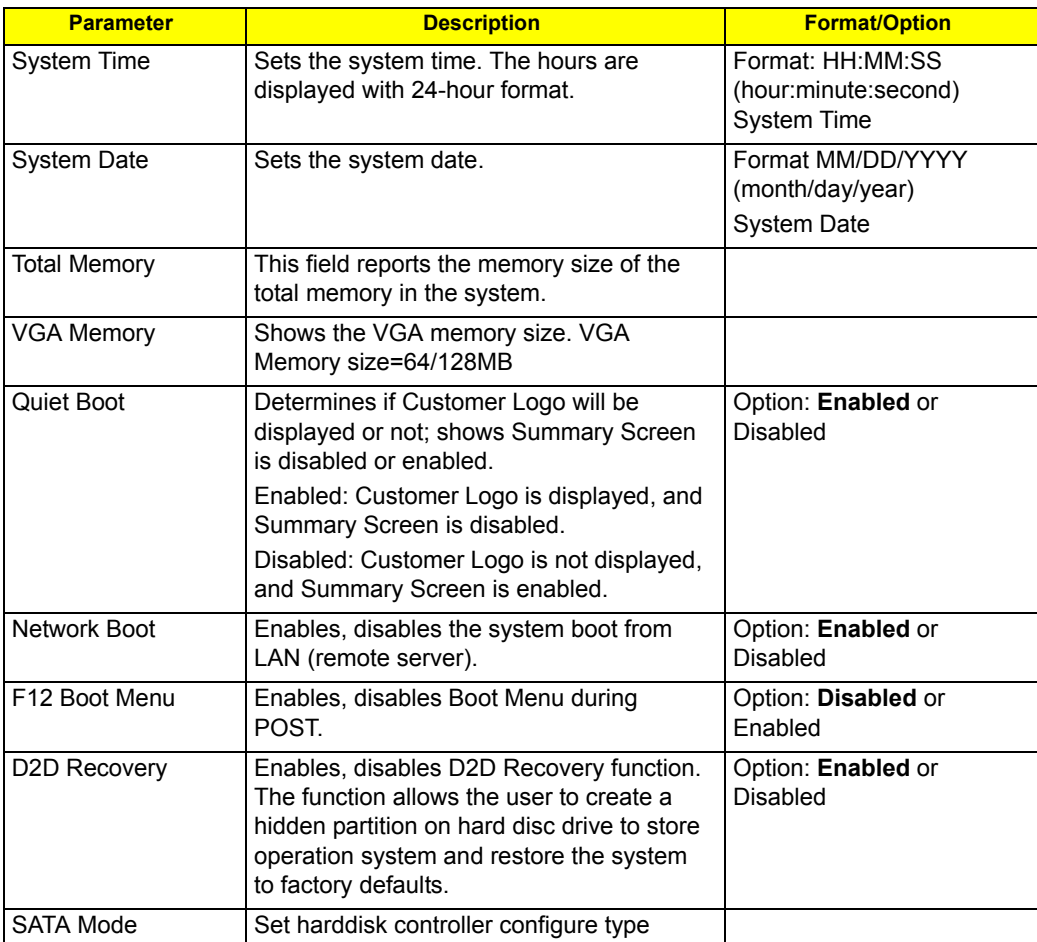

**NOTE:** The sub-items under each device will not be shown if the device control is set to disable or auto. This is because the user is not allowed to control the settings in these cases.

## Security

The Security screen contains parameters that help safeguard and protect your computer from unauthorized use.

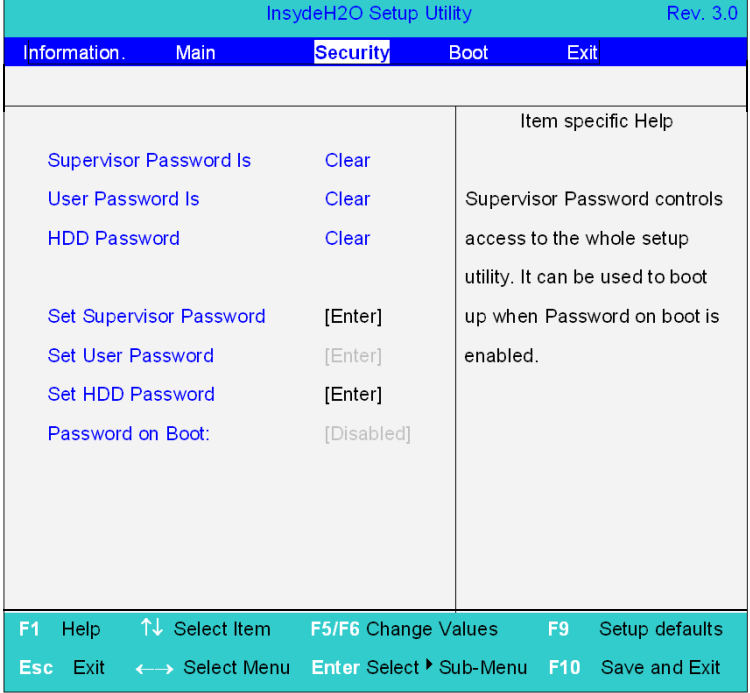

The table below describes the parameters in this screen. Settings in **boldface** are the default and suggested parameter settings.

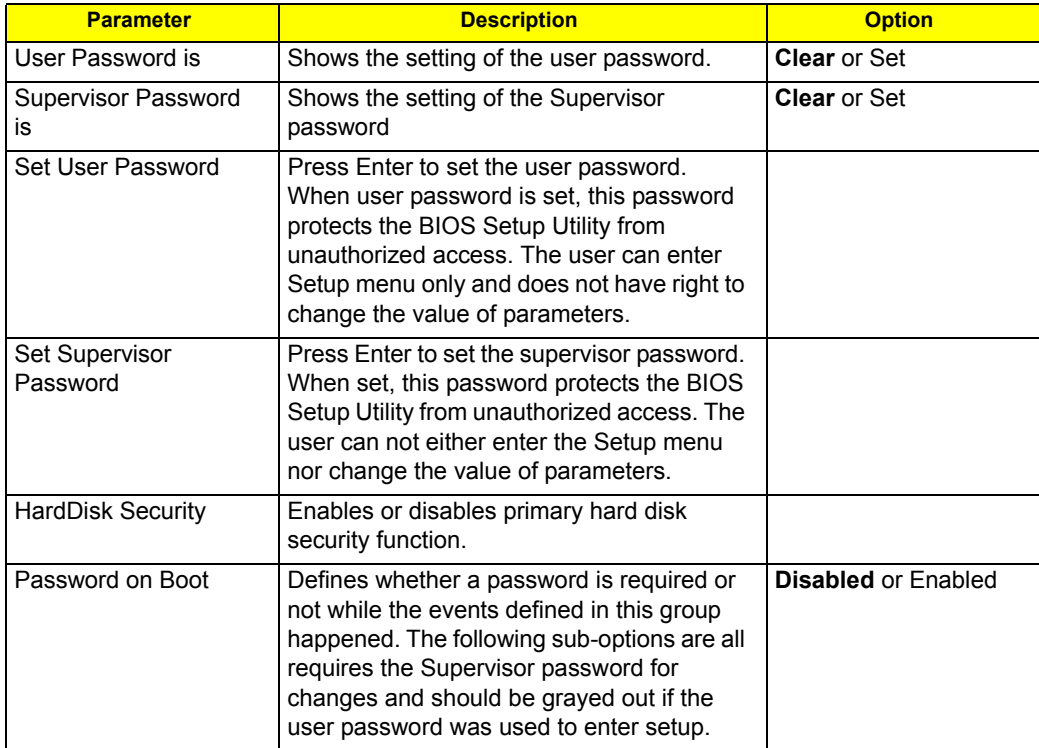

**NOTE:** When you are prompted to enter a password, you have three tries before the system halts. Don't forget your password. If you forget your password, you may have to return your notebook computer to your dealer to reset it.

## Setting a Password

Follow these steps as you set the user or the supervisor password:

**1.** Use the w andy keys to highlight the Set Supervisor Password parameter and press the e key. The Set Supervisor Password box appears:

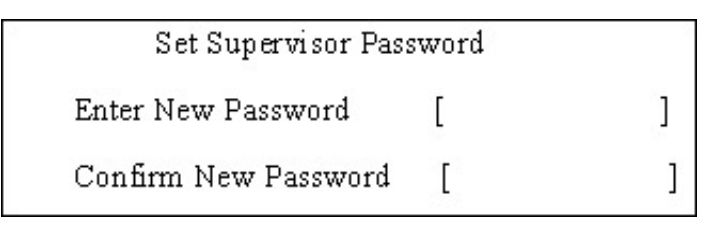

- **2.** Type a password in the "Enter New Password" field. The password length can not exceeds 8 alphanumeric characters (A-Z, a-z, 0-9, not case sensitive). Retype the password in the "Confirm New Password" field.
- **IMPORTANT:**Be very careful when typing your password because the characters do not appear on the screen.
- **3.** Press e.
	- After setting the password, the computer sets the User Password parameter to "Set".
- **4.** If desired, you can opt to enable the Password on boot parameter.
- **5.** When you are done, press u to save the changes and exit the BIOS Setup Utility.

### Removing a Password

Follow these steps:

**1.** Use the w and y keys to highlight the Set Supervisor Password parameter and press the e key. The Set Password box appears:

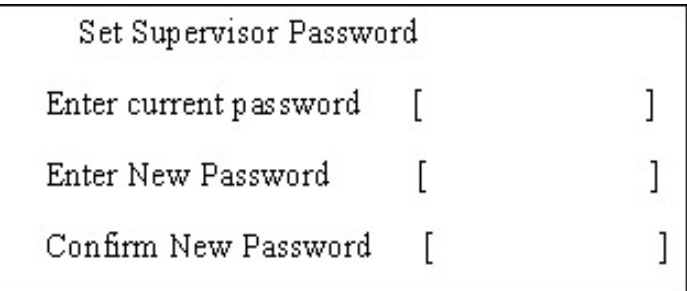

- **2.** Type the current password in the Enter Current Password field and press e.
- **3.** Press e twice **without** typing anything in the Enter New Password and Confirm New Password fields. The computer then sets the Supervisor Password parameter to "Clear".
- **4.** When you have changed the settings, press u to save the changes and exit the BIOS Setup Utility.

## Changing a Password

**1.** Use the w and y keys to highlight the Set Supervisor Password parameter and press the e key. The Set Password box appears:

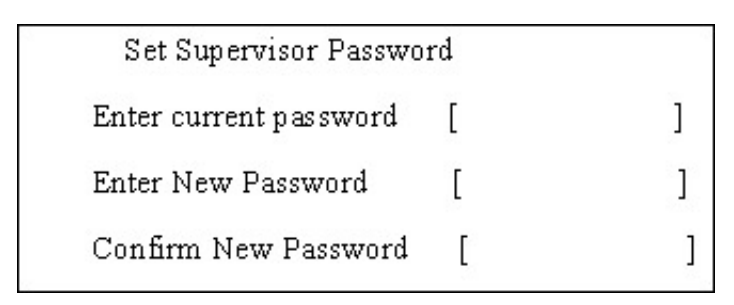

- **2.** Type the current password in the Enter Current Password field and press e.
- **3.** Type a password in the Enter New Password field. Retype the password in the Confirm New Password field.
- **4.** Press e. After setting the password, the computer sets the User Password parameter to "Set".
- **5.** If desired, you can enable the Password on boot parameter.
- **6.** When you are done, press u to save the changes and exit the BIOS Setup Utility.

If the verification is OK, the screen will display as following.

Setup Notice Changes have been saved. [ continue]

The password setting is complete after the user presses u.

If the current password entered does not match the actual current password, the screen will show you the Setup Warning.

> Setup Warning Invalid password

Re-enter Password

[ continue]

If the new password and confirm new password strings do not match, the screen will display the following message.

Setup Warning

Password do not match

Re-enter Password

## Boot

This menu allows the user to decide the order of boot devices to load the operating system. Bootable devices includes the distette drive in module bay, the onboard hard disk drive and the CD-ROM in module bay.

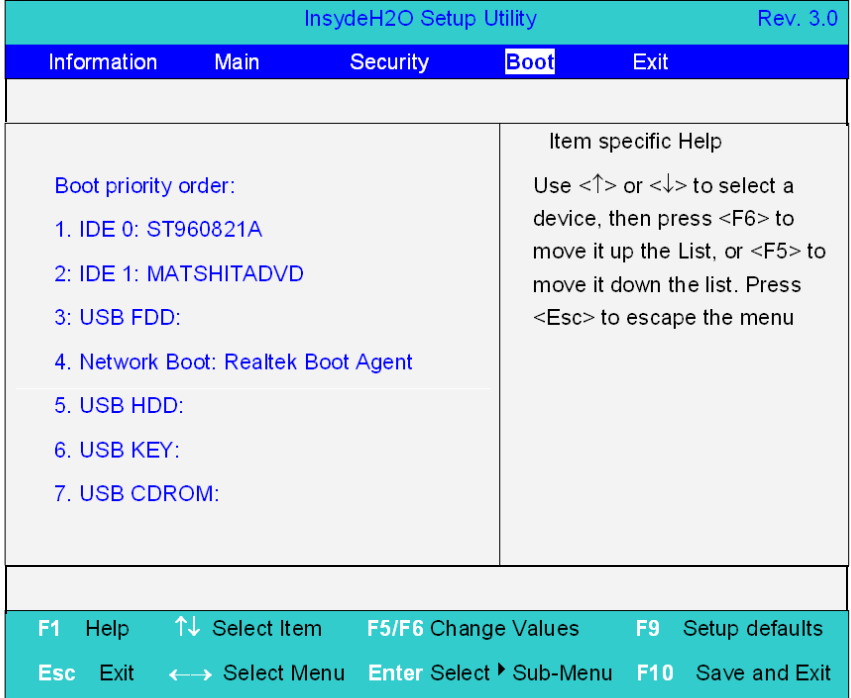

## Exit

The Exit screen contains parameters that help safeguard and protect your computer from unauthorized use.

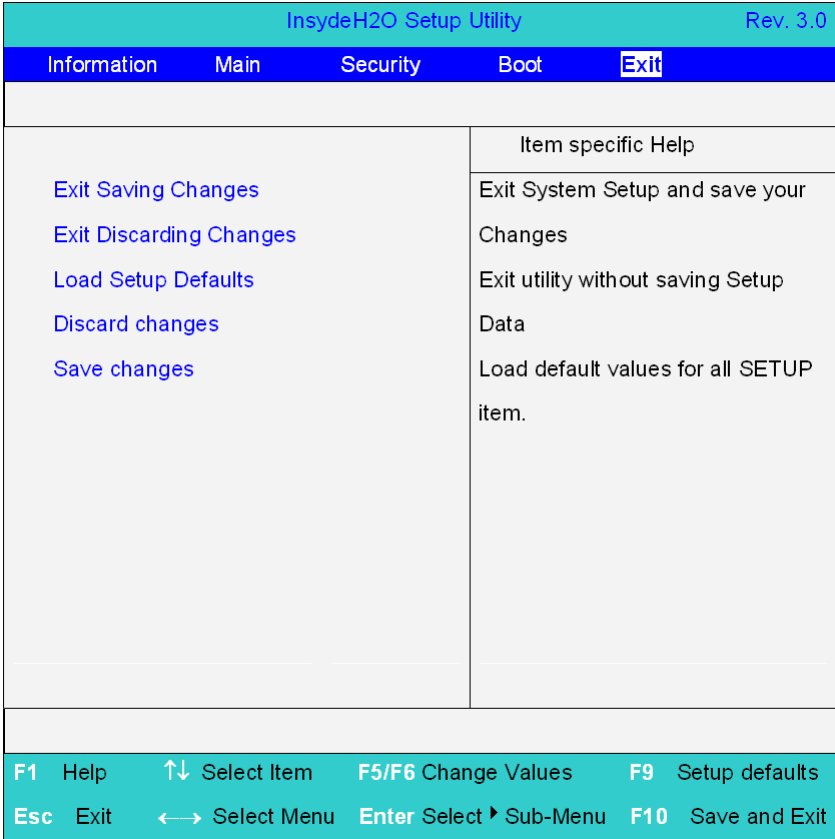

The table below describes the parameters in this screen.

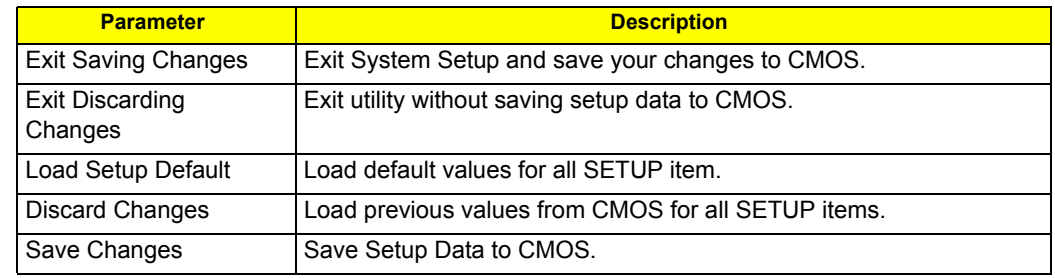

# BIOS Flash Utility

The BIOS flash memory update is required for the following conditions:

- $\Box$  New versions of system programs
- □ New features or options
- Restore a BIOS when it becomes corrupted.

Use the Phlash utility to update the system BIOS flash ROM.

**NOTE:** Do not install memory-related drivers (XMS, EMS, DPMI) when you use the Phlash.

**NOTE:** Please use the AC adaptor power supply when you run the Phlash utility. If the battery pack does not contain enough power to finish BIOS flash, you may not boot the system because the BIOS is not completely loaded.

Fellow the steps below to run the Phlash.

- **1.** Prepare a bootable diskette.
- **2.** Copy the flash utilities to the bootable diskette.
- **3.** Then boot the system from the bootable diskette. The flash utility has auto-execution function.

# BIOS Crisis Recovery

Fellow the steps below to run the BIOS Crisis Recovery.

- **1.** Download the BIOS image.
- **2.** Copy the BIOS image file XXXXXXXX.FD to the root folder of USB Key and rename it to KM2X64.FD.
- **3.** Connect AC adapter and the USB key.
- **4.** Press "Fn+ESC" and "Power button", the system will do the BIOS Crisis Recovery.

There is no display on the screen during Crisis, please wait for 2 minutes at least.

System will reboot after finish doing Crisis.

# Unlock HDD password Utility

If you key in wrong HDD password for three times, error code would display on the screen. See the image below.

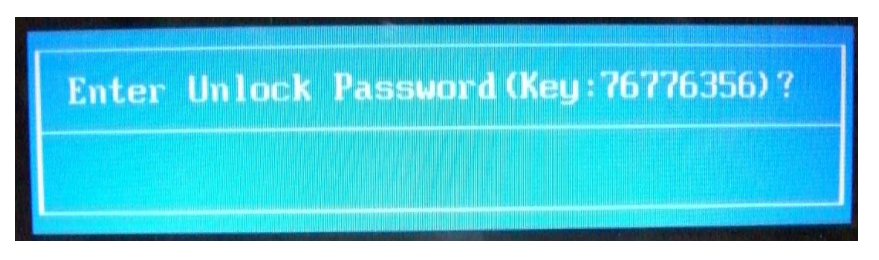

If you need to solve HDD password locked problem, you can run UNLOCKHD.EXE to generate unlock password.

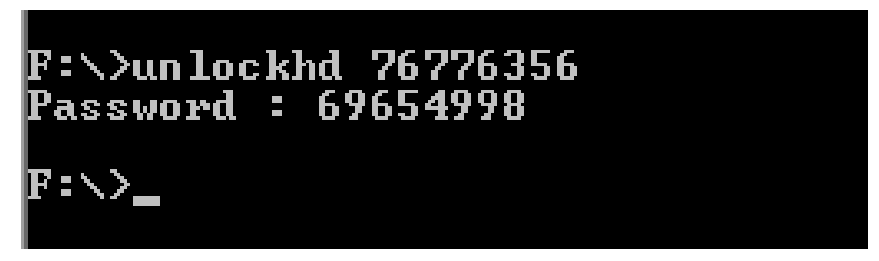

Key in generate unlock password.

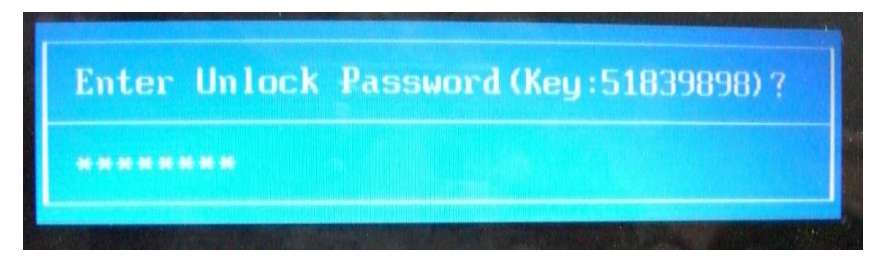

# Machine Disassembly and Replacement

This chapter contains step-by-step procedures on how to disassemble the notebook computer Aspire 8930Q for maintenance and troubleshooting.

To disassemble the computer, you need the following tools:

- Wrist grounding strap and conductive mat for preventing electrostatic discharge
- $\square$  Small Philips screw driver
- $\Box$  hilips screwdriver
- $\Box$  Plastic flat head screw driver
- **D** Tweezers
- **NOTE:** The screws for the different components vary in size. During the disassembly process, group the screws with the corresponding components to avoid mismatch when putting back the components. When you remove the stripe cover, please be careful not to scrape the cover.

# General Information

## Before You Begin

Before proceeding with the disassembly procedure, make sure that you do the following:

- **1.** Turn off the power to the system and all peripherals.
- **2.** Unplug the AC adapter and all power and signal cables from the system.
- **3.** Remove the battery pack.

# Disassembly Procedure Flowchard

The flowchart on the succeeding page gives you a graphic representation on the entire disassembly sequence and instructs you on the components that need to be removed during servicing. For example, if you want to remove the system board, you must first remove the keyboard, then disassemble the inside assembly frame in that order.

#### **Main unit disassembly flow chart**

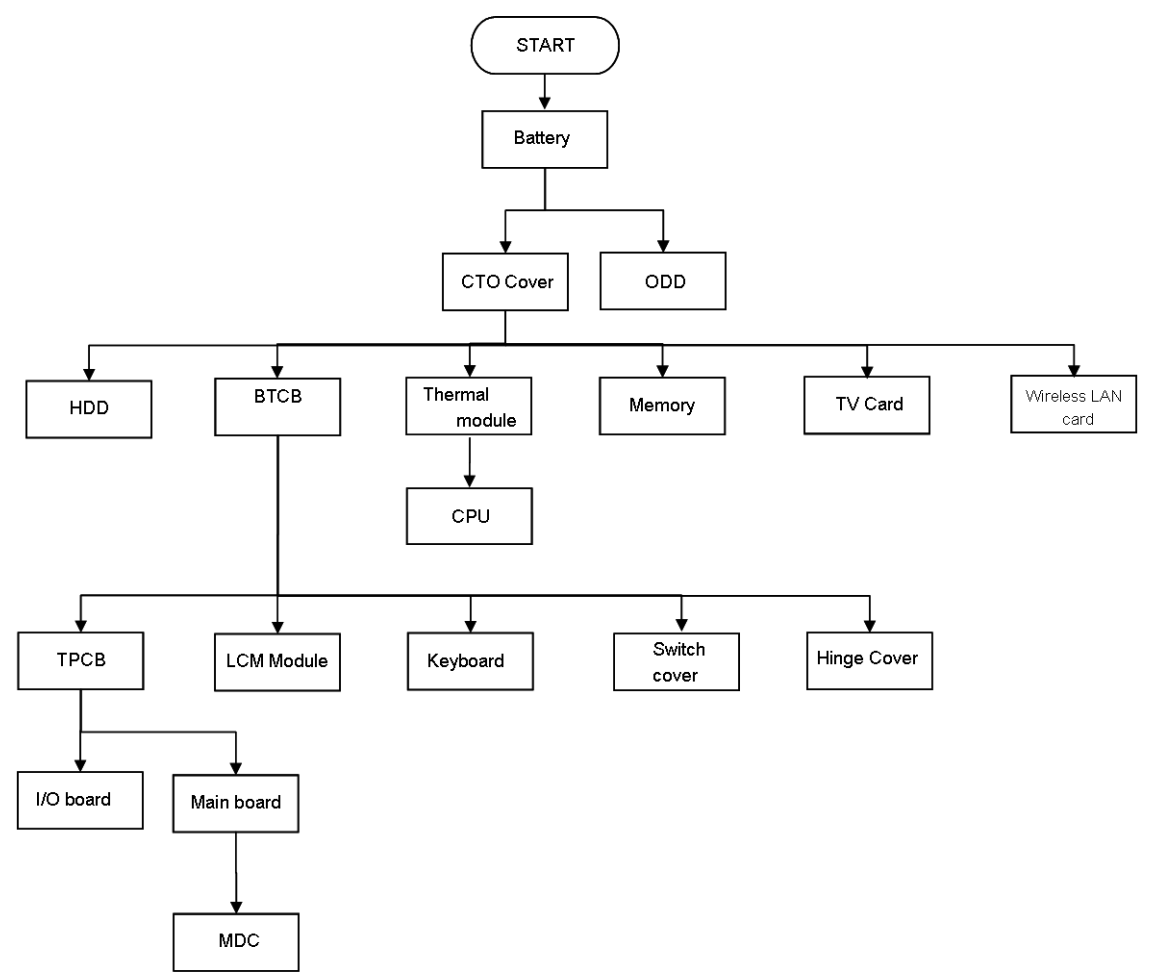

### **LCM module disassembly flow chart**

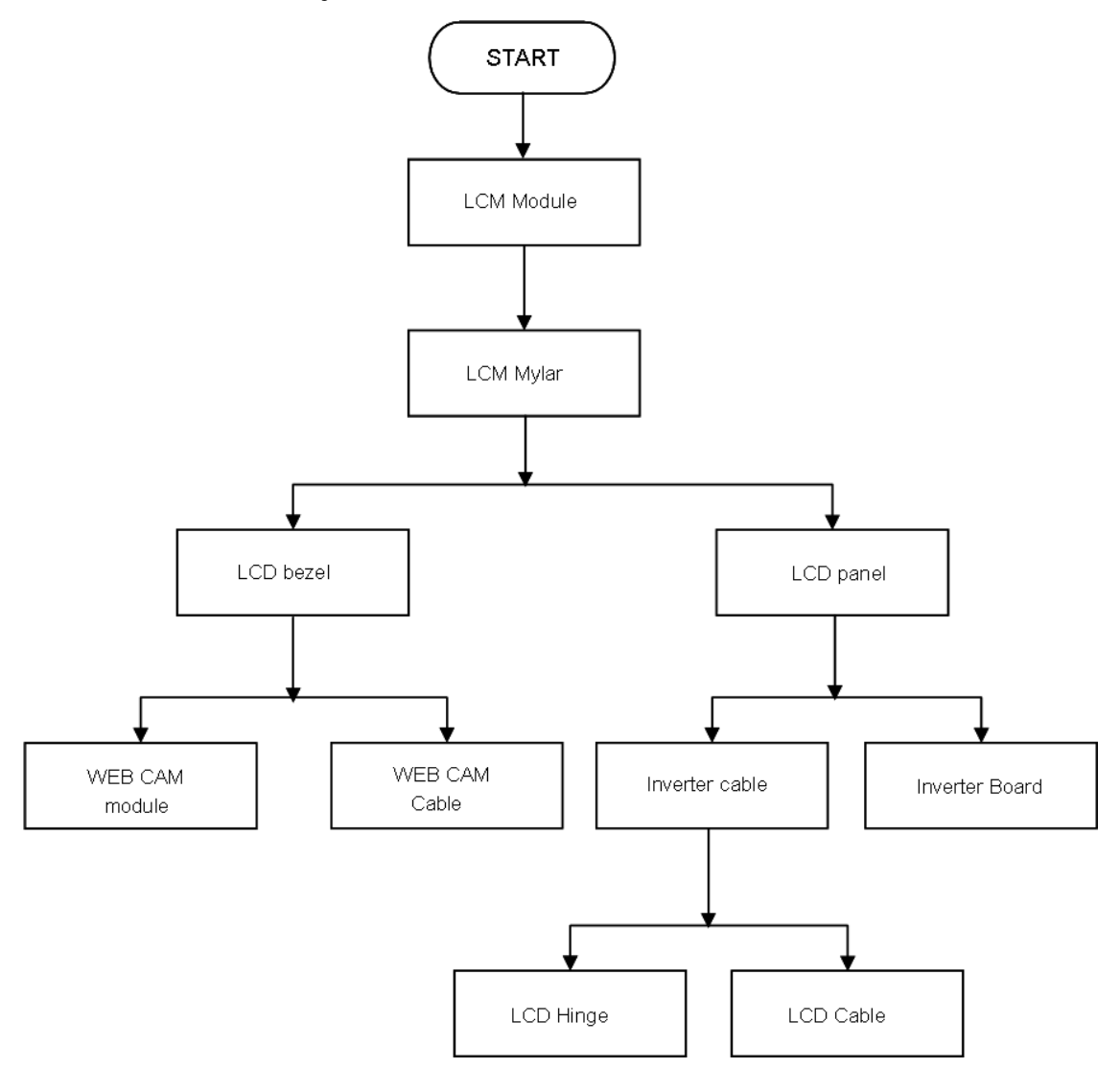

# Removing the Battery Pack

- **1.** Release the battery.
- **2.** Slide the battery latch then remove the battery.

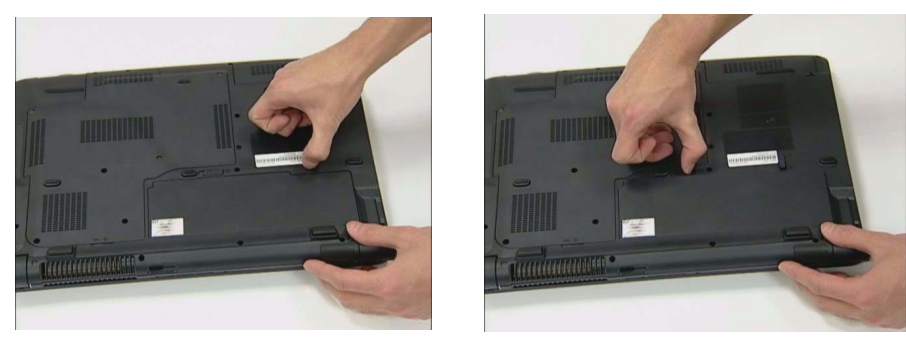

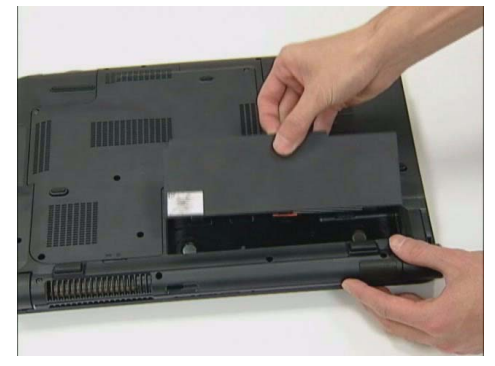

## Removing the HDD/Memory Module/Wireless LAN Card/TV Tuner Card/System Fan/Thermal Modules/CPU

## Removing the HDD

- **1.** Remove the 7 screws fastening the CTO cover
- **2.** Detach the CTO cover from the notebook.

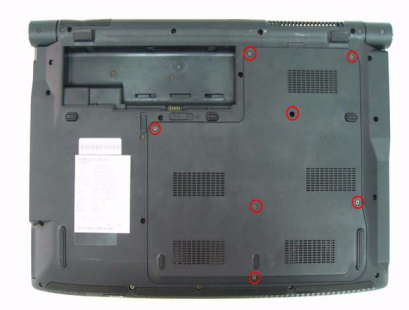

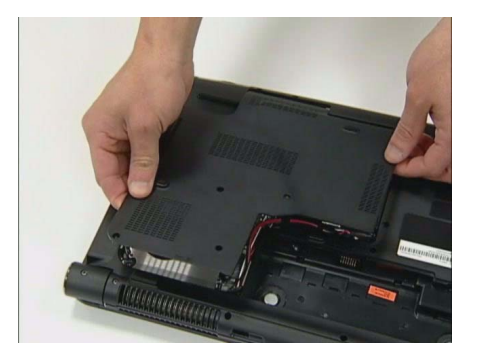

## Removing the Wireless Cover & RAM Module

- **3.** Remove the wireless antenna and remove the wireless screws then remove the wireless card.
- **4.** Pop out the memory module from the DIMM socket then remove it (If the notebook has two memory modules, then repeat this step).

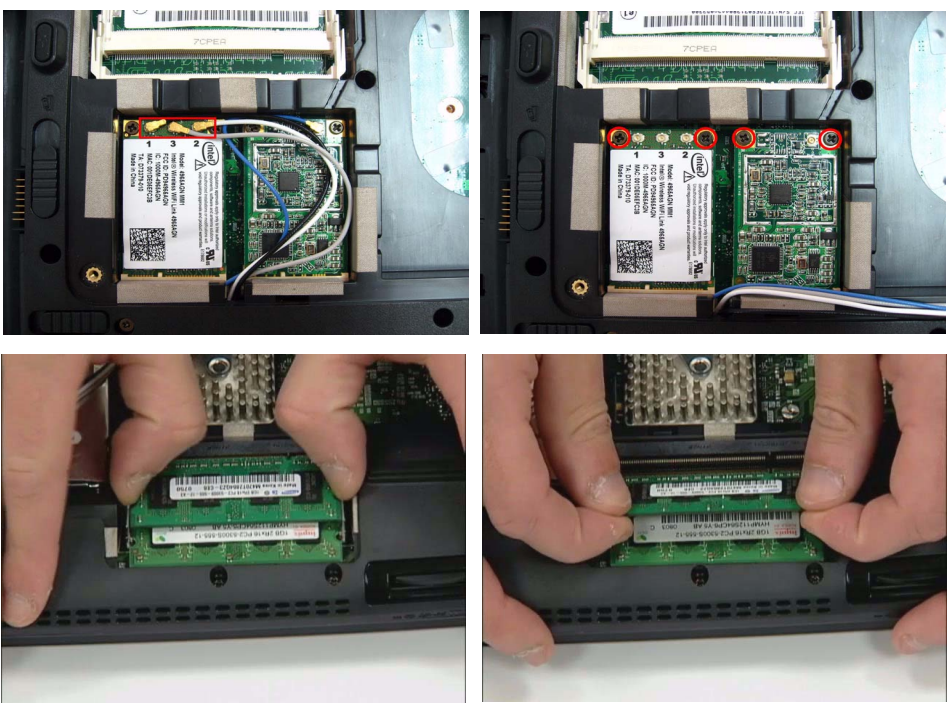

## Removing the Wireless LAN Card/TV Tunder Card and System Fan

- **5.** Disconnect the main and auxiliary antennae from the TV card.
- **6.** Loose two screws from the TV card.
- **7.** Remove the TV card from the machine.

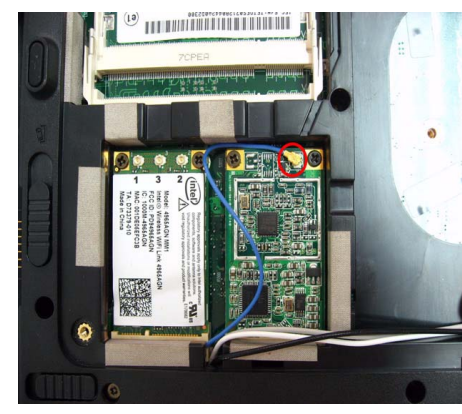

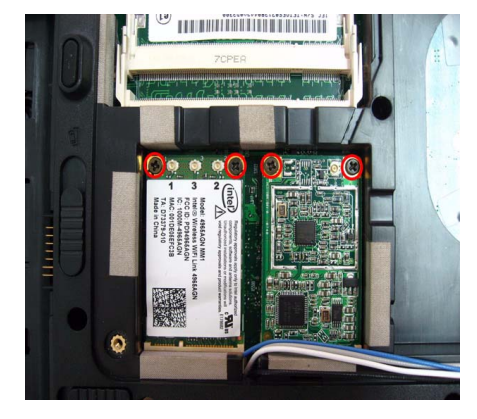

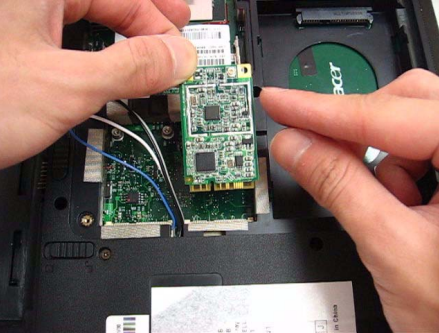

**8.** Remove HDD module as shown.

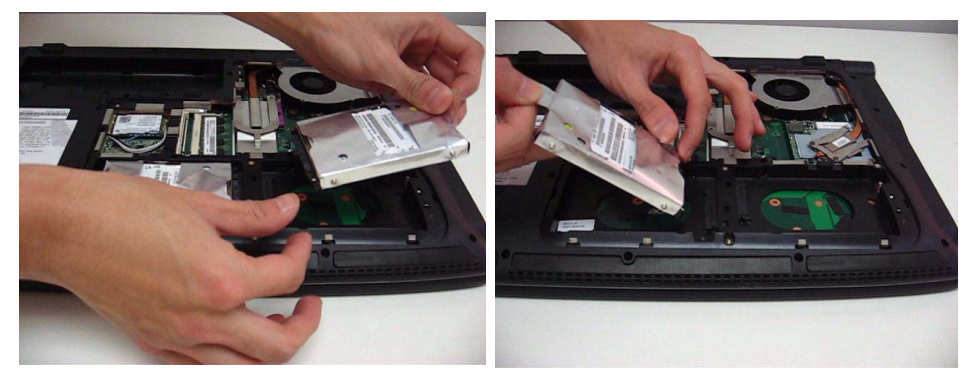

- **9.** Remove FAN cable from the machine.
- **10.** Loose the FAN screw.

**11.** Take out the system fan from the main unit as shown.

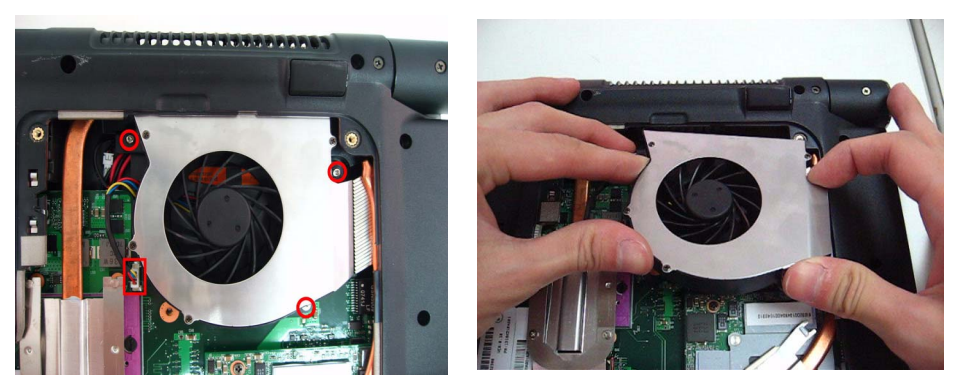

## Removing the Thermal Modules and the CPU

- **12.** Remove the two screws holding the finger heatsink.
- **13.** Detach the finger heatsink from the main board.
- **14.** Then take out the CPU heatsink from the main board.
- **15.** Use a flat screwdriver to release the CPU lock (Turn counter clock-wise) then remove the CPU carefully.

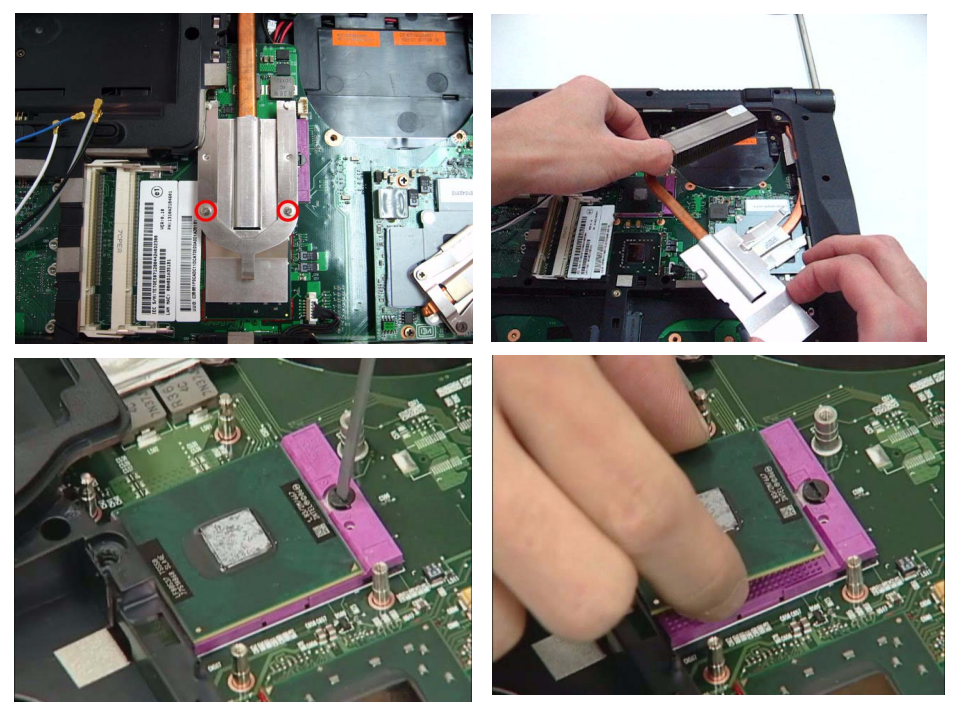

**16.** Remove the Express dummy card.

**17.** Remove the card reader dummy.

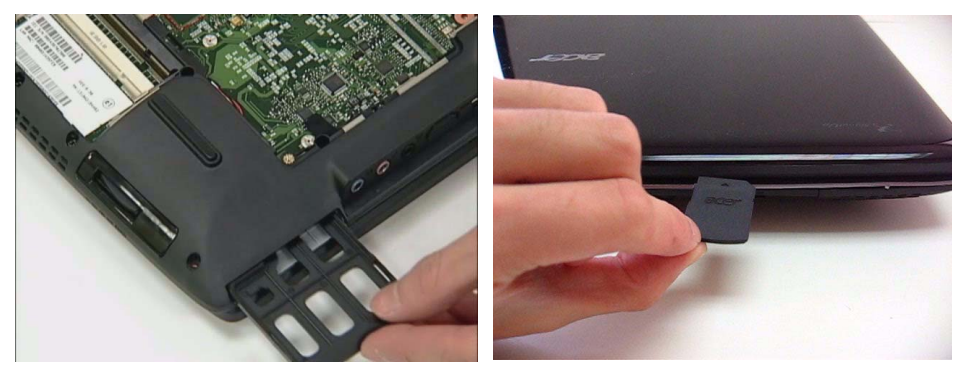

## Removing the ODD

- **18.** Remove the screw fastening the optical disk drive module on the bottom.
- **19.** Use a tool to push the optical disk drive module outwards and remove the ODD module.

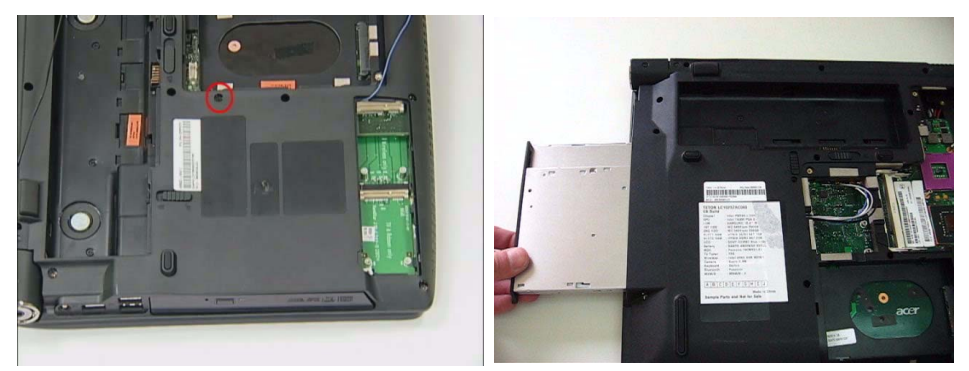

## Removing the Hinge cover

- **20.** Remove two hinge cover screws.
- **21.** Then detach the Hinge cover from both side.

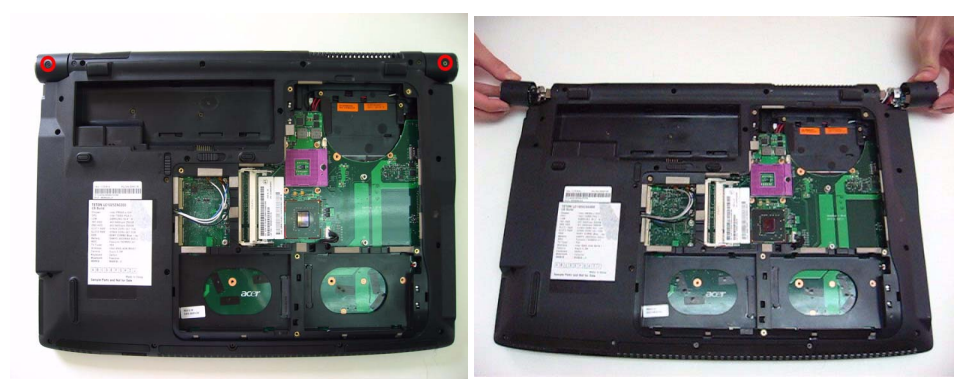

## Removing the BTCB screws

**22.** Loose 31 screws from BTCB.

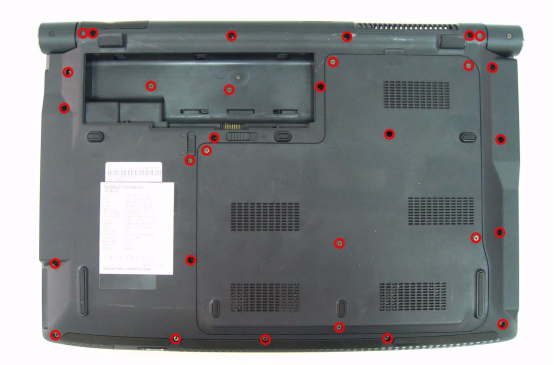

**23.** Detach Switch cover.

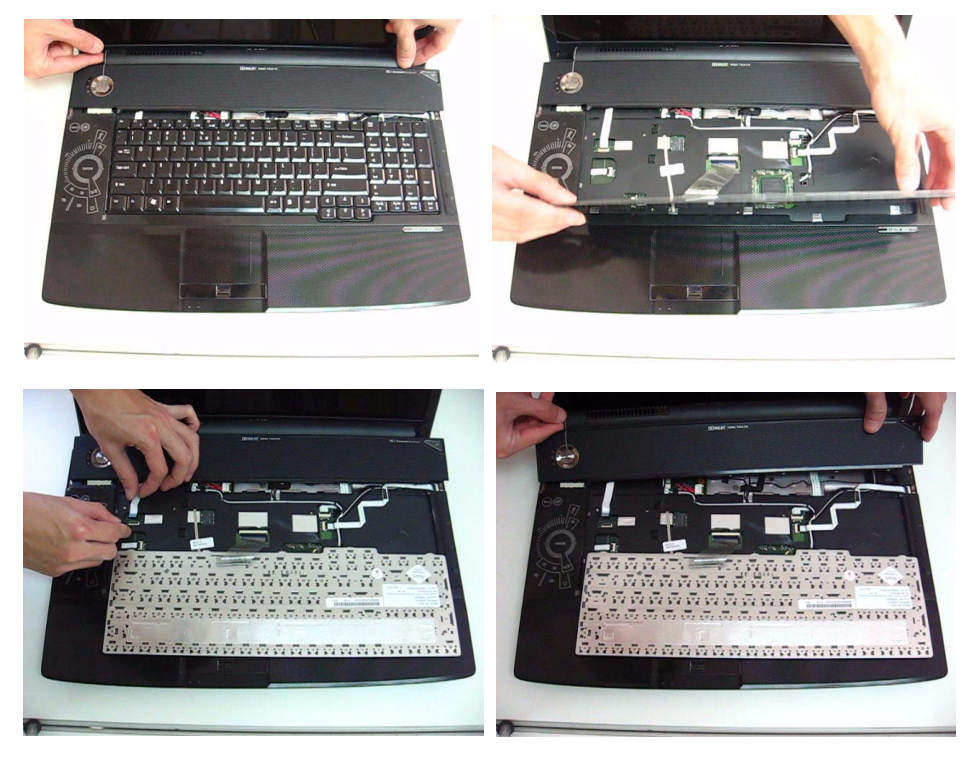

**24.** Disconnect Media board FFC from the Switch cover.

**25.** Then remove the switch cover from the machine.

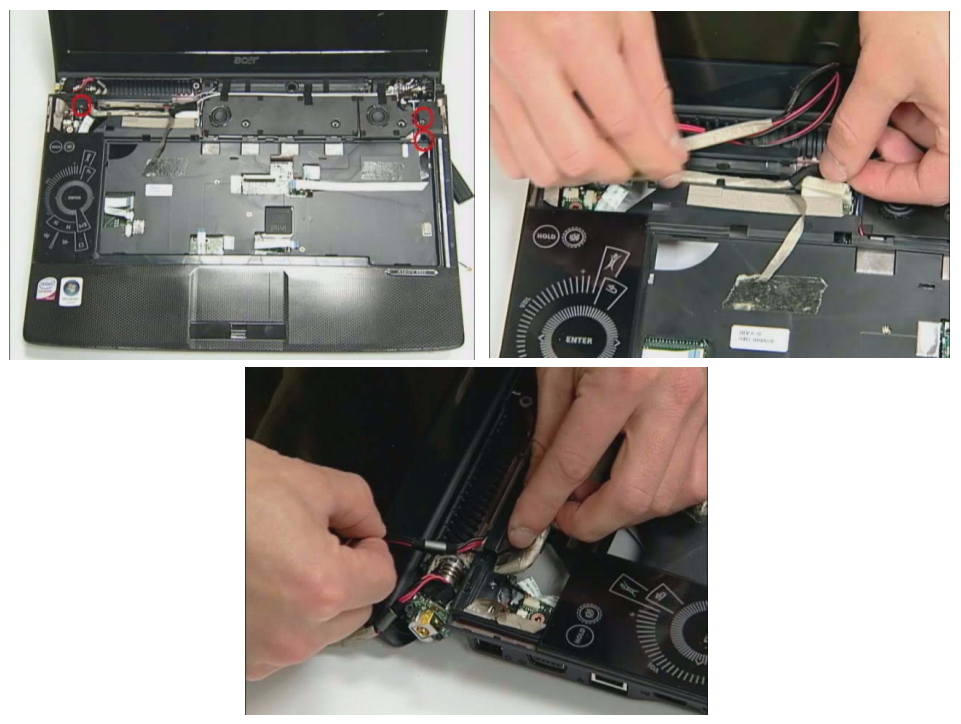

## Disassembling the Main Unit

- **1.** Turn over the keyboard as the image shows.
- **2.** Disconnect the Keyboard FFC from the main board
- **3.** Then remove the keyboard from the main unit.

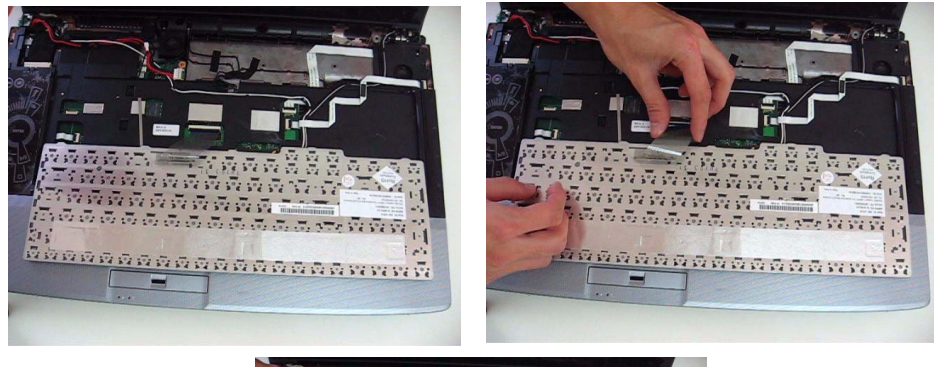

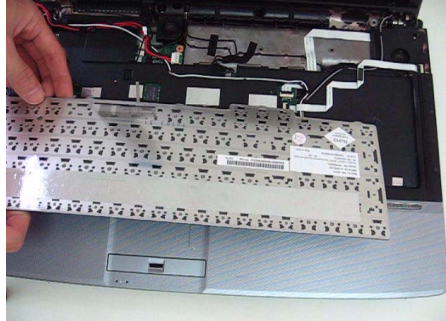

**4.** Disconnect the FFC from the main board.

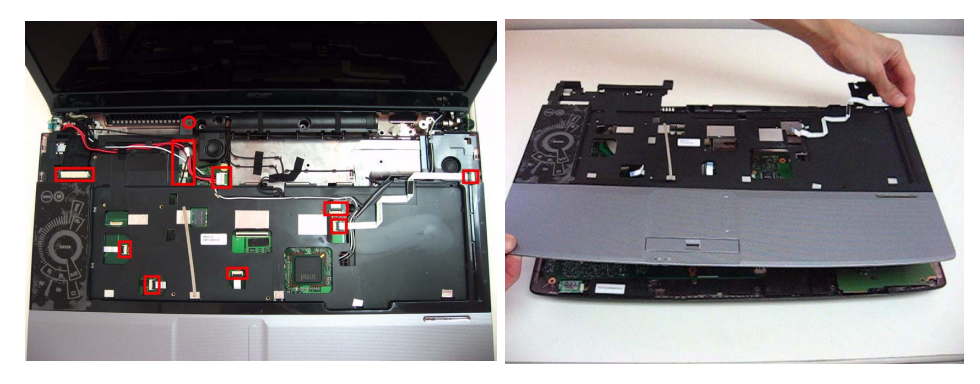

- **5.** Loose One screws from the TPCB.
- **6.** Disconnect the LCM cable.
- **7.** Pull out the Power cable.
- **8.** Pull out the Wireless antenna.
- **9.** Release four TPCB locker then remove the TCB from machine.
- **10.** Disassembling the LED boards.

**11.** Loose the LED boards four screws.

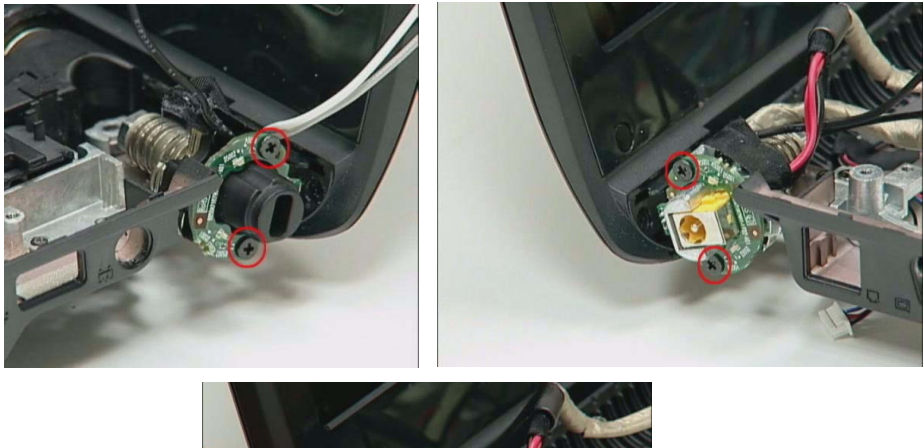

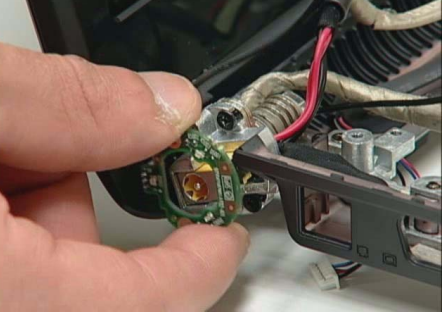

- **12.** Loose four LCM hinge screws.
- **13.** Then remove LCM module from the machine.

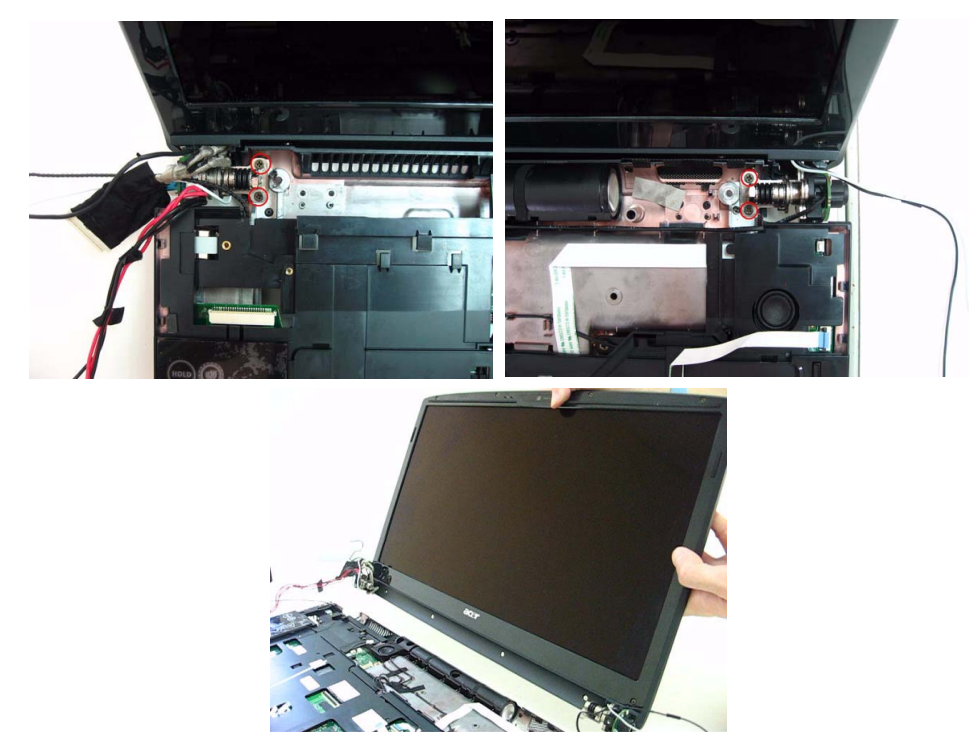

## Remove I/O baord and Main Board.

- **14.** Remove the daughter board from the machine.
- **15.** Loose two Modem card screws.

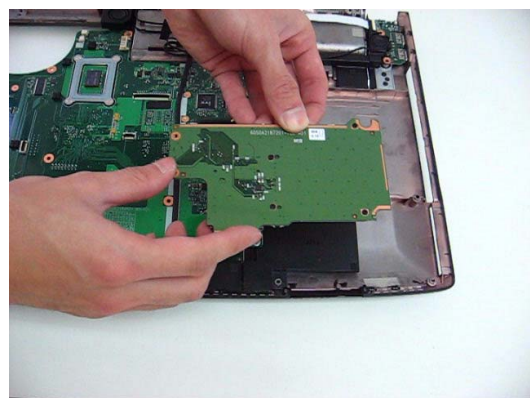

- **16.** Disconnect Modem card cable.
- **17.** Remove Modem card from the M/B.

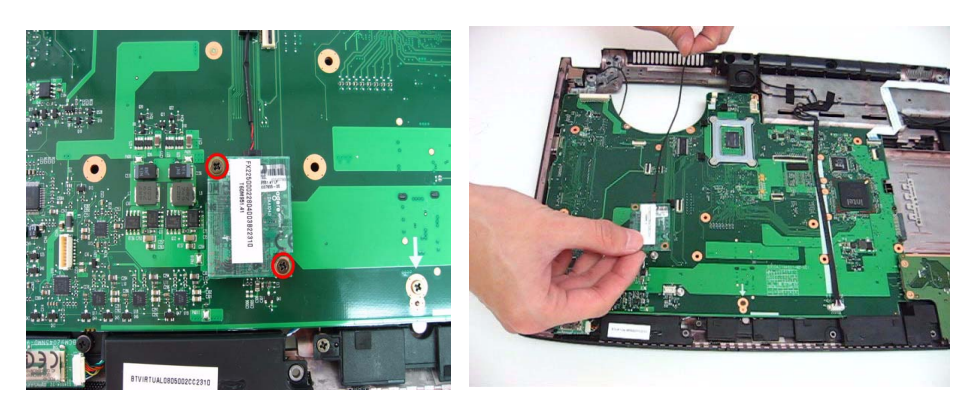

- **18.** Disconnect Speaker cable from the MB and loose the MB screw.
- **19.** Remove M/B from the BTCB.

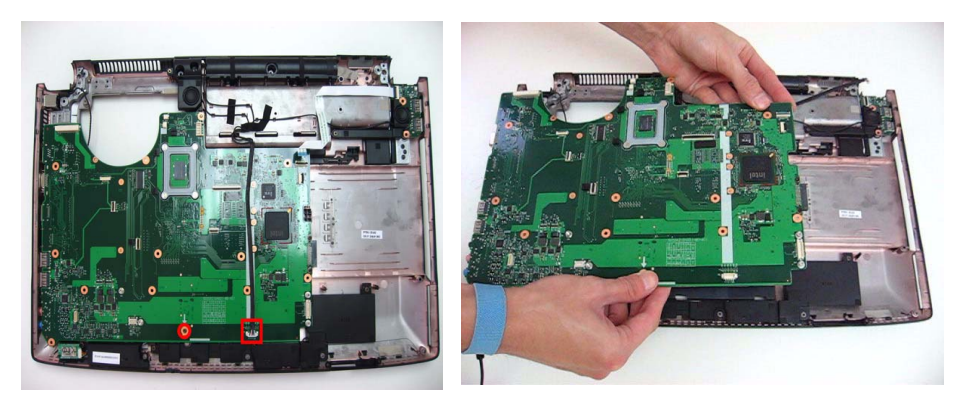

**20.** Remove RJ11 from the BTCB.

**21.** Remove the USB board from BTCB.

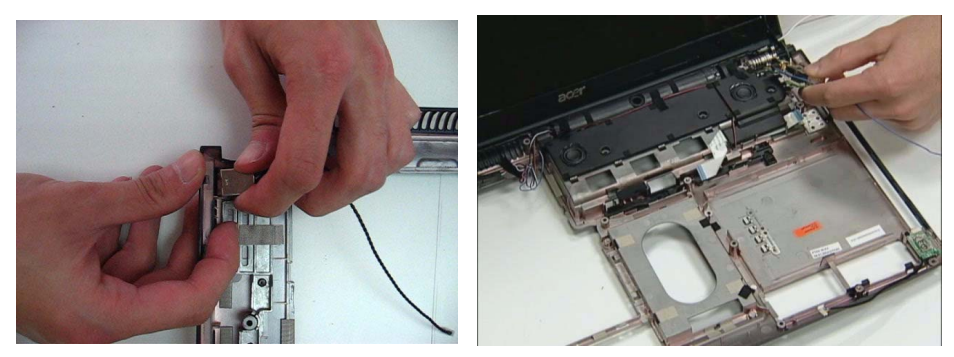

## Disassembly LCM module

- **1.** Remove six LCM bezel mylar.
- **2.** Loose 10 LCM bezel screws.
- **3.** Remove LCM bezel.

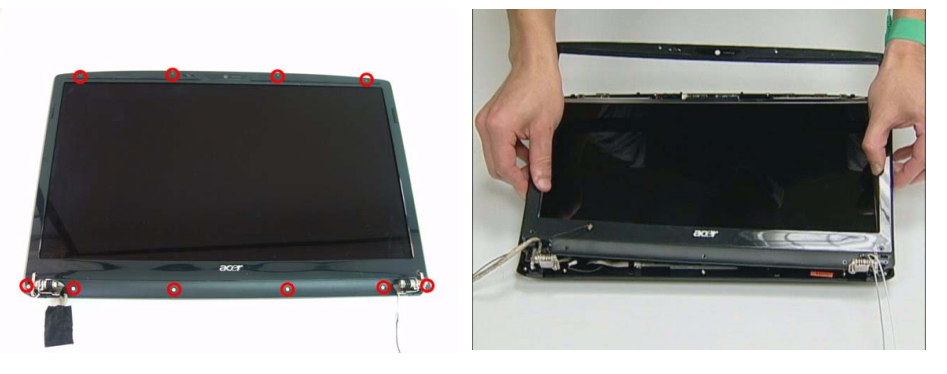

- **4.** Disconnect Inverter cable and Back LED board cable.
- **5.** Remove Inverter from BTCB.

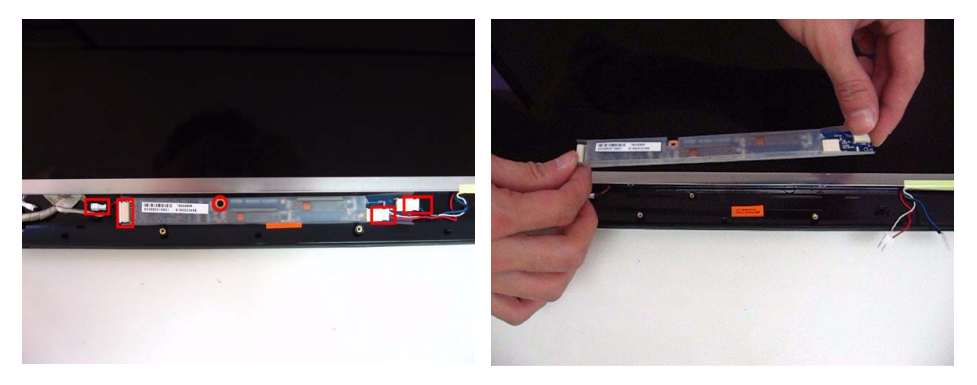

- **6.** Loose four LCD scrws from the hinge.
- **7.** Disconnect CCD cable.
- **8.** Remove the LCD panel.

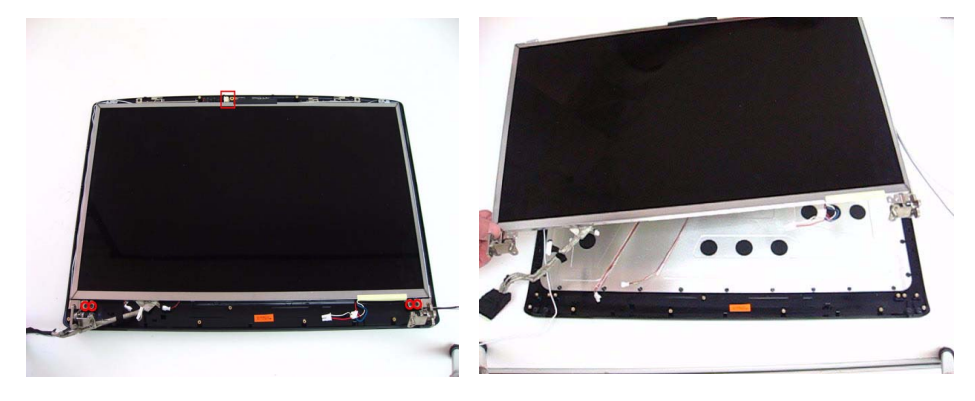
**9.** Loose four LCD hinge screws, then remove two hinges from LCD panel.

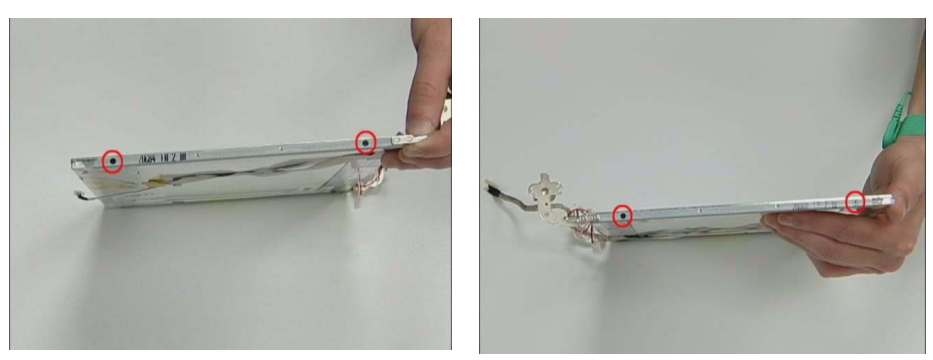

## Disassembling the External Modules

### Disassembling the HDD Module

- **1.** Remove the four screws holding the HDD (hard disk drive) foil; two on each side.
- **2.** Carefully take out the hard disk drive from the HDD foil.

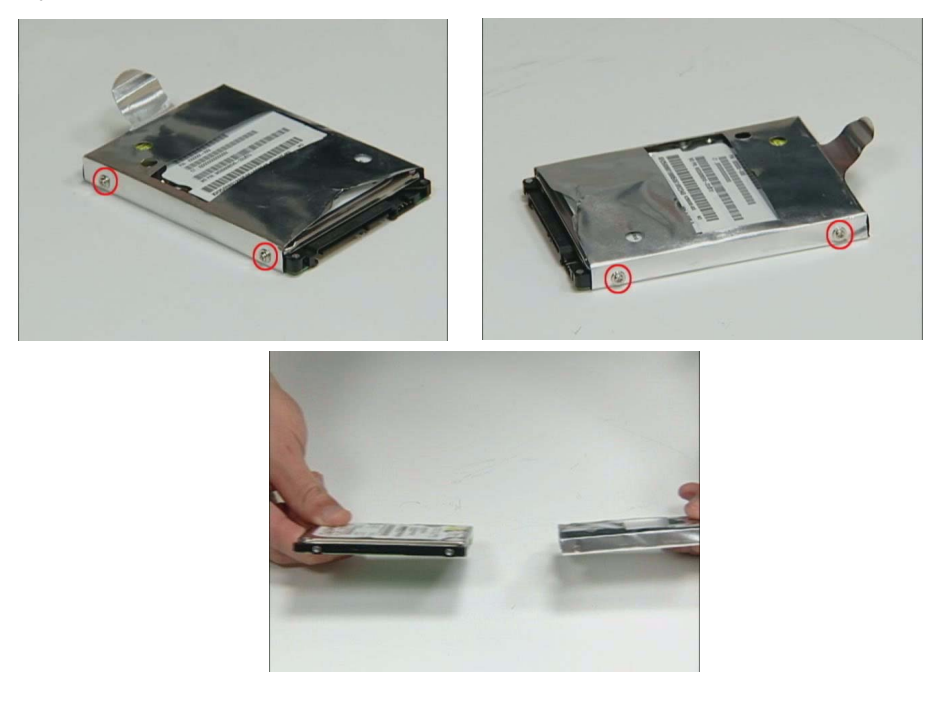

## Disassembling the ODD Module

- **1.** Remove the two screws holding the optical bracket.
- **2.** Then remove the optical bracket from the optical disk drive.

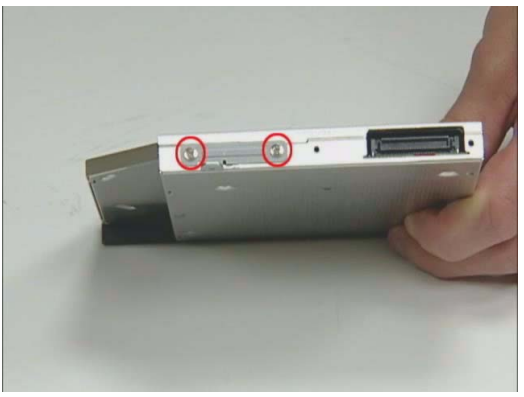

# Troubleshooting

Use the following procedure as a guide for computer problems.

**NOTE:** The diagnostic tests are intended to test only Acer products. Non-Acer products, prototype cards, or modified options can give false errors and invalid system responses.

- **1.** Obtain the failing symptoms in as much detail as possible.
- **2.** Verify the symptoms by attempting to re-create the failure by running the diagnostic test or by repeating the same operation.
- **3.** Use the following table with the verified symptom to determine which page to go to.

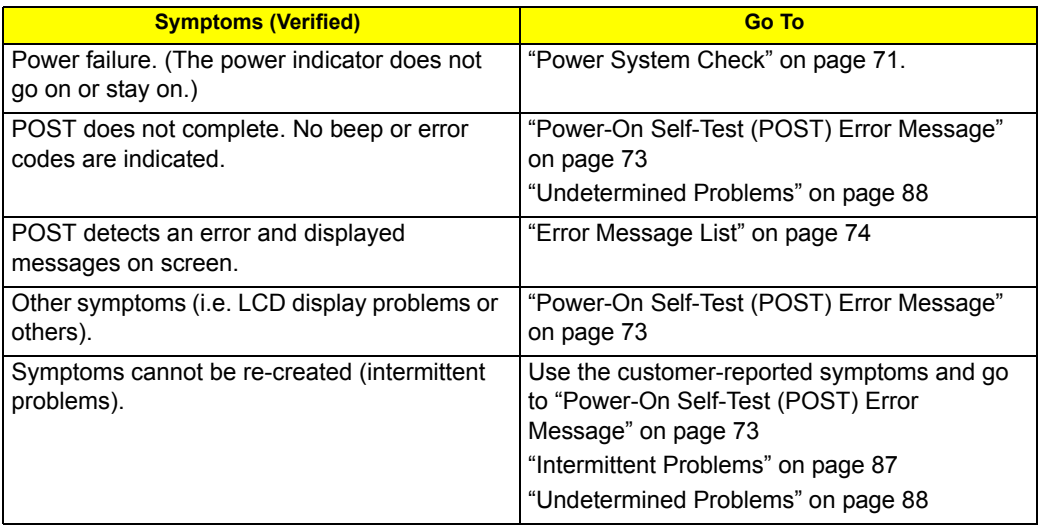

## System Check Procedures

## External Diskette Drive Check

Do the following to isolate the problem to a controller, driver, or diskette. A write-enabled, diagnostic diskette is required.

**NOTE:** Make sure that the diskette does not have more than one label attached to it. Multiple labels can cause damage to the drive or cause the drive to fail.

Do the following to select the test device.

- **1.** Boot from the diagnostics diskette and start the diagnostics program.
- **2.** See if FDD Test is passed as the program runs to FDD Test.
- **3.** Follow the instructions in the message window.

If an error occurs with the internal diskette drive, reconnect the diskette connector on the system board. If the error still remains:

- **1.** Reconnect the external diskette drive/DVD-ROM module.
- **2.** Replace the external diskette drive/CD-ROM module.
- **3.** Replace the main board.

### External CD-ROM Drive Check

Do the following to isolate the problem to a controller, drive, or CD-ROM. Make sure that the CD-ROM does not have any label attached to it. The label can cause damage to the drive or can cause the drive to fail.

Do the following to select the test device:

- **1.** Boot from the diagnostics diskette and start the diagnostics program.
- **2.** See if CD-ROM Test is passed when the program runs to CD-ROM Test.
- **3.** Follow the instructions in the message window.

If an error occurs, reconnect the connector on the System board. If the error still remains:

- **1.** Reconnect the external diskette drive/CD-ROM module.
- **2.** Replace the external diskette drive/CD-ROM module.
- **3.** Replace the main board.

### Keyboard or Auxiliary Input Device Check

Remove the external keyboard if the internal keyboard is to be tested.

If the internal keyboard does not work or an unexpected character appears, make sure that the flexible cable extending from the keyboard is correctly seated in the connector on the system board.

If the keyboard cable connection is correct, run the Keyboard Test.

If the tests detect a keyboard problem, do the following one at a time to correct the problem. Do not replace a non-defective FRU:

- **1.** Reconnect the keyboard cables.
- **2.** Replace the keyboard.
- **3.** Replace the main board.

The following auxiliary input devices are supported by this computer:

- **Numeric keypad**
- **External keyboard**

If any of these devices do not work, reconnect the cable connector and repeat the failing operation.

### Memory check

Memory errors might stop system operations, show error messages on the screen, or hang the system.

- **1.** Boot from the diagnostics diskette and start the doagmpstotics program (please refer to main board.
- **2.** Go to the diagnostic memory in the test items.
- **3.** Press F2 in the test items.
- **4.** Follow the instructions in the message window.

**NOTE:** Make sure that the DIMM is fully installed into the connector. A loose connection can cause an error.

### Power System Check

To verify the symptom of the problem, power on the computer using each of the following power sources:

- **1.** Remove the battery pack.
- **2.** Connect the power adapter and check that power is supplied.
- **3.** Disconnect the power adapter and install the charged battery pack; then check that power is supplied by the battery pack.

If you suspect a power problem, see the appropriate power supply check in the following list:

- □ "Check the Power Adapter" on page 71
- □ "Check the Battery Pack" on page 71

#### Check the Power Adapter

Unplug the power adapter cable from the computer and measure the output voltage at the plug of the power adapter cable. See the following figure

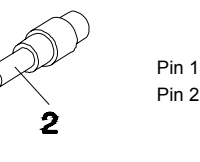

Pin 1: +19 to +20.5V Pin 2: 0V, Ground

- **1.** If the voltage is not correct, replace the power adapter.
- **2.** If the voltage is within the range, do the following:
	- Replace the System board.
	- **•** If the problem is not corrected, see "Undetermined Problems" on page 88.
	- $\bullet$  If the voltage is not correct, go to the next step.

**NOTE:** An audible noise from the power adapter does not always indicate a defect.

- **3.** If the power-on indicator does not light up, check the power cord of the power adapter for correct continuity and installation.
- **4.** If the operational charge does not work, see "Check the Battery Pack" on page 71.

#### Check the Battery Pack

To check the battery pack, do the following:

From Software:

- **1.** Check out the Power Management in control Panel
- **2.** In Power Meter, confirm that if the parameters shown in the screen for Current Power Source and Total Battery Power Remaining are correct.
- **3.** Repeat the steps 1 and 2, for both battery and adapter.
- **4.** This helps you identify first the problem is on recharging or discharging.

#### From Hardware:

- **1.** Power off the computer.
- **2.** Remove the battery pack and measure the voltage between battery terminals 1(+) and 6(ground). See the following figure

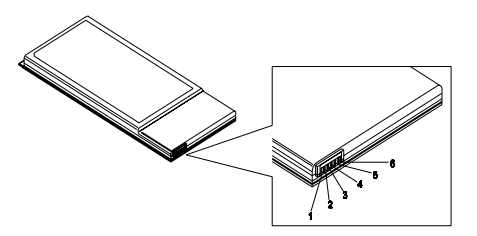

**3.** If the voltage is still less than 7.5 Vdc after recharging, replace the battery.

To check the battery charge operation, use a discharged battery pack or a battery pack that has less than 50% of the total power remaining when installed in the computer.

If the battery status indicator does not light up, remove the battery pack and let it return to room temperature. Re-install the battery pack.

If the charge indicator still does not light up, replace the battery pack. If the charge indicator still does not light up, replace the DC/DC charger board.

### Touchpad Check

If the touchpad doesn't work, do the following actions one at a time to correct the problem. Do not replace a non-defective FRU:

- **1.** Reconnect the touchpad cables.
- **2.** Replace the touchpad.
- **3.** Replace the system board.

After you use the touchpad, the pointer drifts on the screen for a short time. This self-acting pointer movement can occur when a slight, steady pressure is applied to the touchpad pointer. This symptom is not a hardware problem. No service actions are necessary if the pointer movement stops in a short period of time.

## Power-On Self-Test (POST) Error Message

The POST error message index lists the error message and their possible causes. The most likely cause is listed first.

**NOTE:** Perform the FRU replacement or actions in the sequence shown in FRU/Action column, if the FRU replacement does not solve the problem, put the original part back in the computer. Do not replace a non-defective FRU.

This index can also help you determine the next possible FRU to be replaced when servicing a computer.

If the symptom is not listed, see "Undetermined Problems" on page 88.

The following lists the error messages that the BIOS displays on the screen and the error symptoms classified by function.

- **NOTE:** Most of the error messages occur during POST. Some of them display information about a hardware device, e.g., the amount of memory installed. Others may indicate a problem with a device, such as the way it has been configured.
- **NOTE:** If the system fails after you make changes in the BIOS Setup Utility menus, reset the computer, enter Setup and install Setup defaults or correct the error.

# Index of Error Messages

#### **Error Code List**

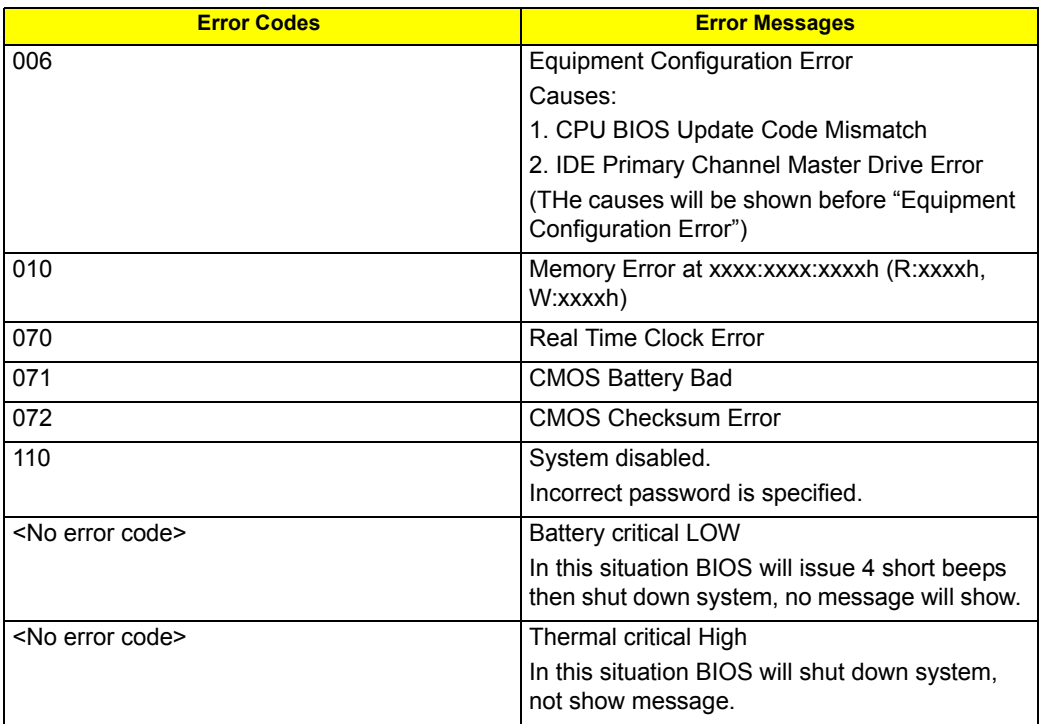

#### **Error Message List**

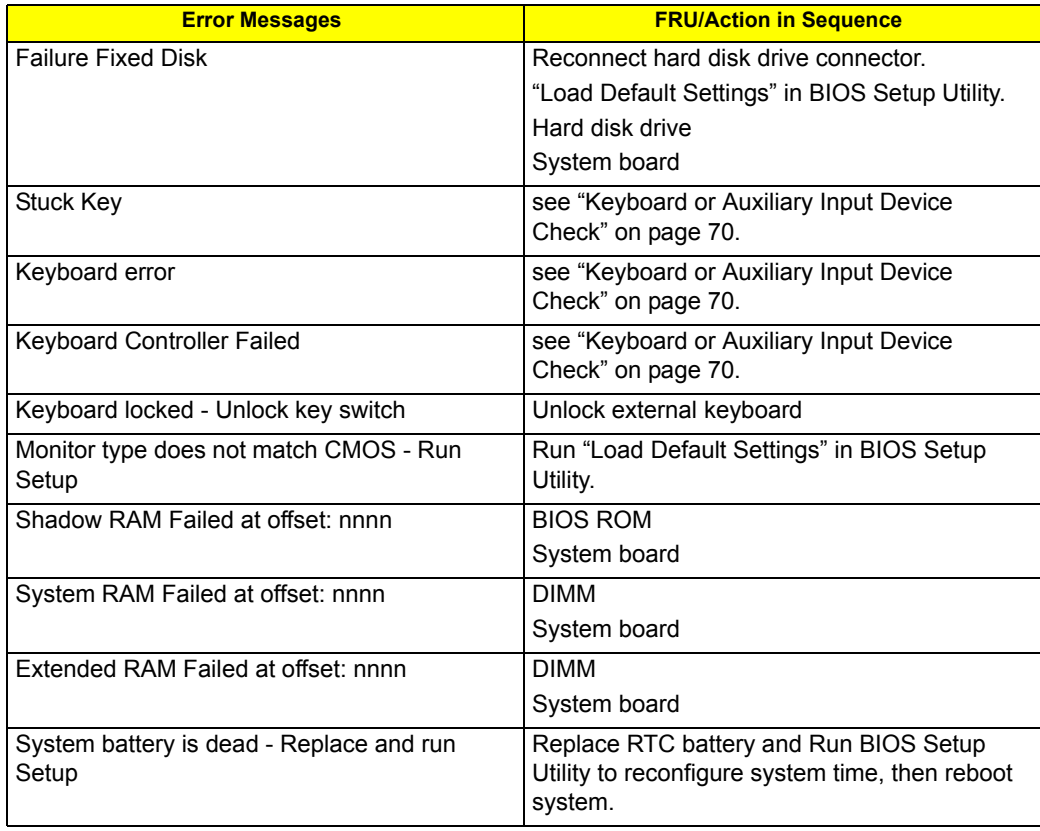

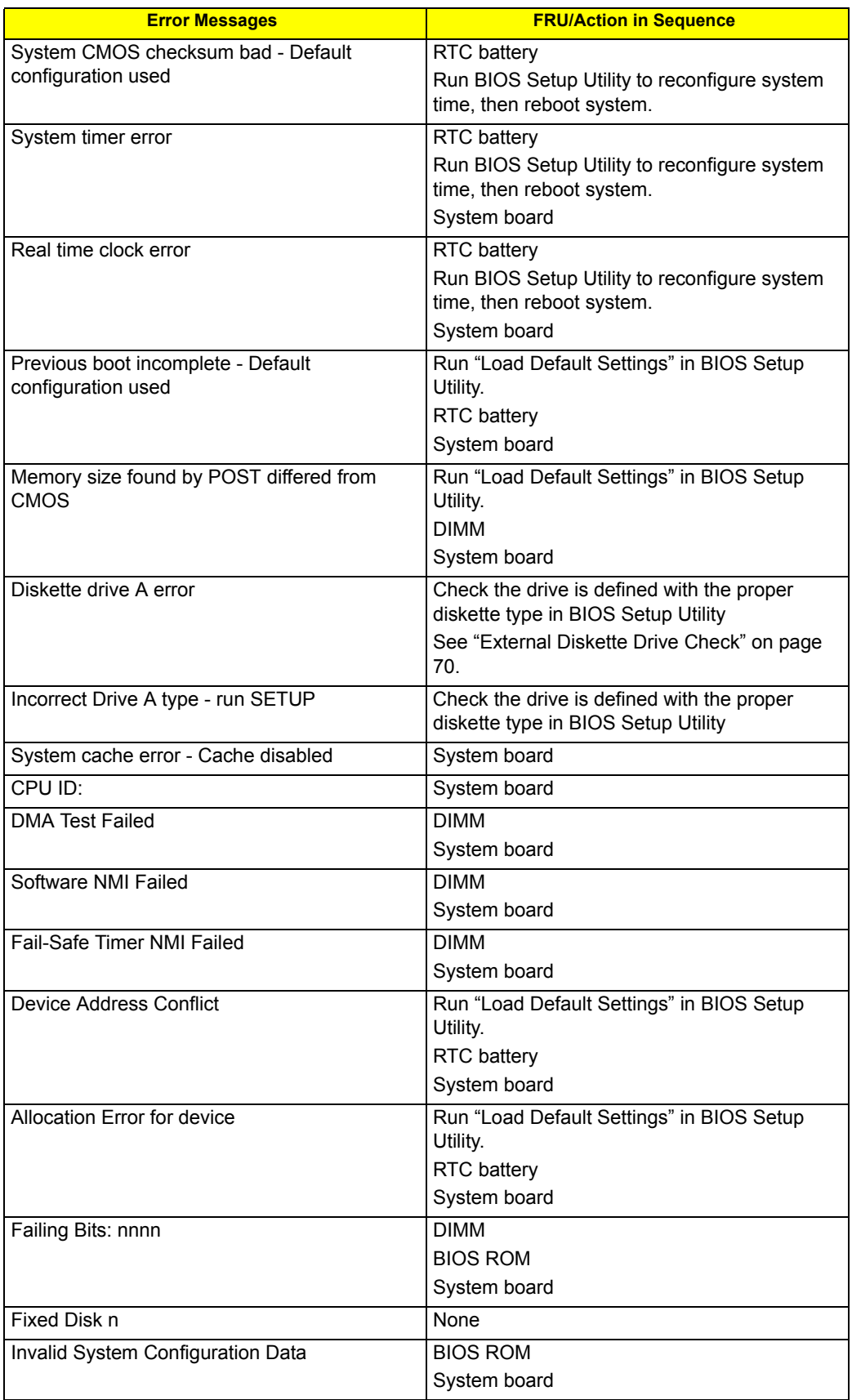

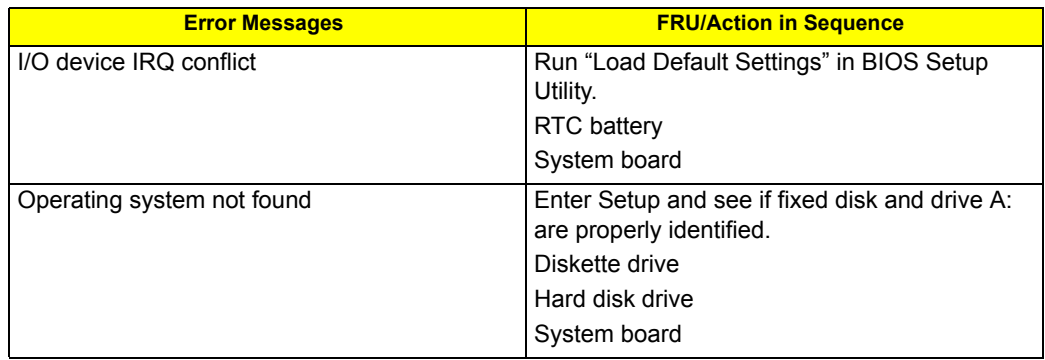

#### **Error Message List**

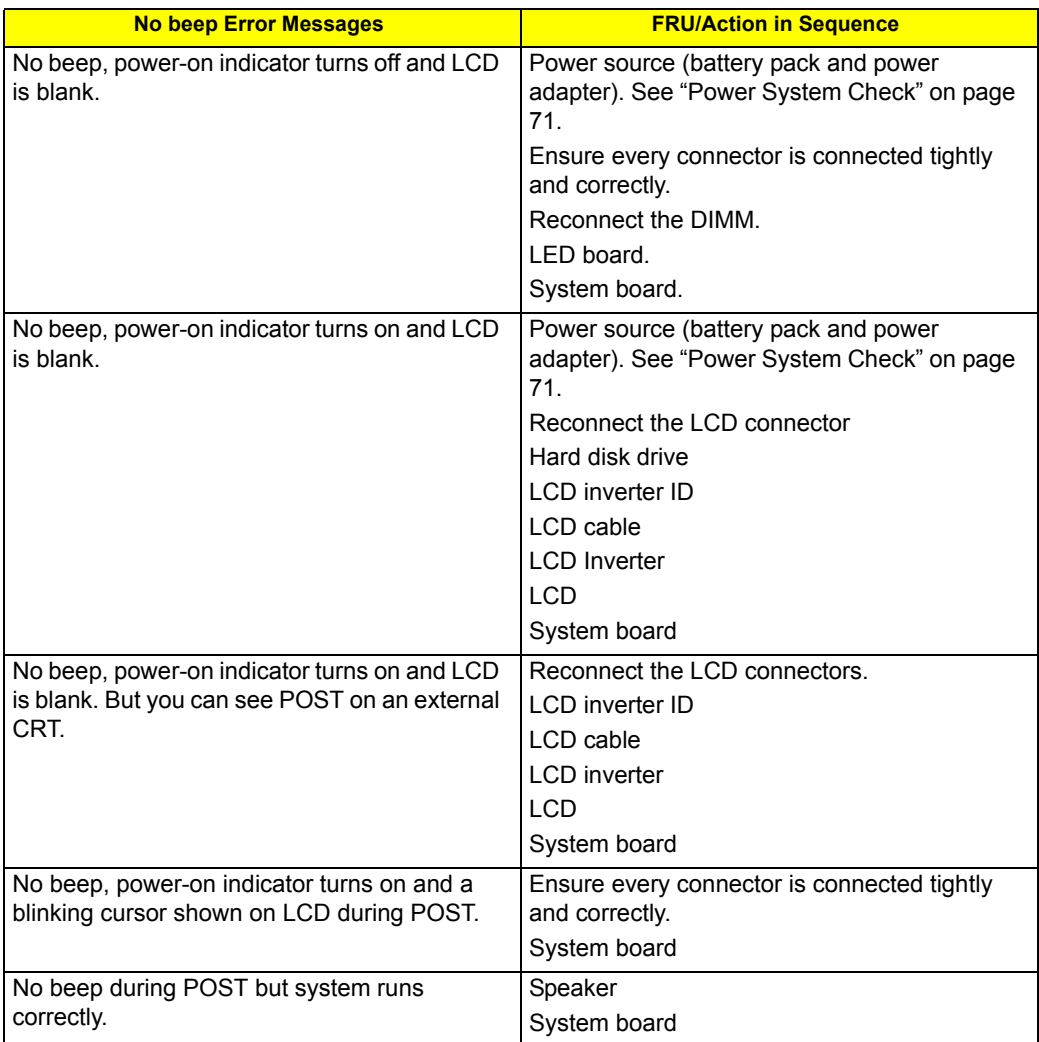

## InsydeH2O Post Codes

#### **Sec:**

NO\_EVICTION\_MODE\_DEBUG EQU 1 (CommonPlatform\sec\Ia32\SecCore.inc)

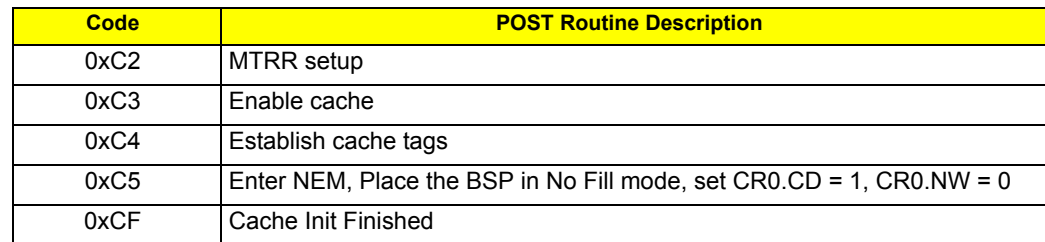

#### **Memory:**

DEBUG\_BIOS EQU 1 (Chipset\Alviso\MemoryInitAsm\IA32\IMEMORY.INC)

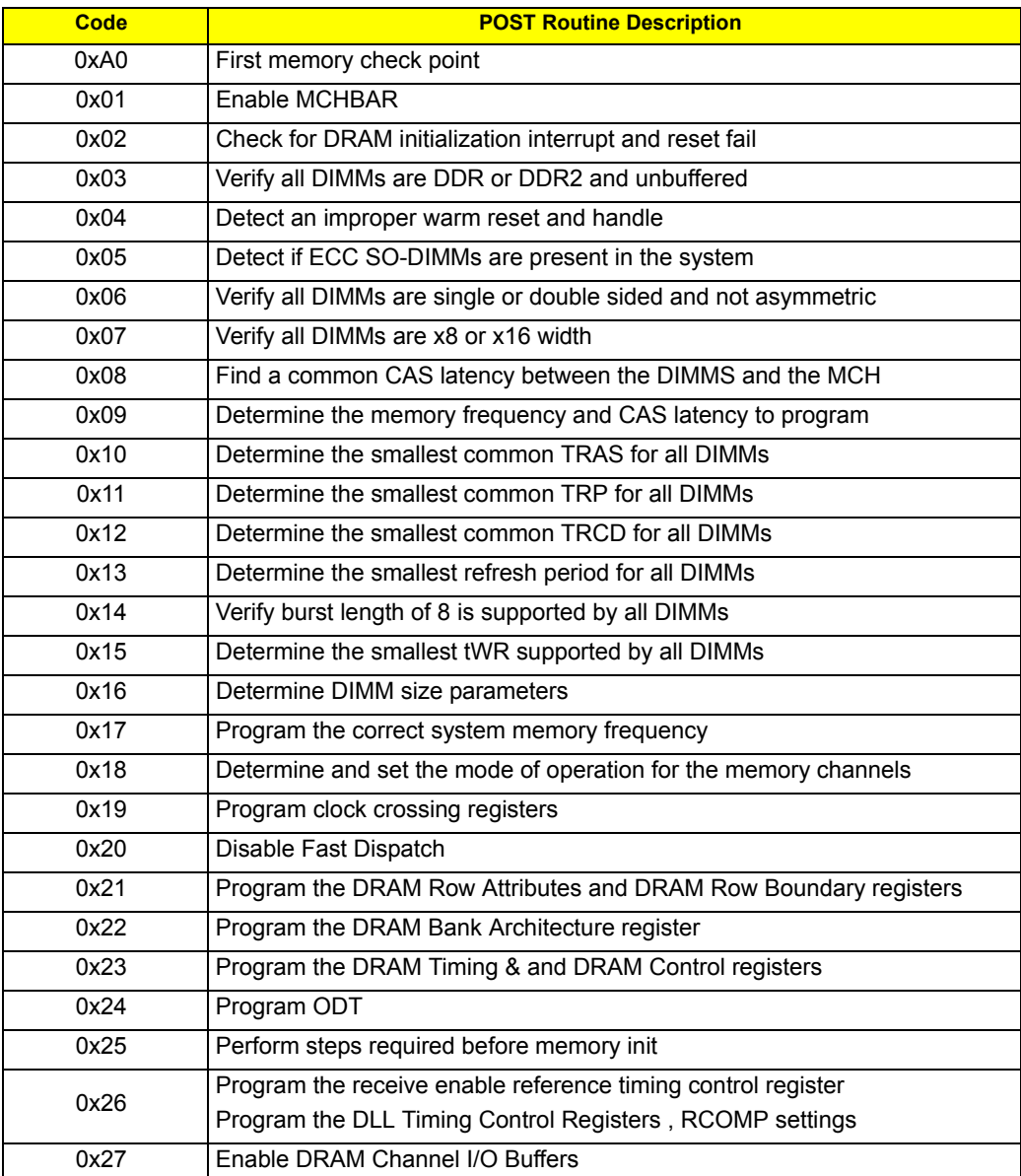

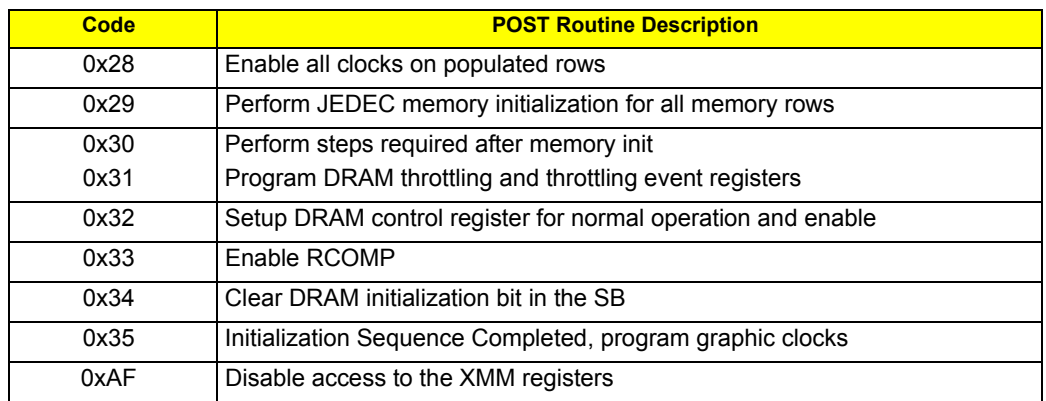

#### **BDS & Specific action:**

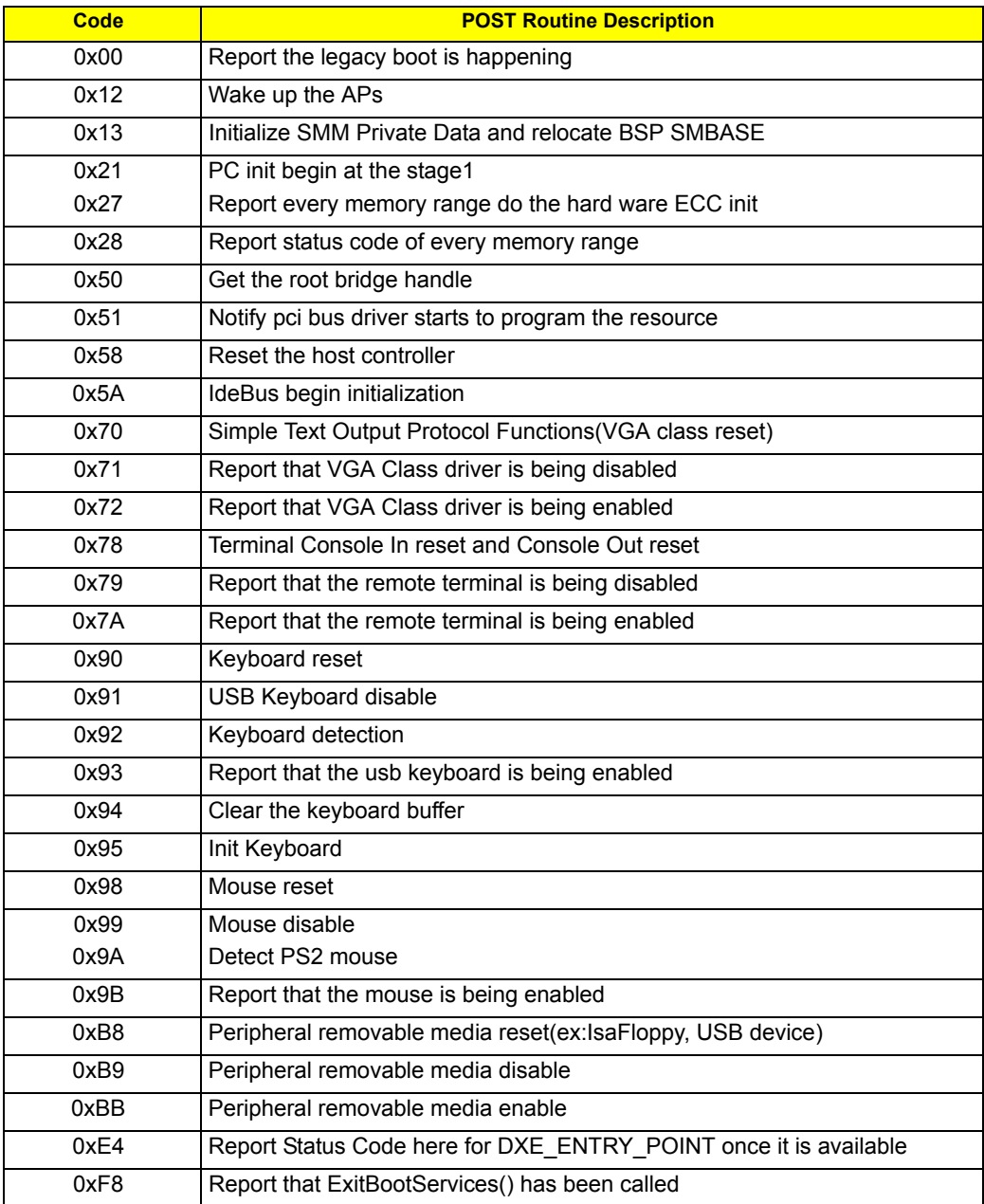

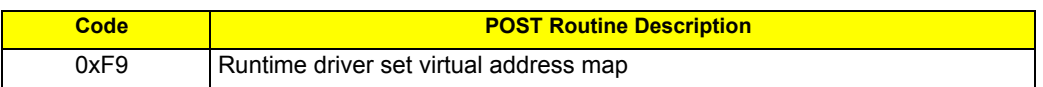

#### **Each PEIM entry point used in 80\_PORT:**

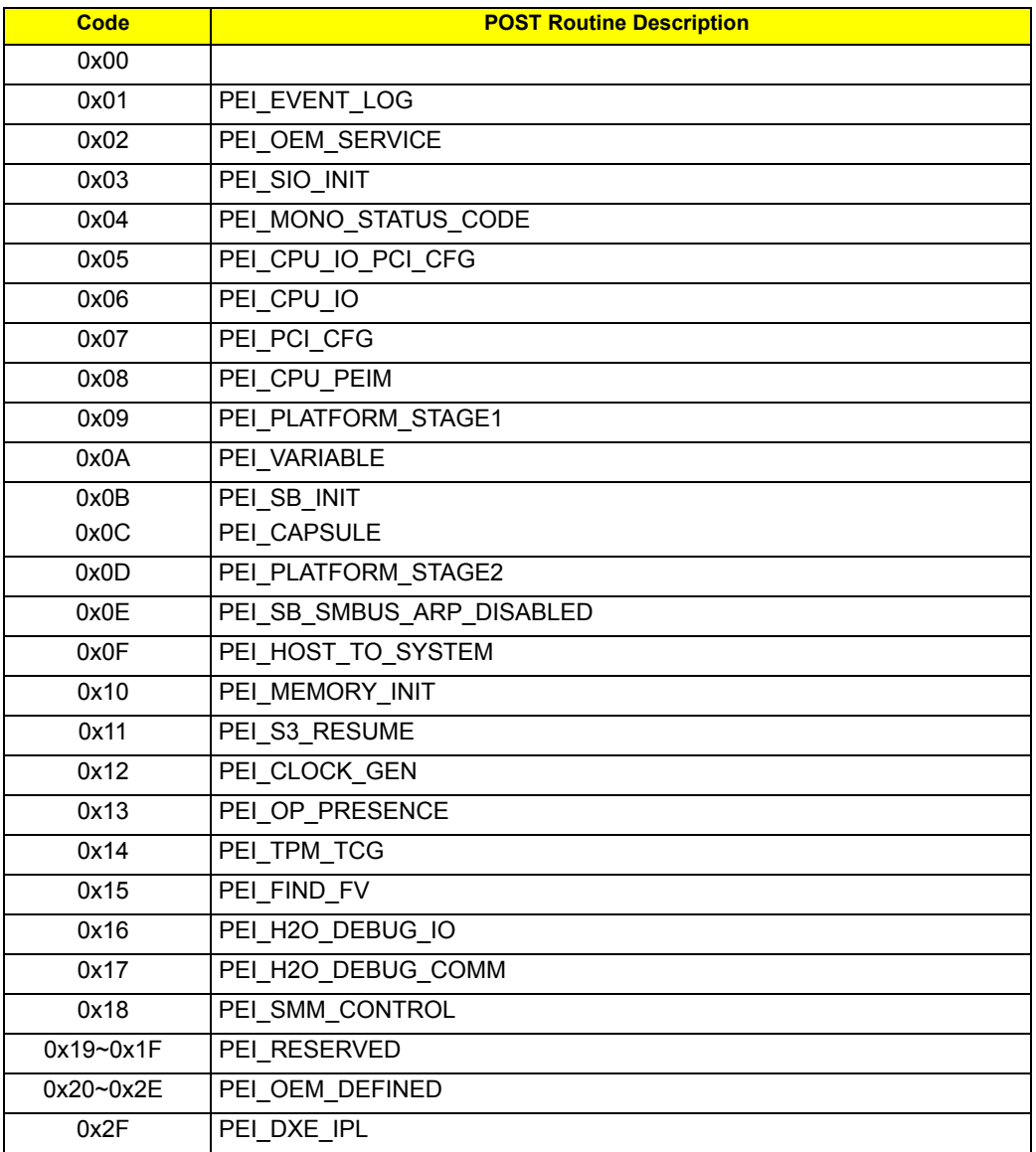

#### **Each Driver entry point used in 80\_PORT:**

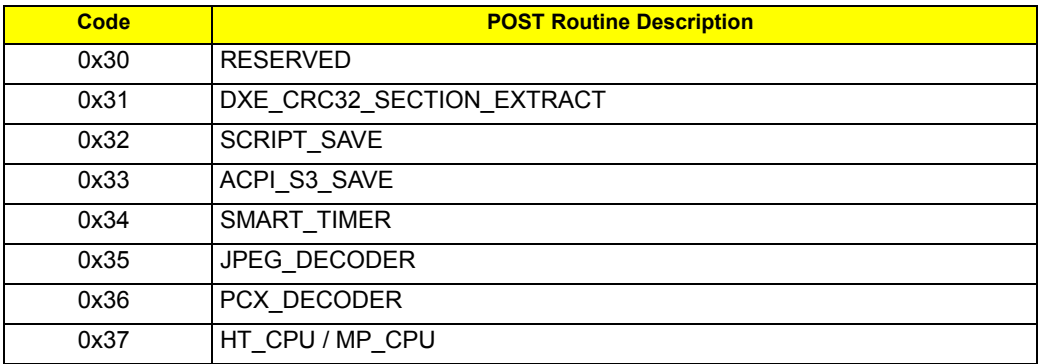

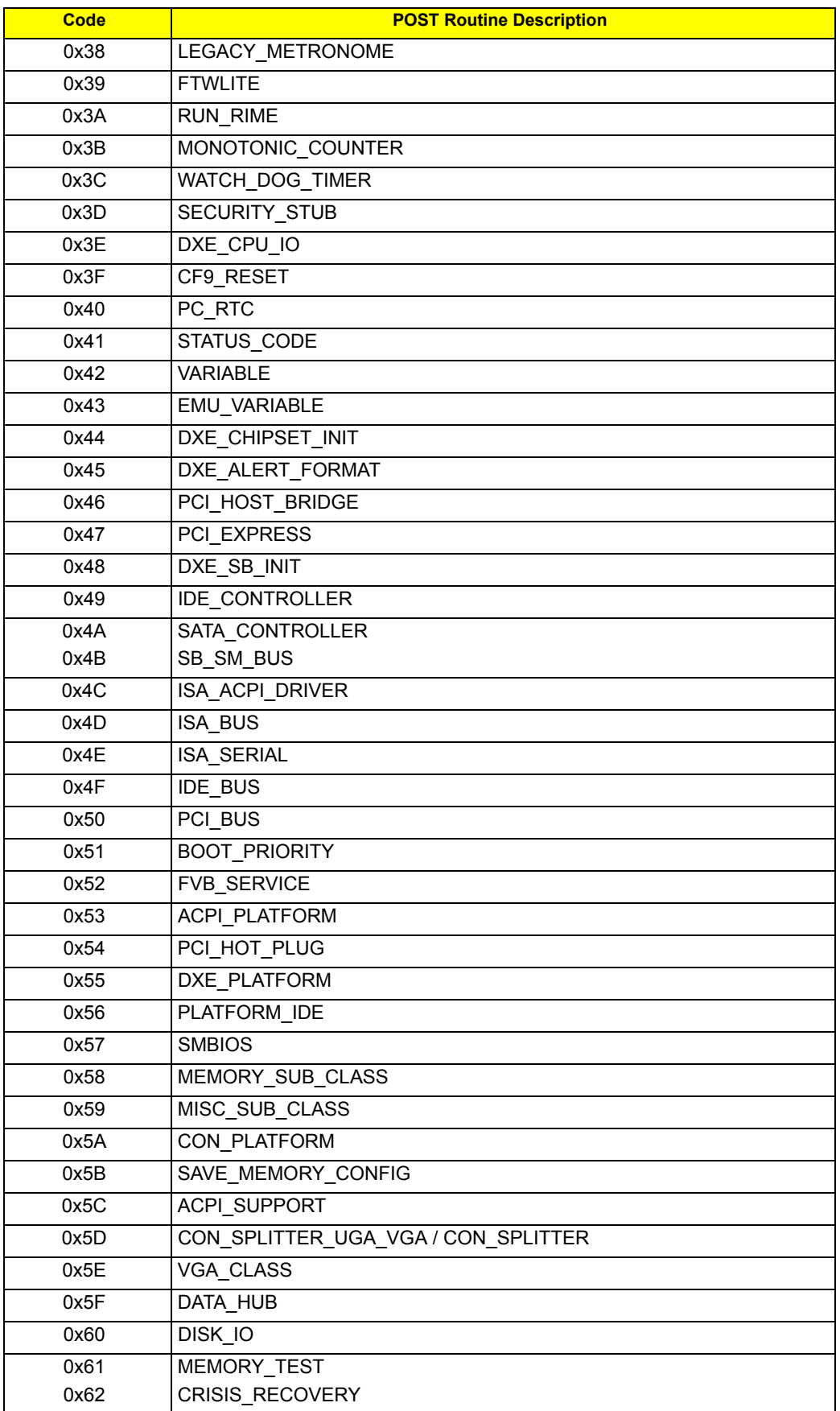

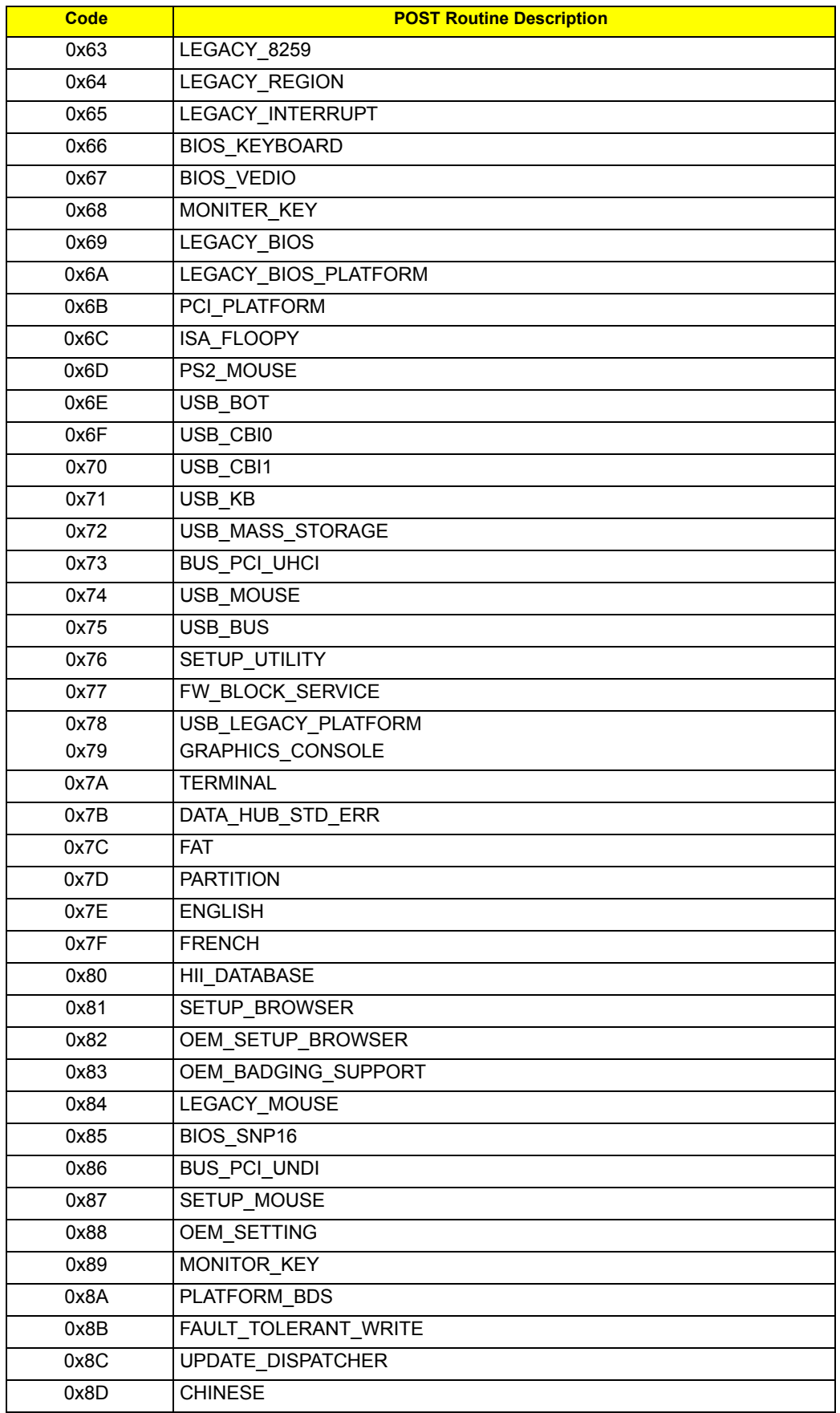

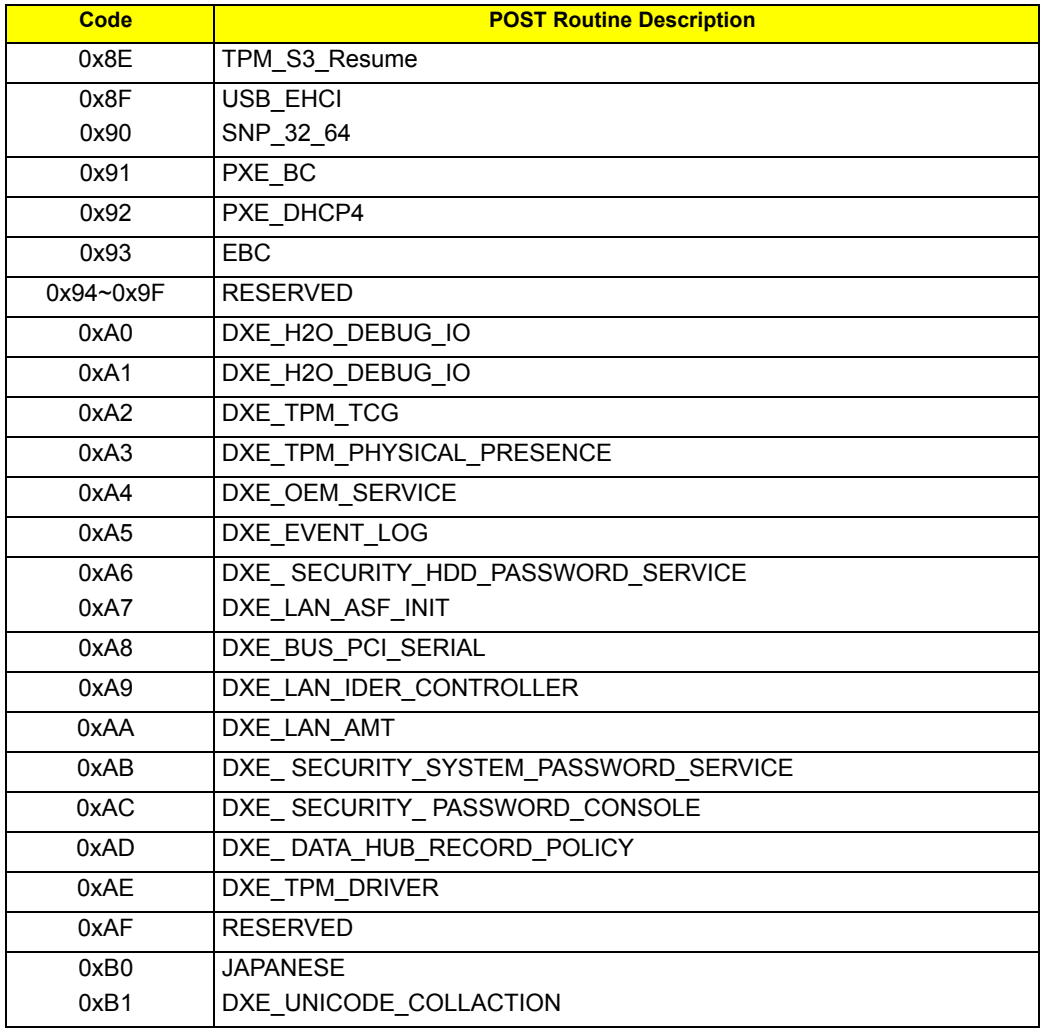

### **Each SmmDriver entry point used in 80\_PORT:**

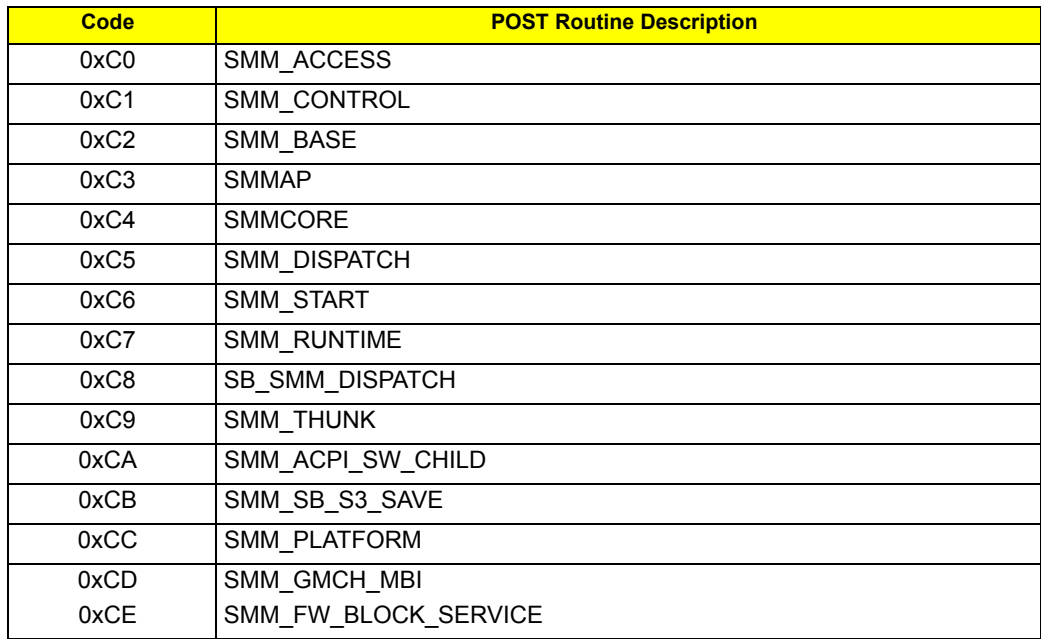

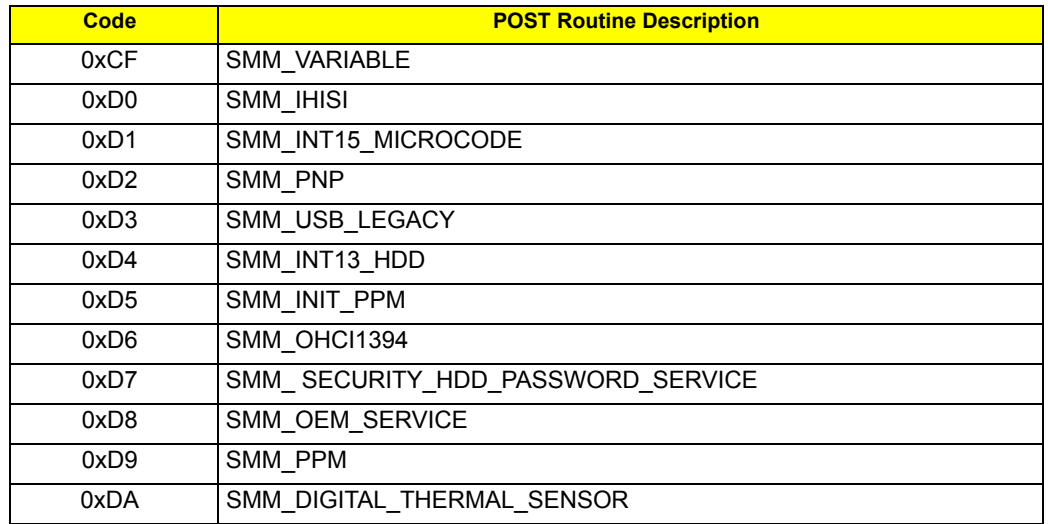

# Index of Symptom-to-FRU Error Message

#### **LCD-Related Symptoms**

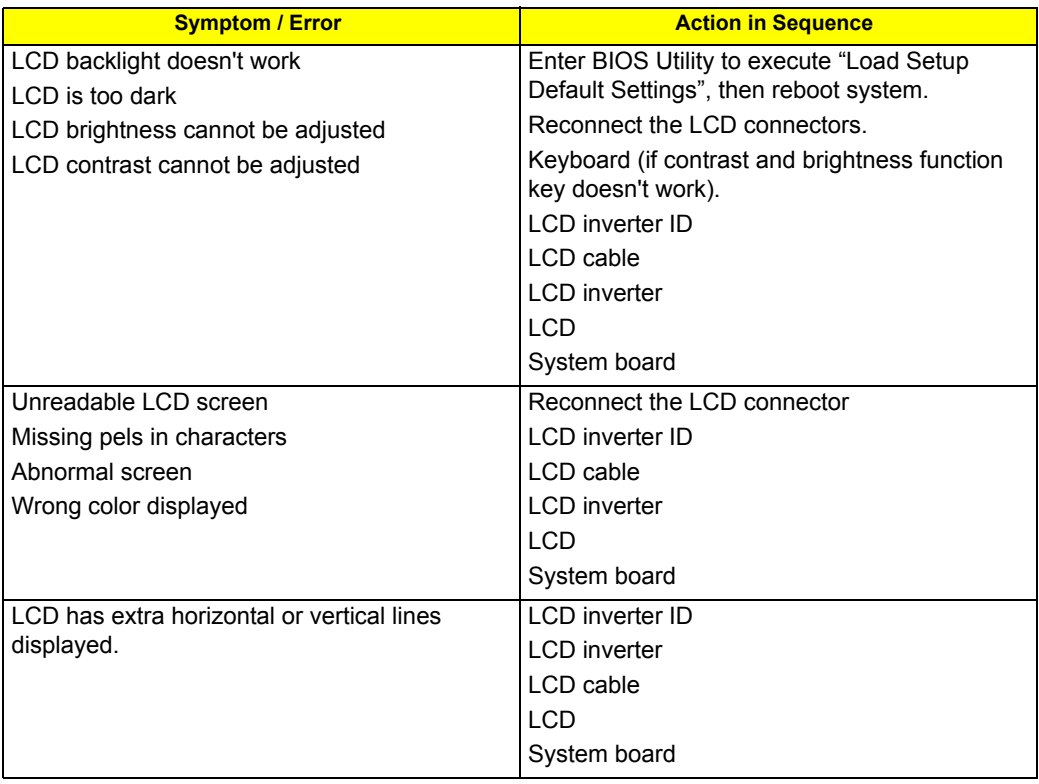

#### **Indicator-Related Symptoms**

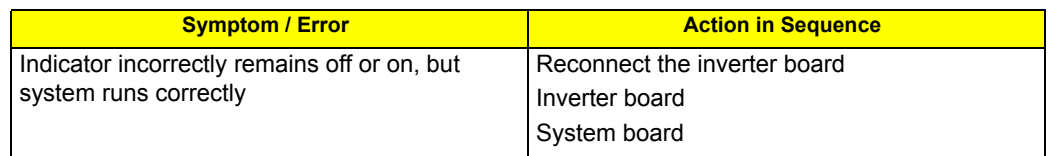

#### **Power-Related Symptoms**

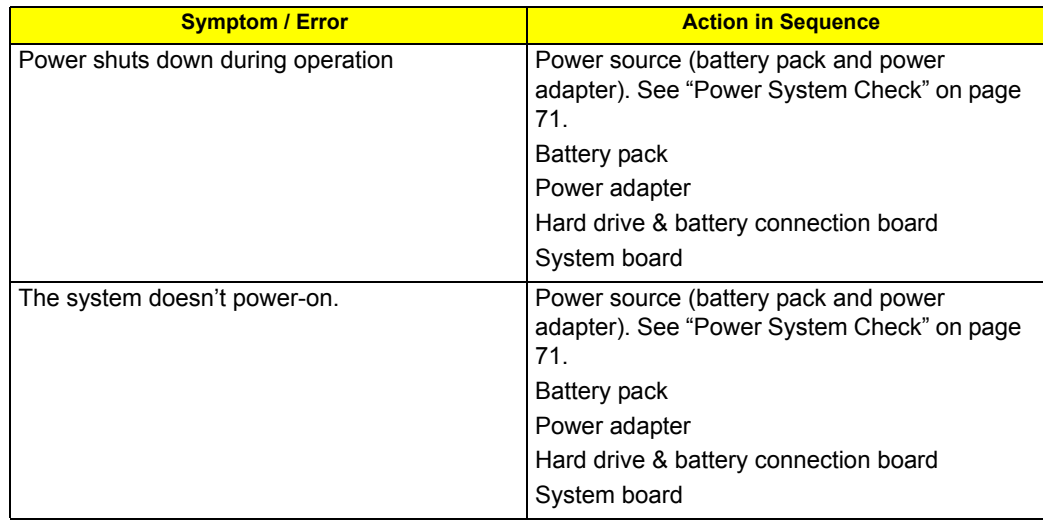

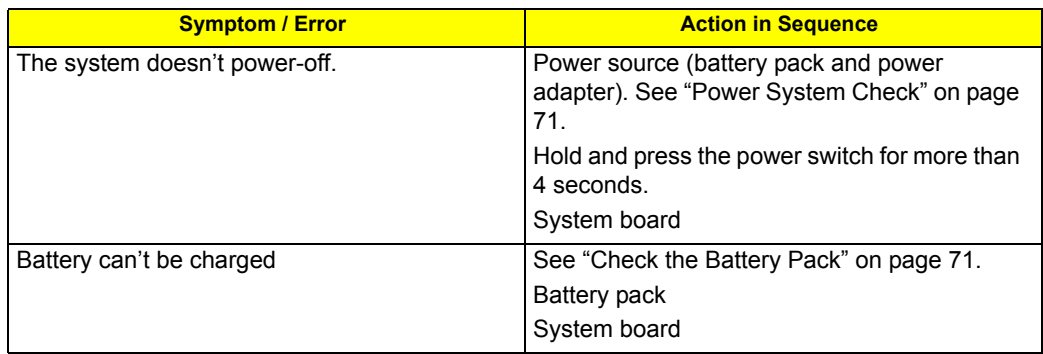

#### **PCMCIA-Related Symptoms**

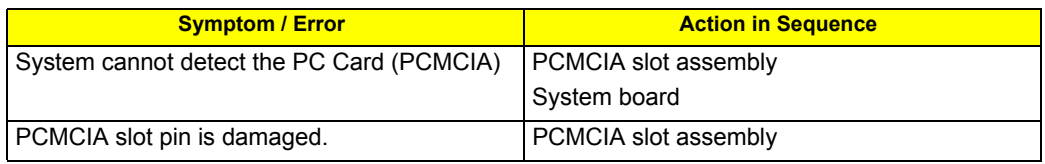

#### **Memory-Related Symptoms**

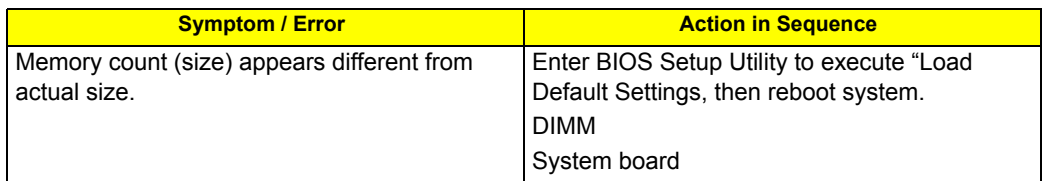

#### **Speaker-Related Symptoms**

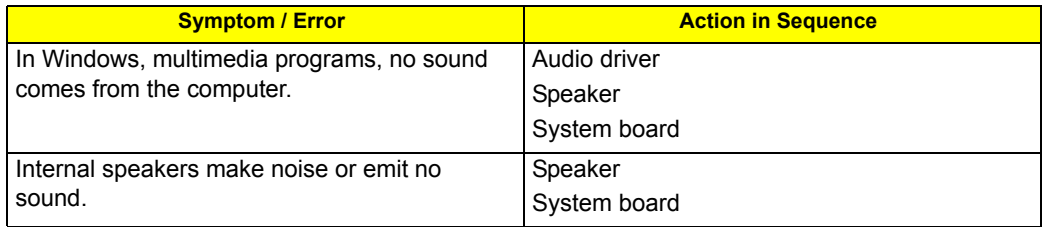

#### **Power Management-Related Symptoms**

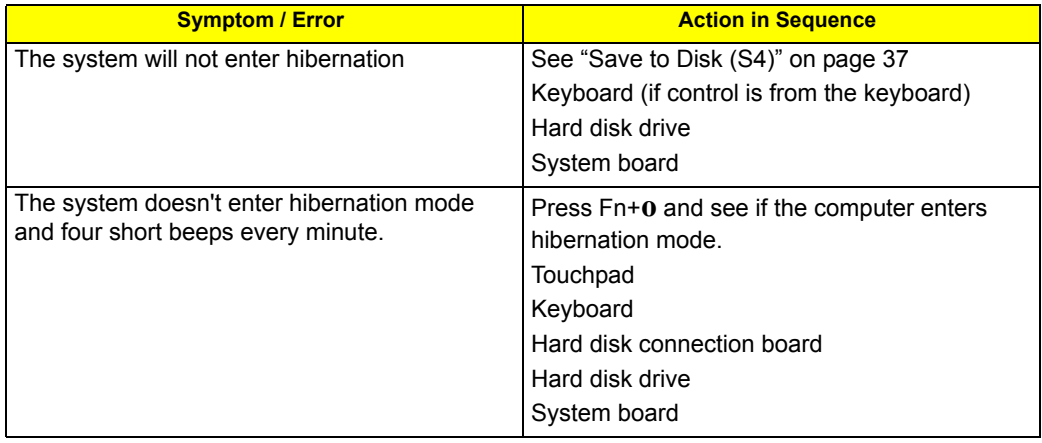

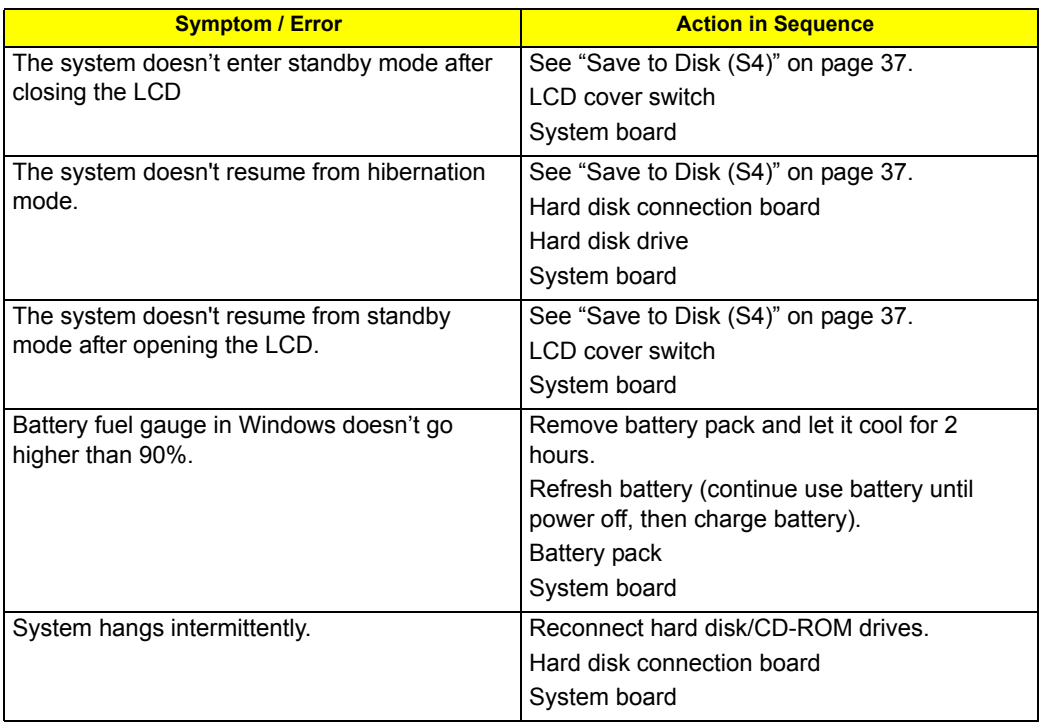

#### **Peripheral-Related Symptoms**

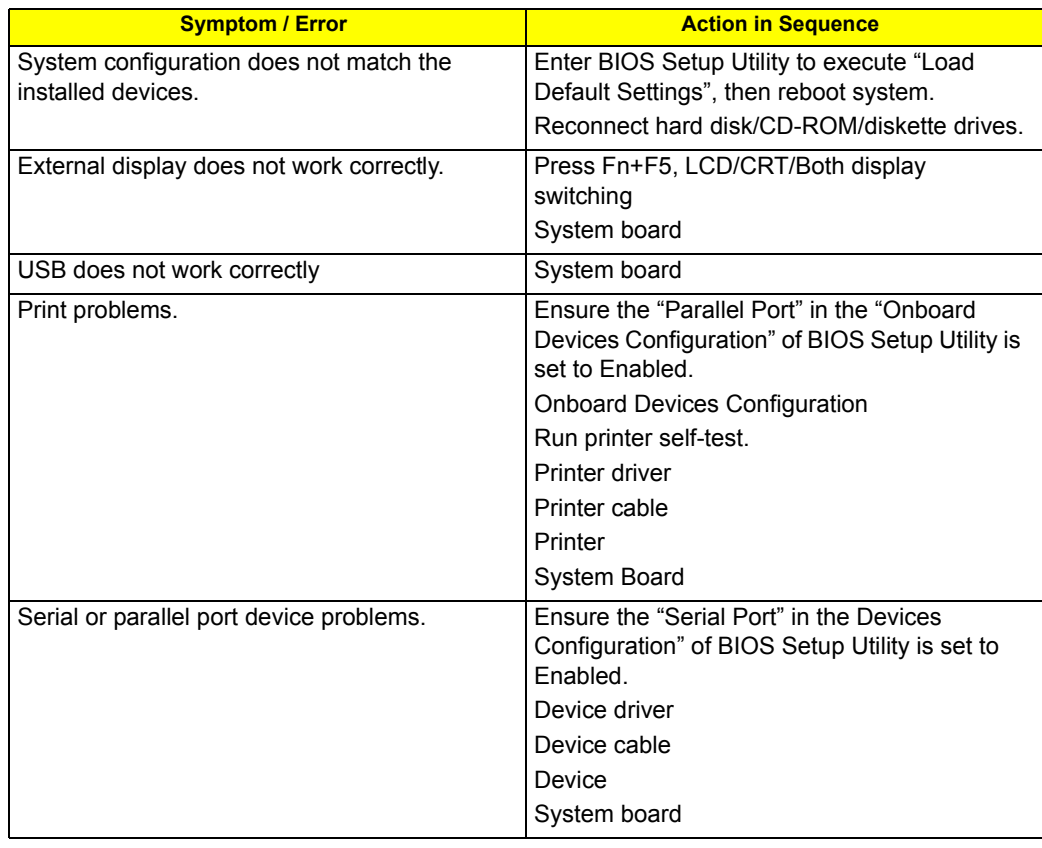

#### **Keyboard/Touchpad-Related Symptoms**

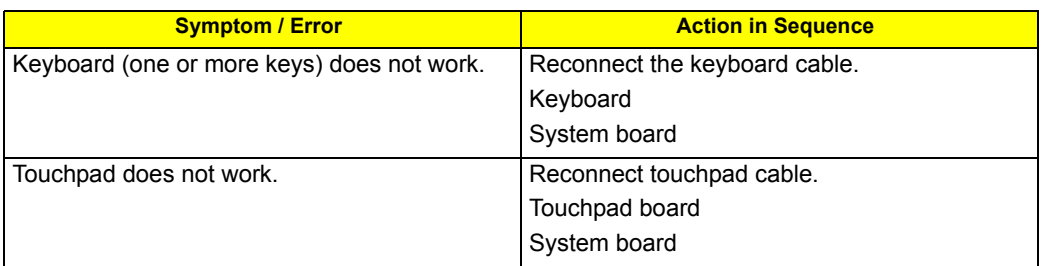

#### **Modem-Related Symptoms**

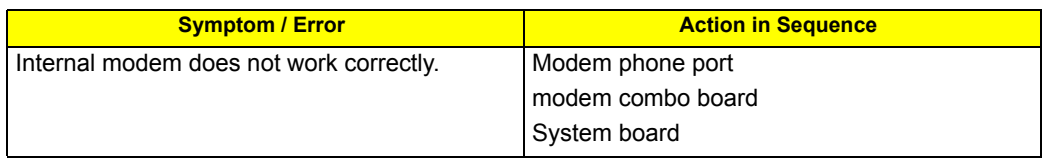

**NOTE:** If you cannot find a symptom or an error in this list and the problem remains, see "Undetermined Problems" on page 88.

## Intermittent Problems

Intermittent system hang problems can be caused by a variety of reasons that have nothing to do with a hardware defect, such as: cosmic radiation, electrostatic discharge, or software errors. FRU replacement should be considered only when a recurring problem exists.

When analyzing an intermittent problem, do the following:

- **1.** Run the advanced diagnostic test for the system board in loop mode at least 10 times.
- **2.** If no error is detected, do not replace any FRU.
- **3.** If any error is detected, replace the FRU. Rerun the test to verify that there are no more errors.

## Undetermined Problems

The diagnostic problems does not identify which adapter or device failed, which installed devices are incorrect, whether a short circuit is suspected, or whether the system is inoperative.

Follow these procedures to isolate the failing FRU (do not isolate non-defective FRU).

**NOTE:** Verify that all attached devices are supported by the computer.

- **NOTE:** Verify that the power supply being used at the time of the failure is operating correctly. (See "Power System Check" on page 71):
- **1.** Power-off the computer.
- **2.** Visually check them for damage. If any problems are found, replace the FRU.
- **3.** Remove or disconnect all of the following devices:
	- Non-Acer devices
	- Printer, mouse, and other external devices
	- Battery pack
	- $\bullet$  Hard disk drive
	- **•** DIMM
	- CD-ROM/Diskette drive Module
	- PC Cards
- **4.** Power-on the computer.
- **5.** Determine if the problem has changed.
- **6.** If the problem does not recur, reconnect the removed devices one at a time until you find the failing FRU.
- **7.** If the problem remains, replace the following FRU one at a time. Do not replace a non-defective FRU:
	- System board
	- LCD assembly

## Chapter 5

# Jumper and Connector Locations

## Top View

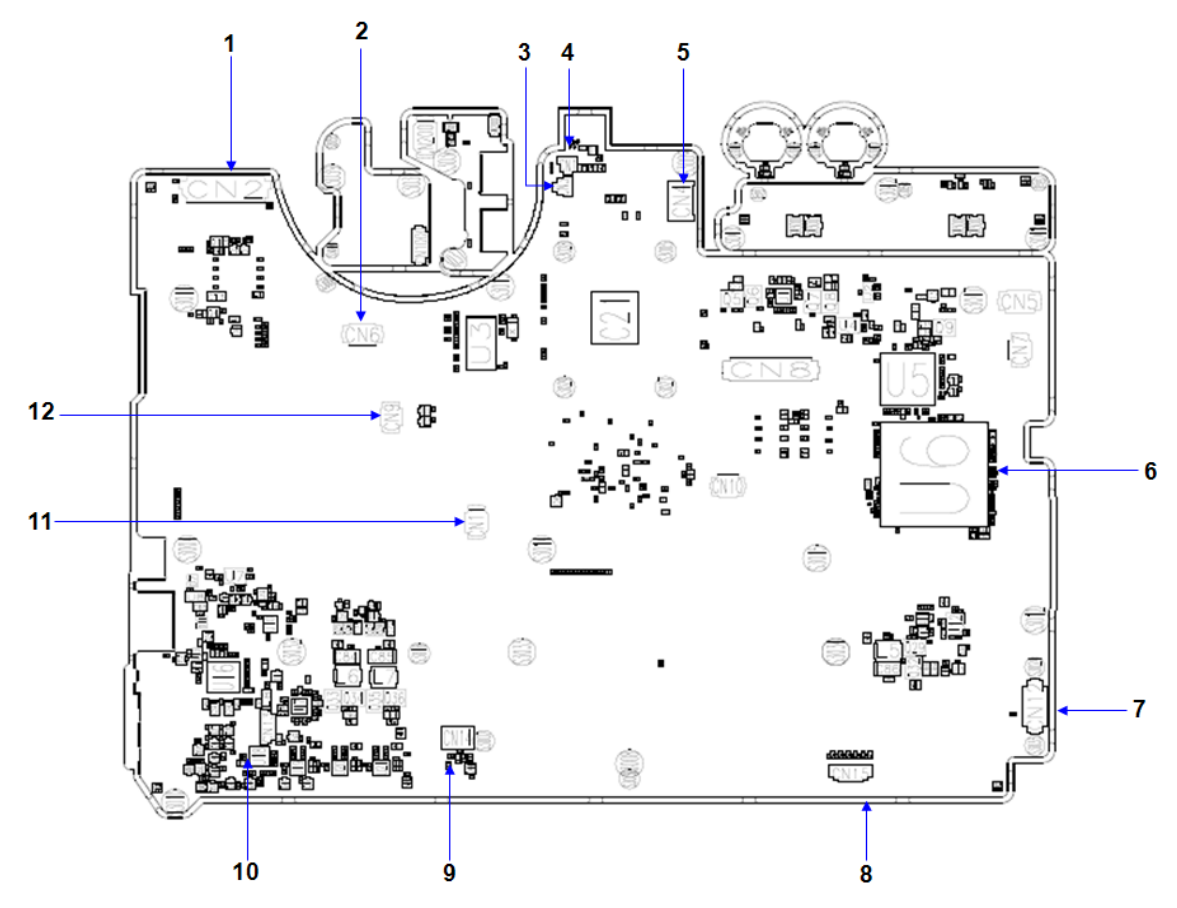

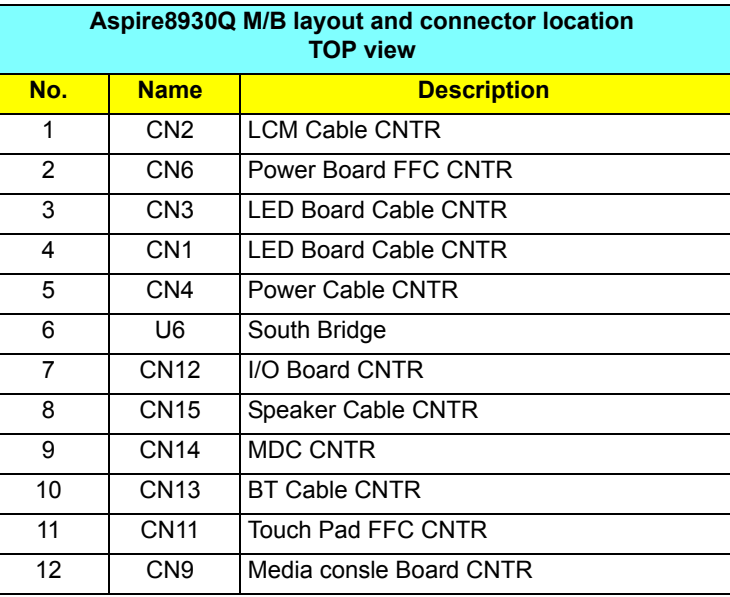

# Bottom View

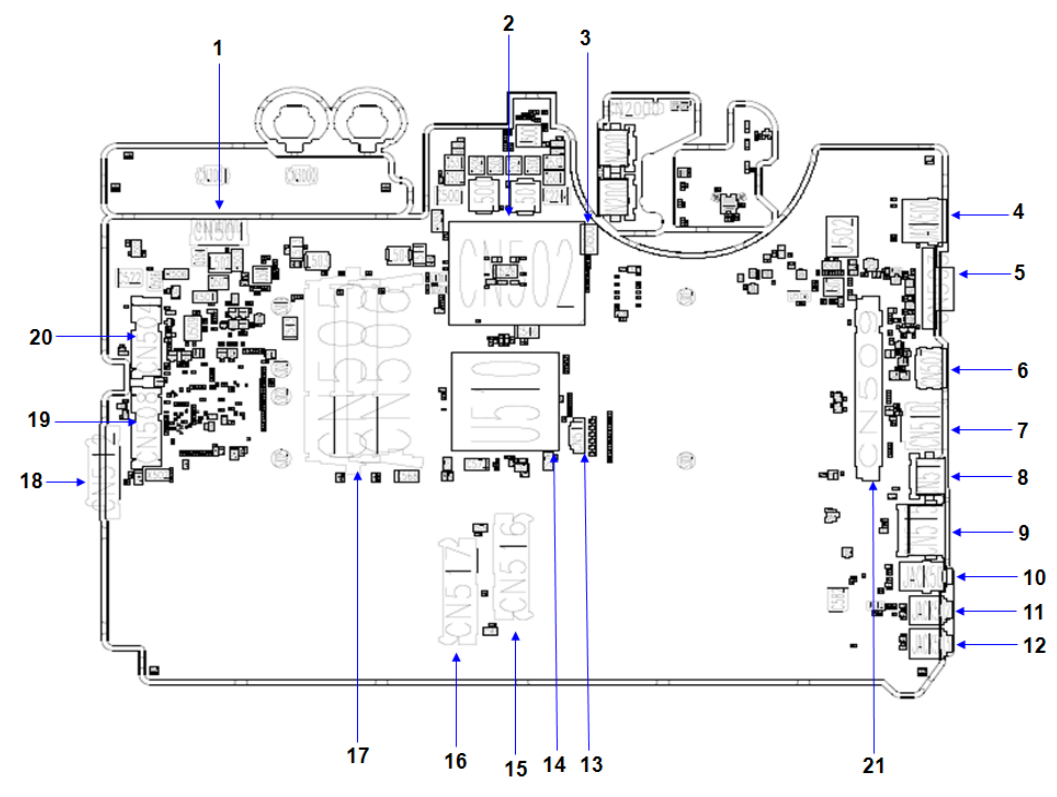

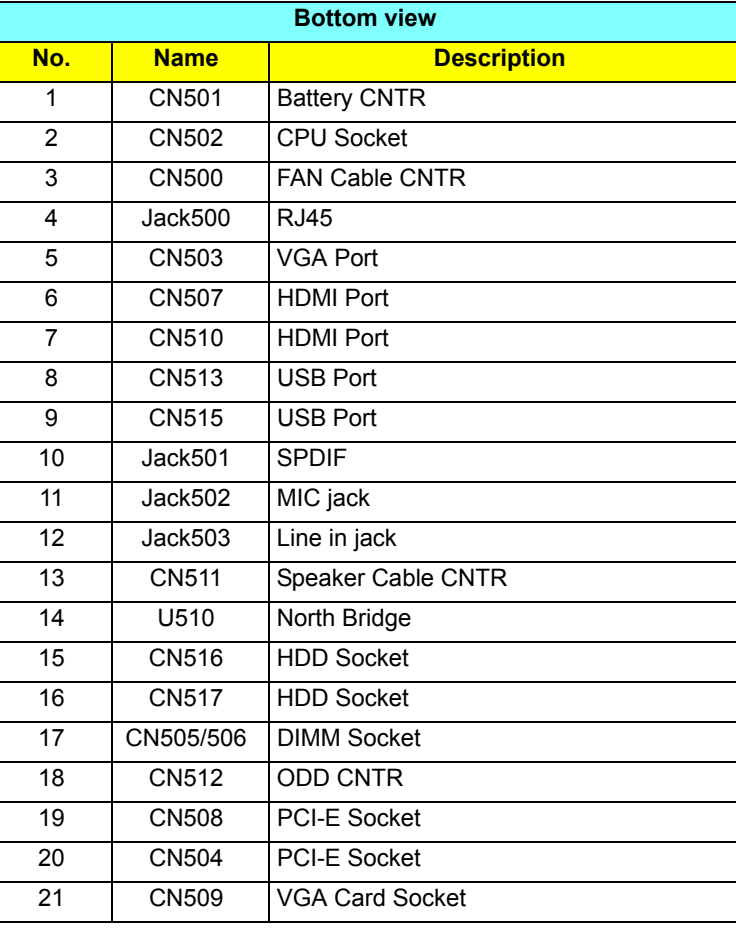

# FRU (Field Replaceable Unit) List

This chapter gives you the FRU (Field Replaceable Unit) listing in global configurations of Aspire 8930Q. Refer to this chapter whenever ordering for parts to repair or for RMA (Return Merchandise Authorization).

Please note that WHEN ORDERING FRU PARTS, you should check the most up-to-date information available on your regional web or channel. For whatever reasons a part number change is made, it will not be noted on the printed Service Guide. For ACER AUTHORIZED SERVICE PROVIDERS, your Acer office may have a DIFFERENT part number code from those given in the FRU list of this printed Service Guide. You MUST use the local FRU list provided by your regional Acer office to order FRU parts for repair and service of customer machines.

**NOTE:** To scrap or to return the defective parts, you should follow the local government ordinance or regulations on how to dispose it properly, or follow the rules set by your regional Acer office on how to return it.

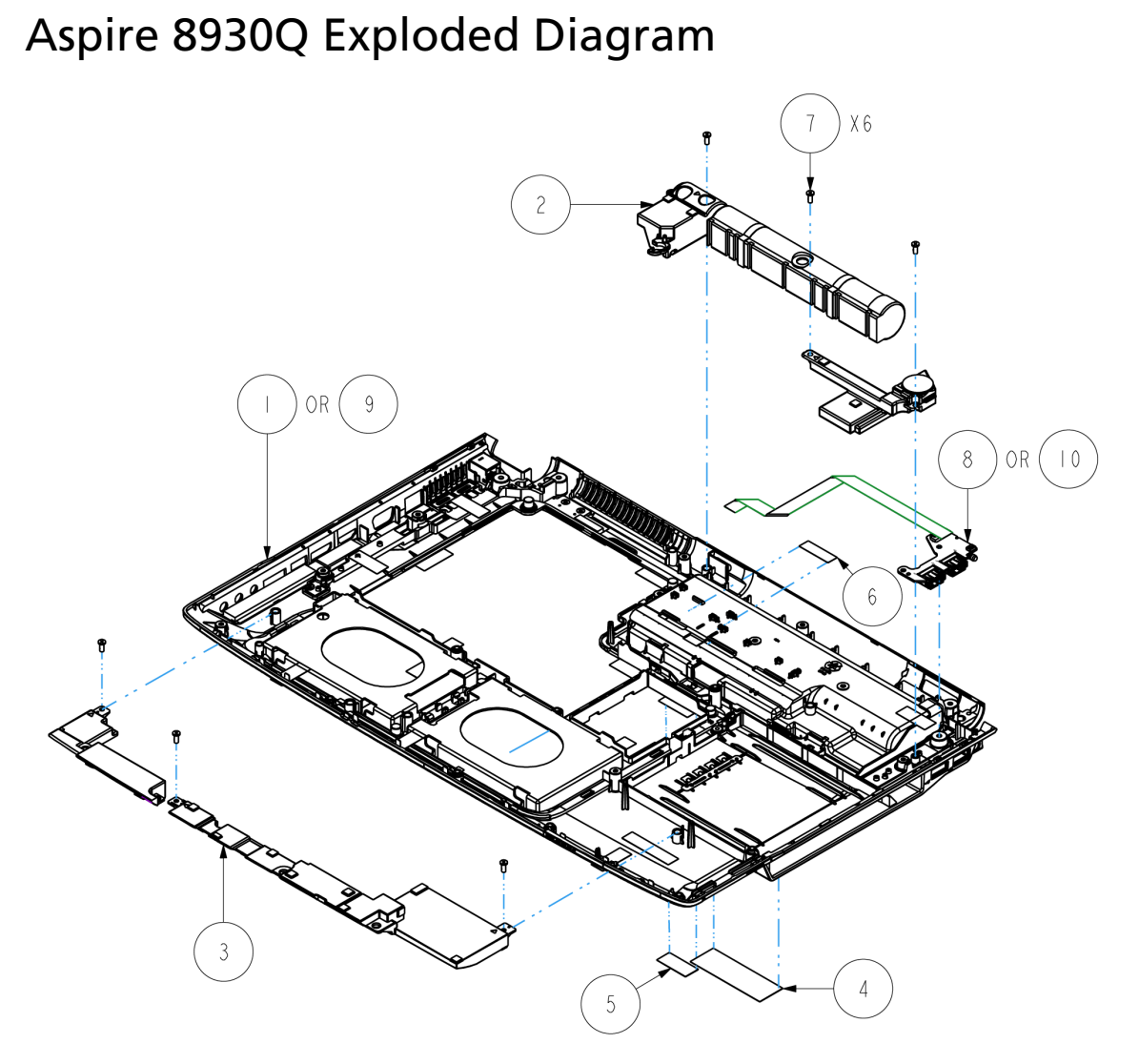

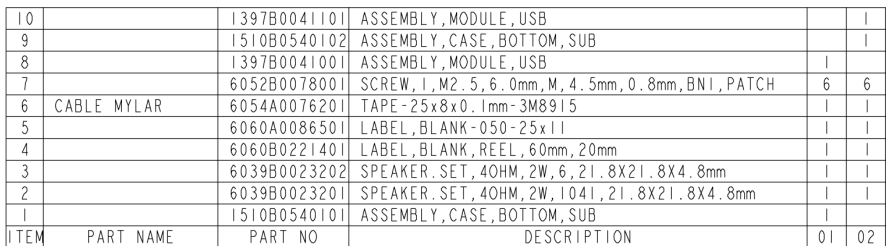

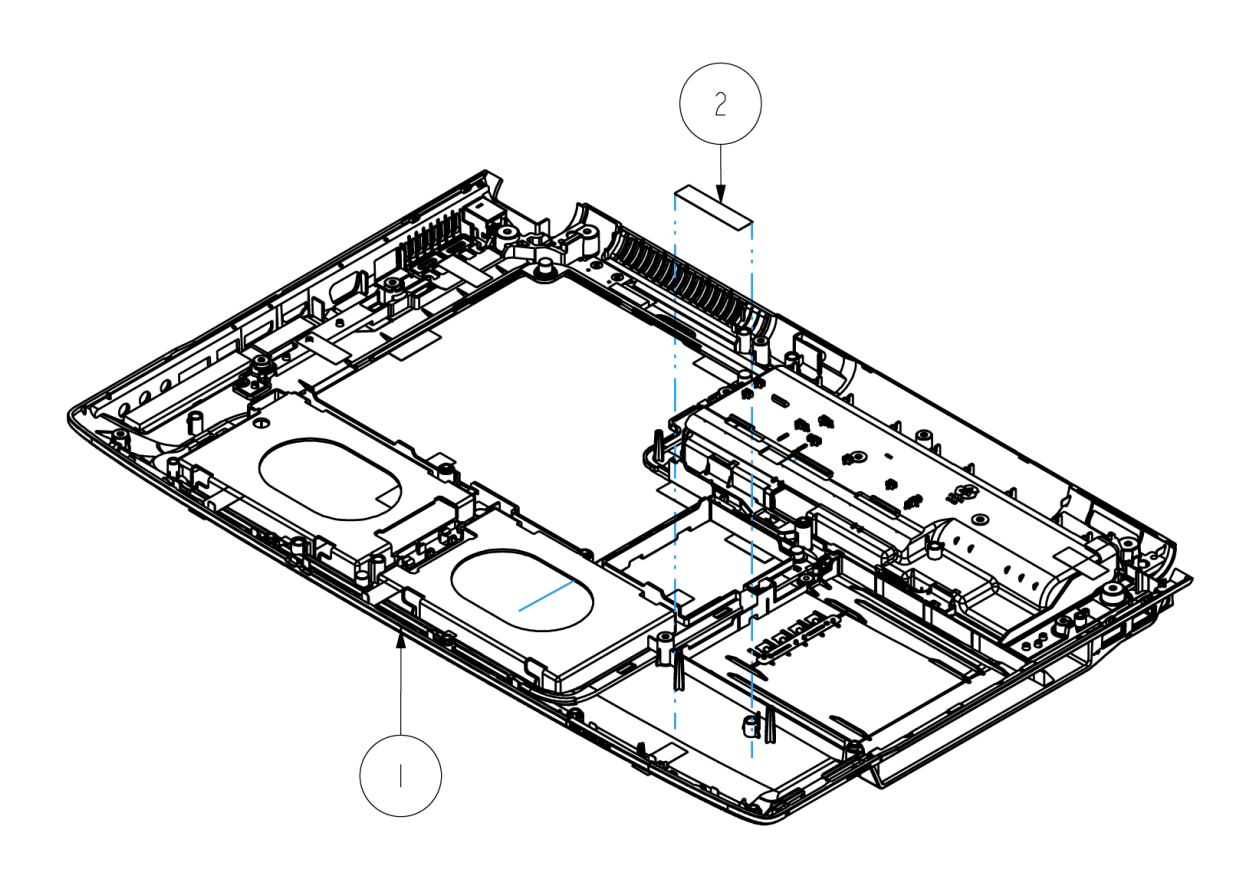

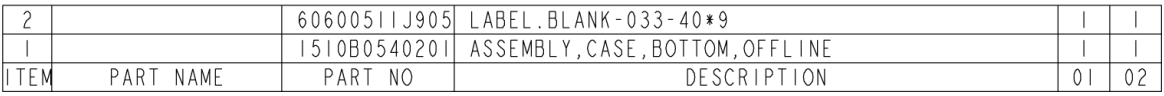

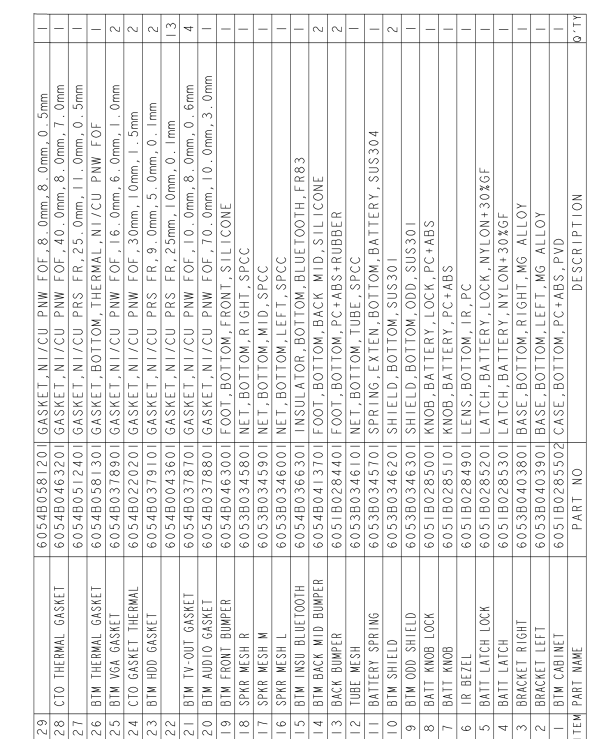

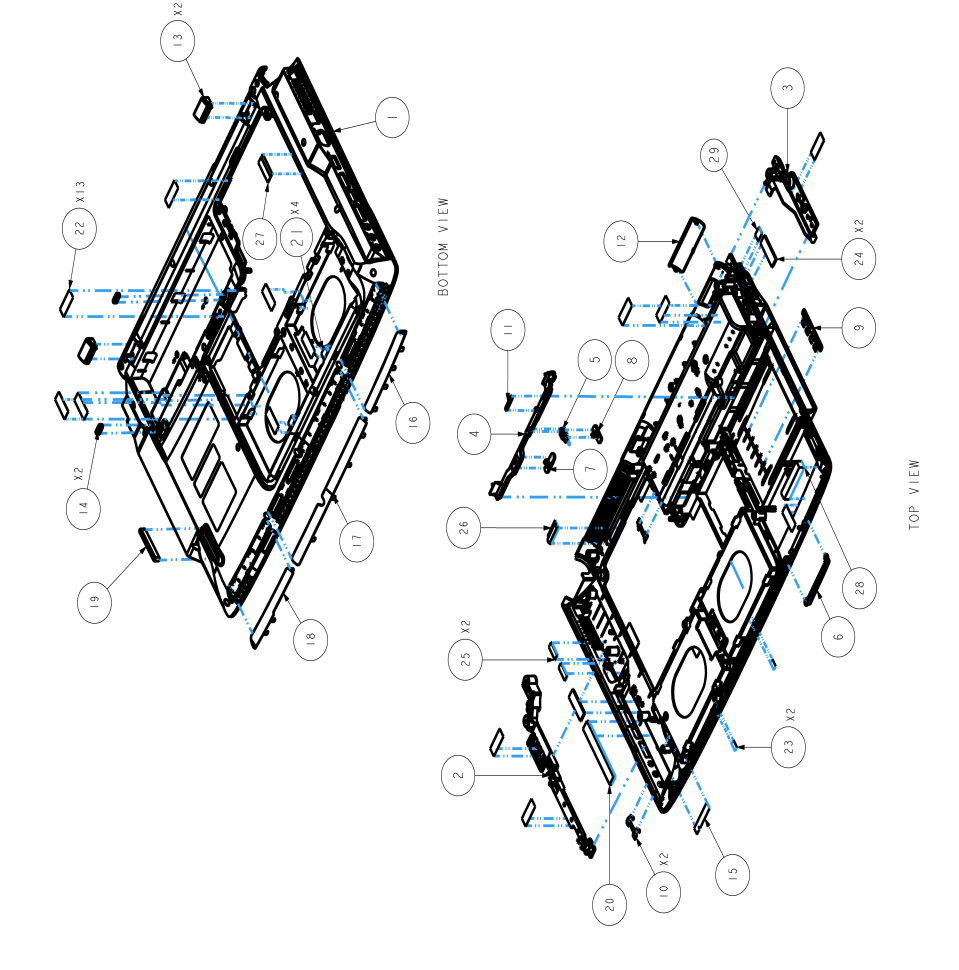

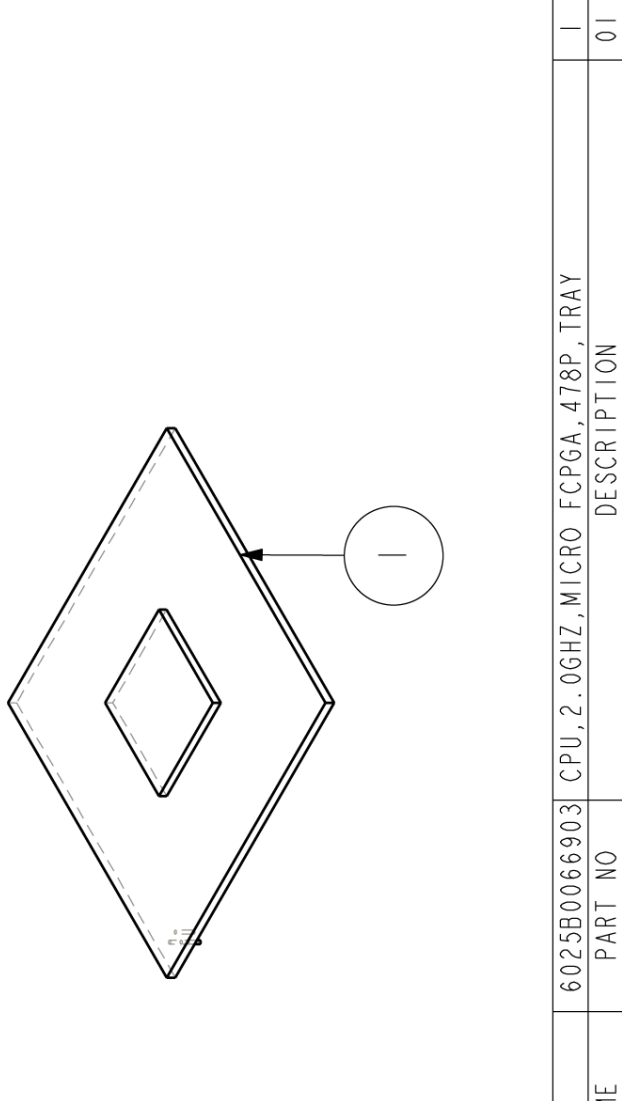

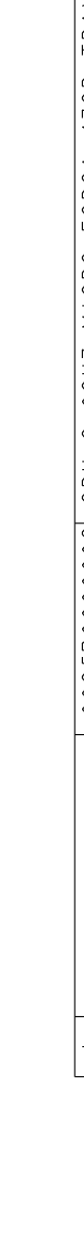

PART NAME

ITEM

 $\overline{\circ}$ 

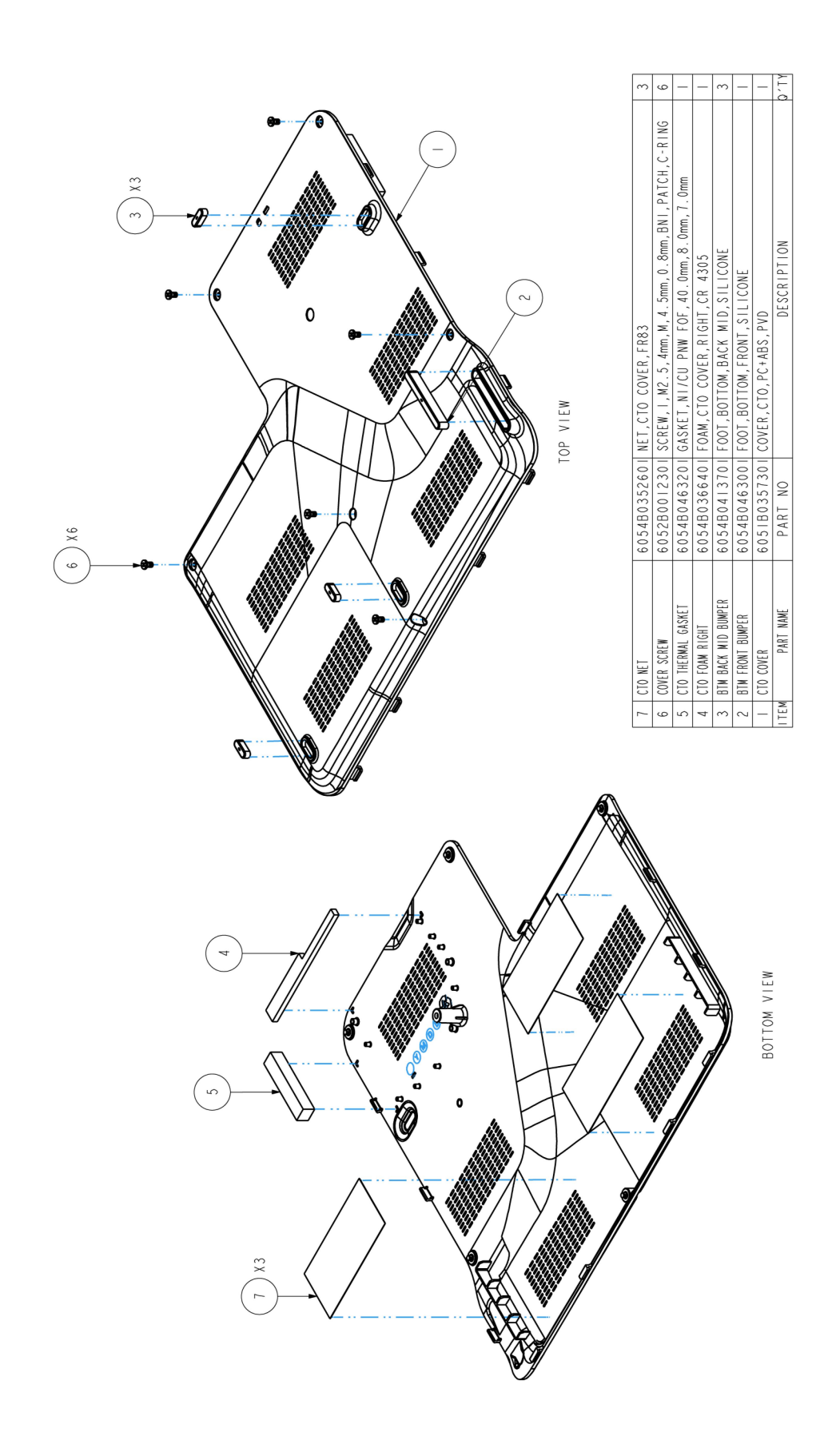

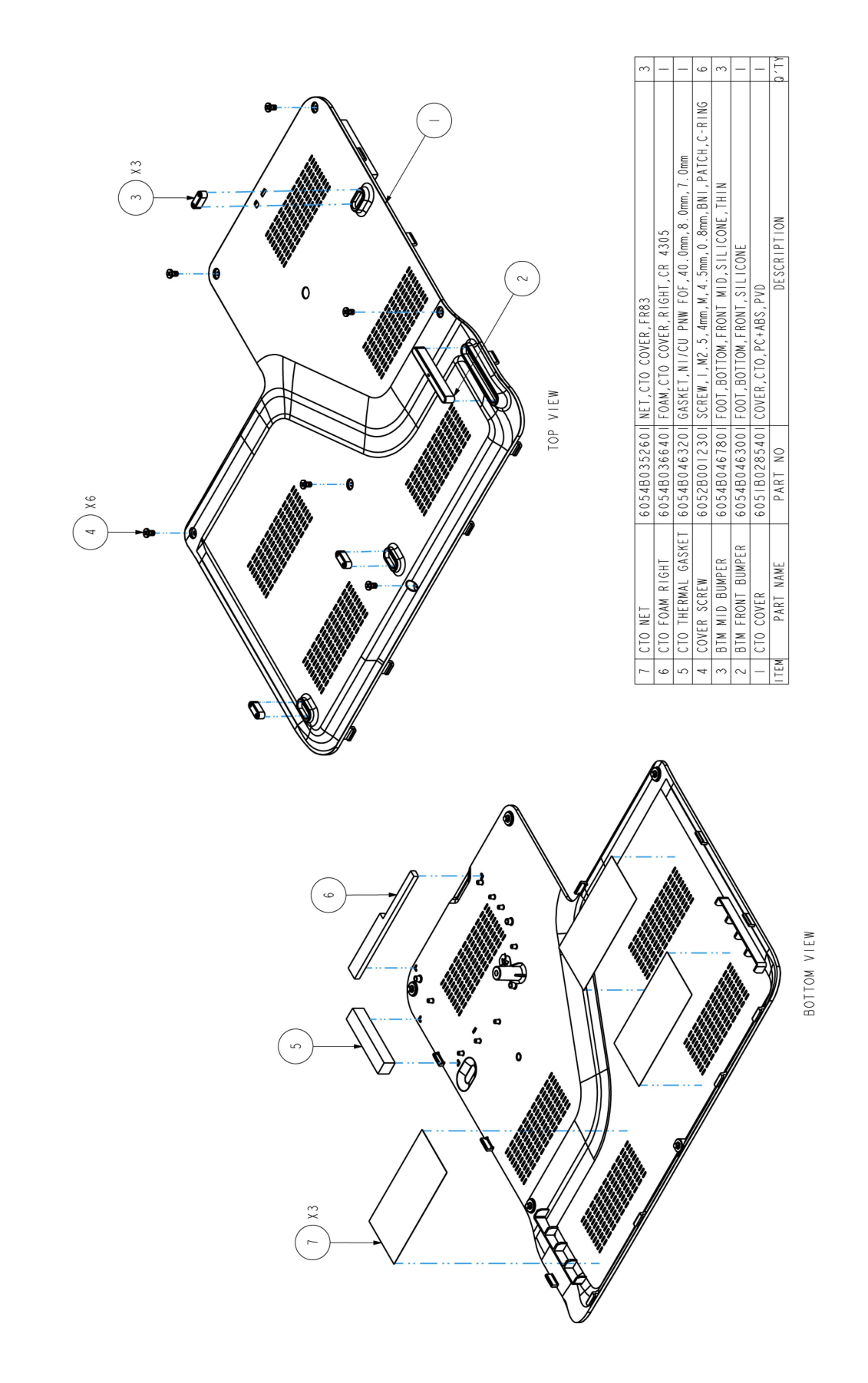

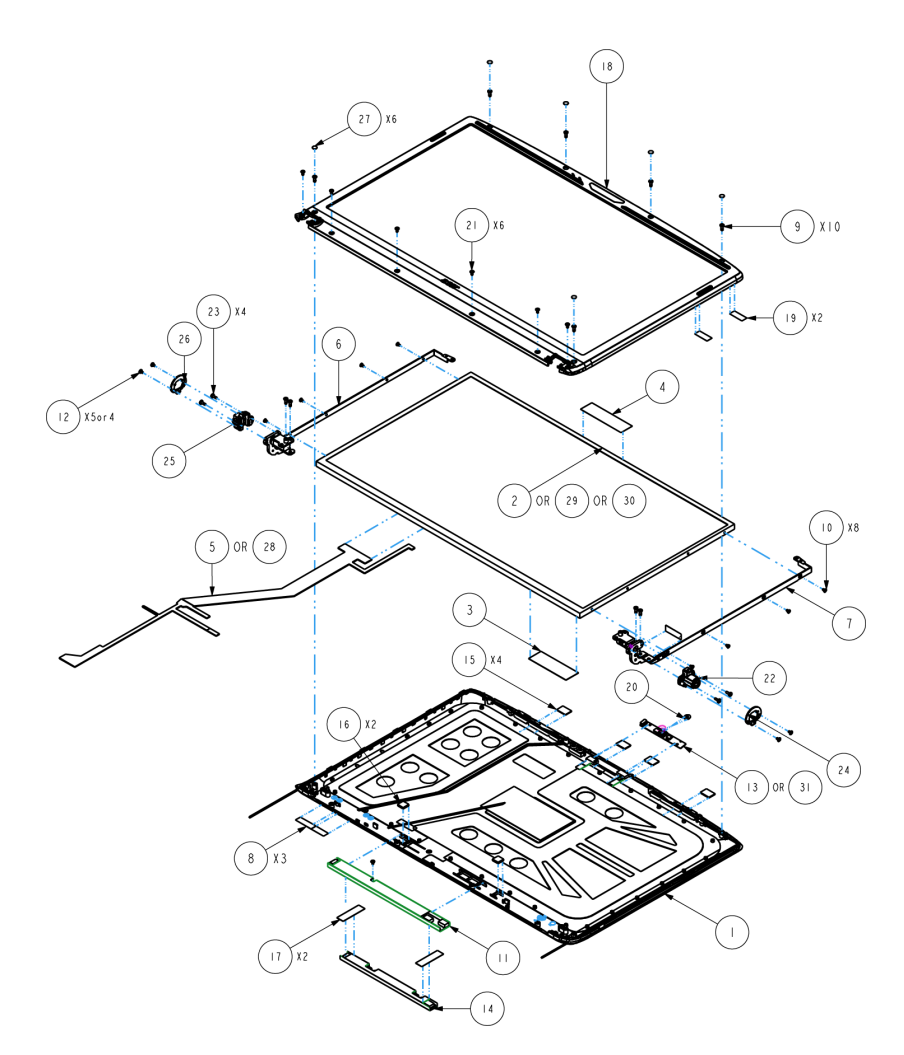

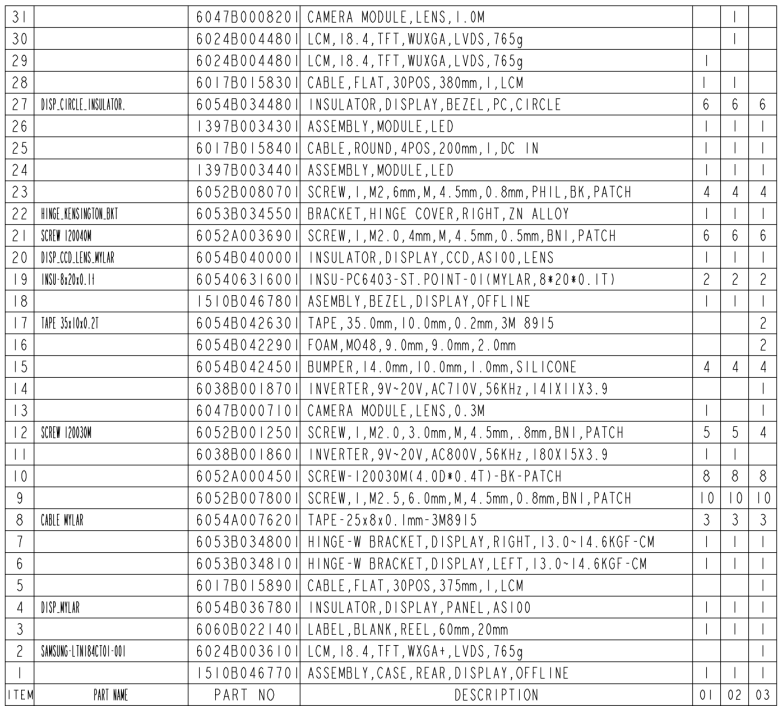

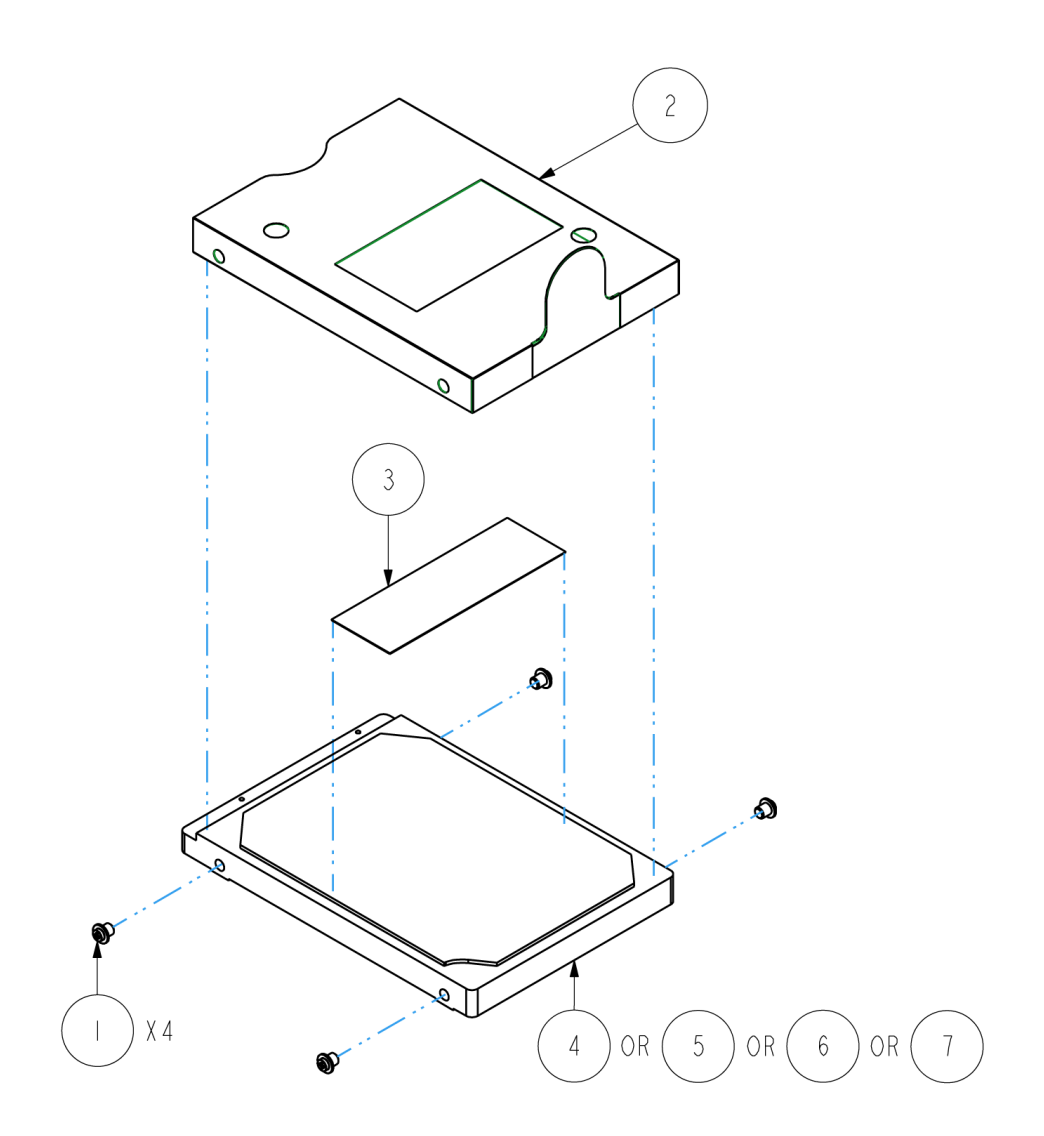

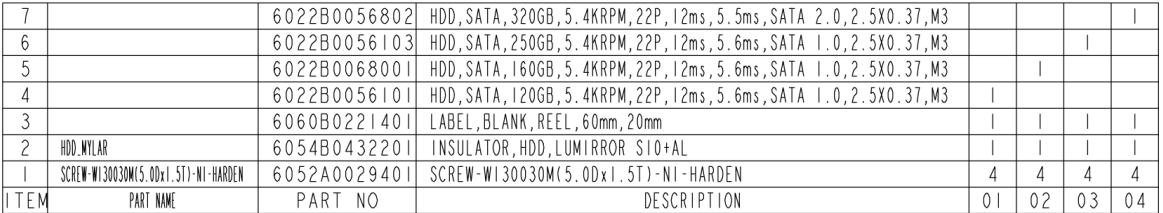

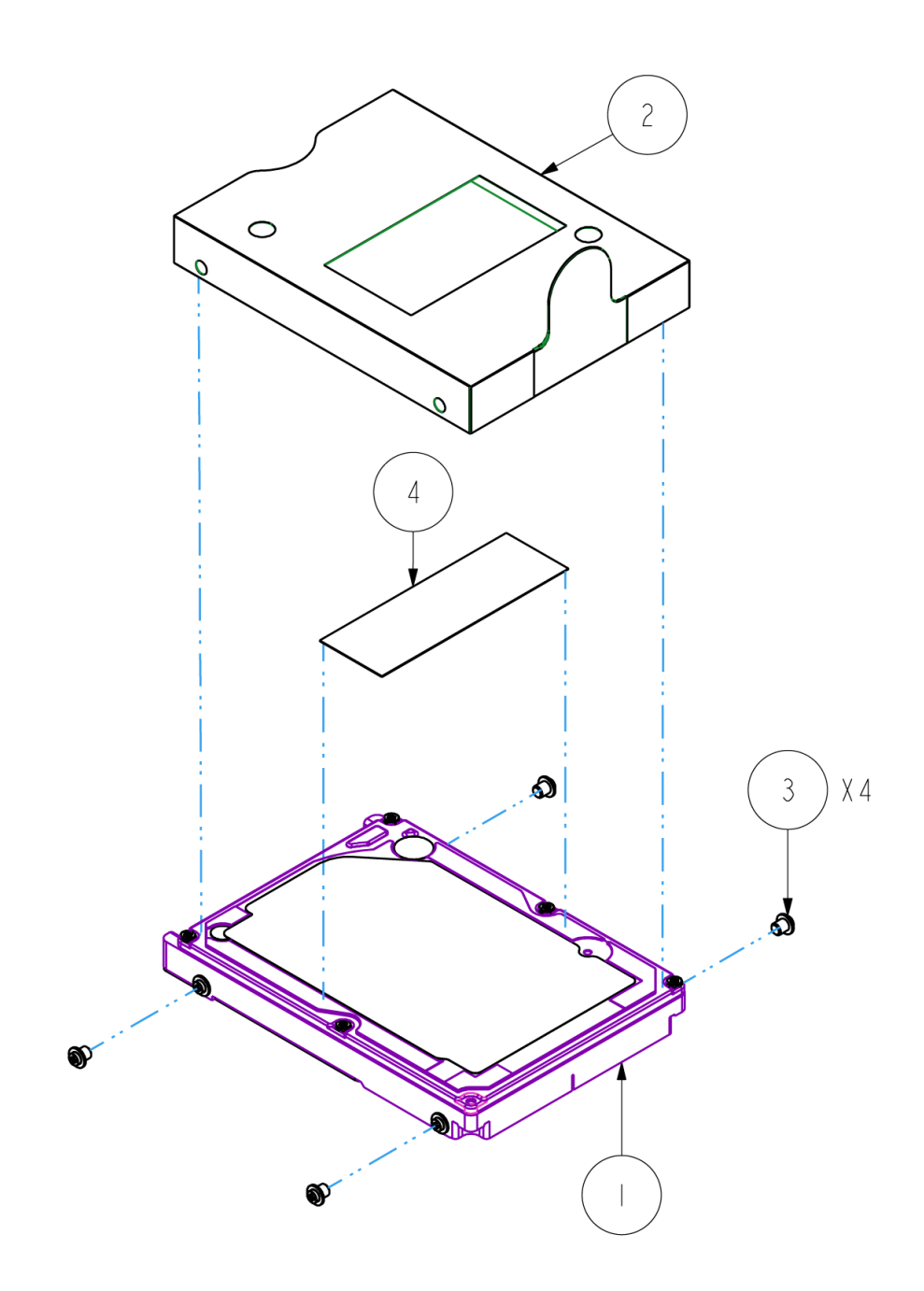

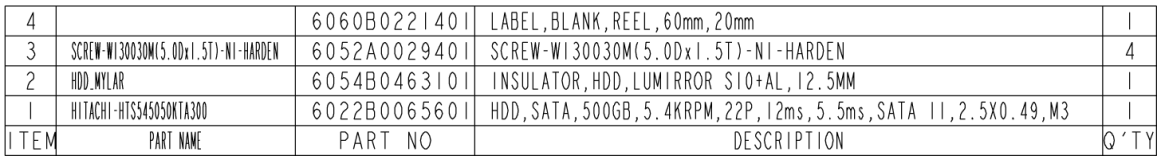

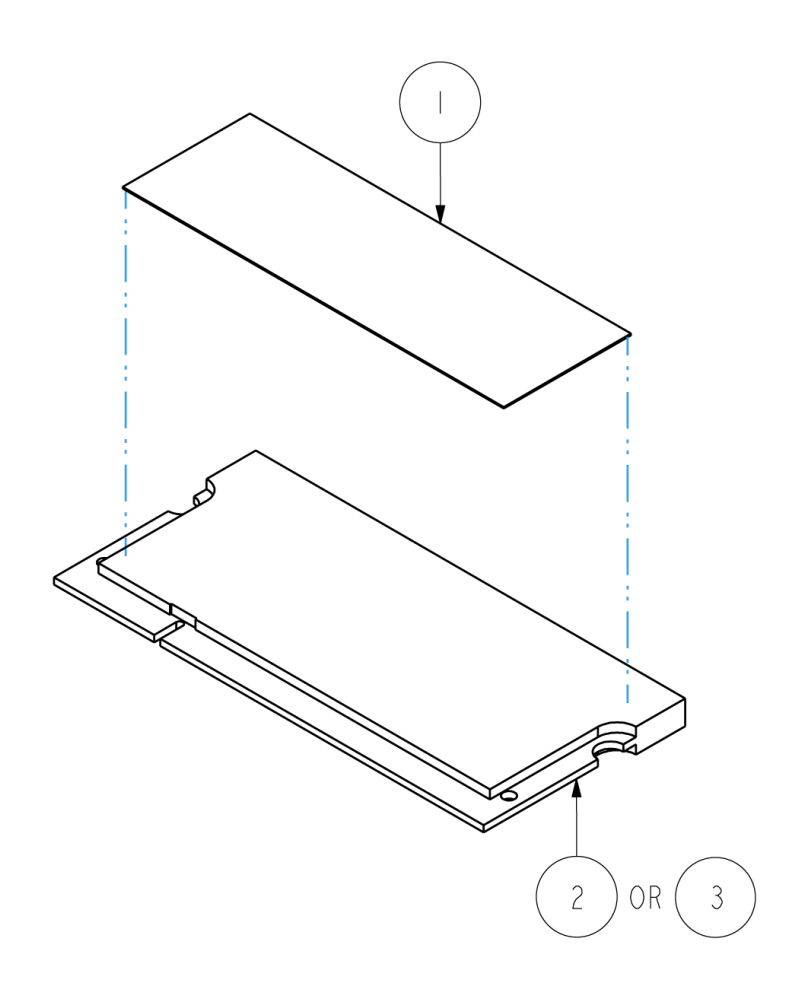

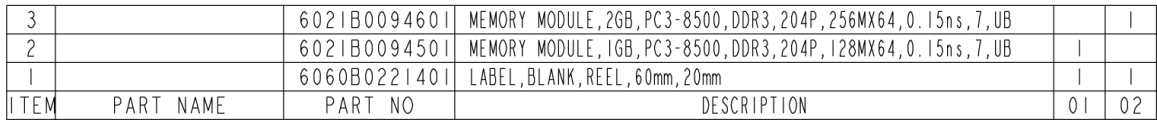

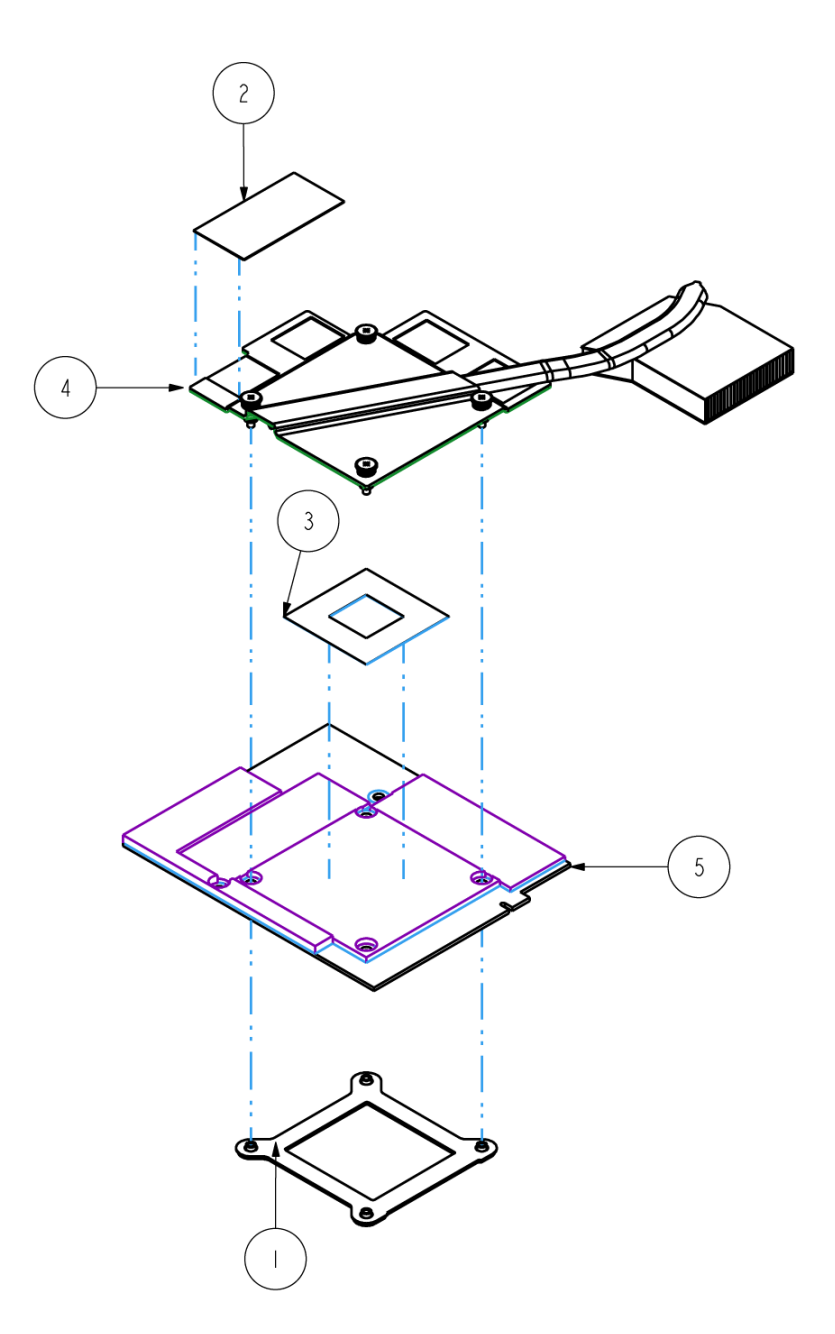

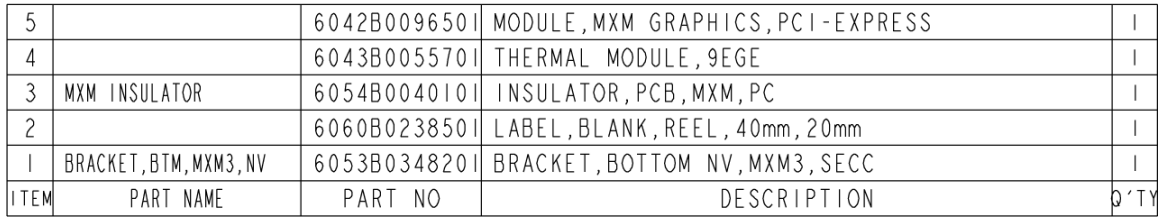
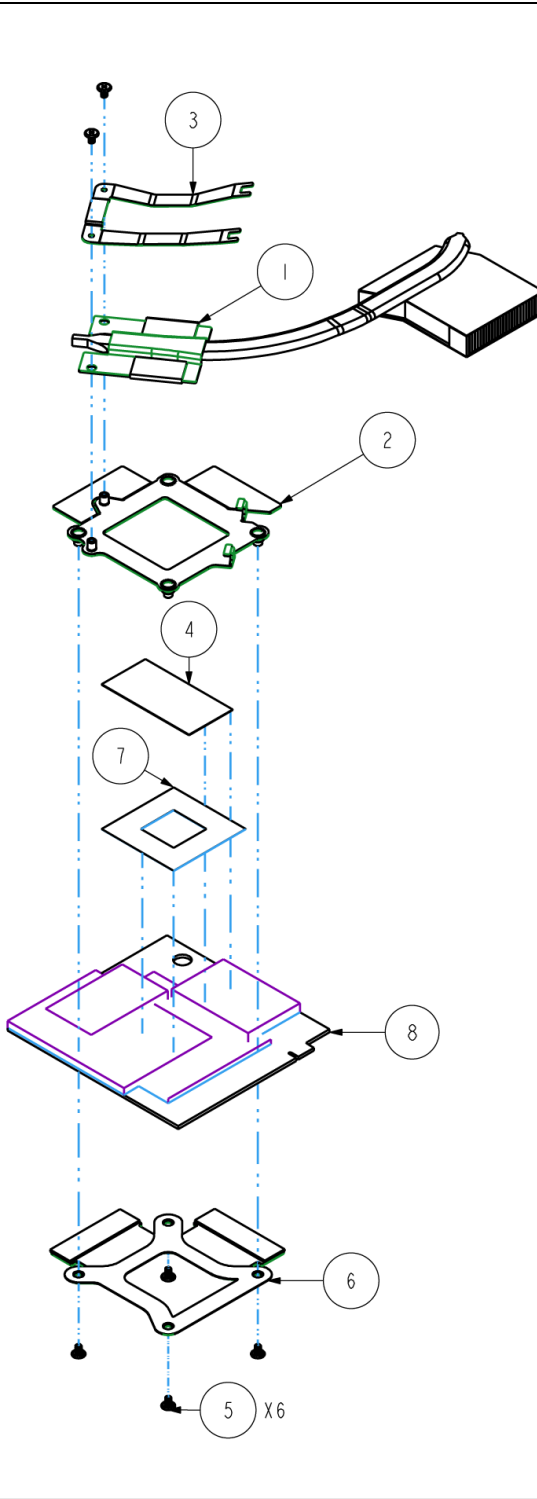

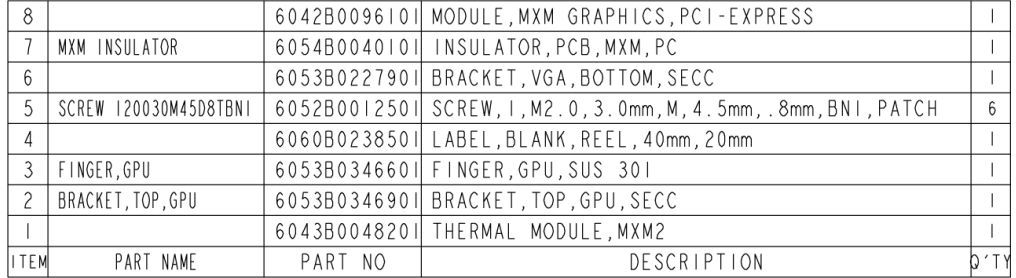

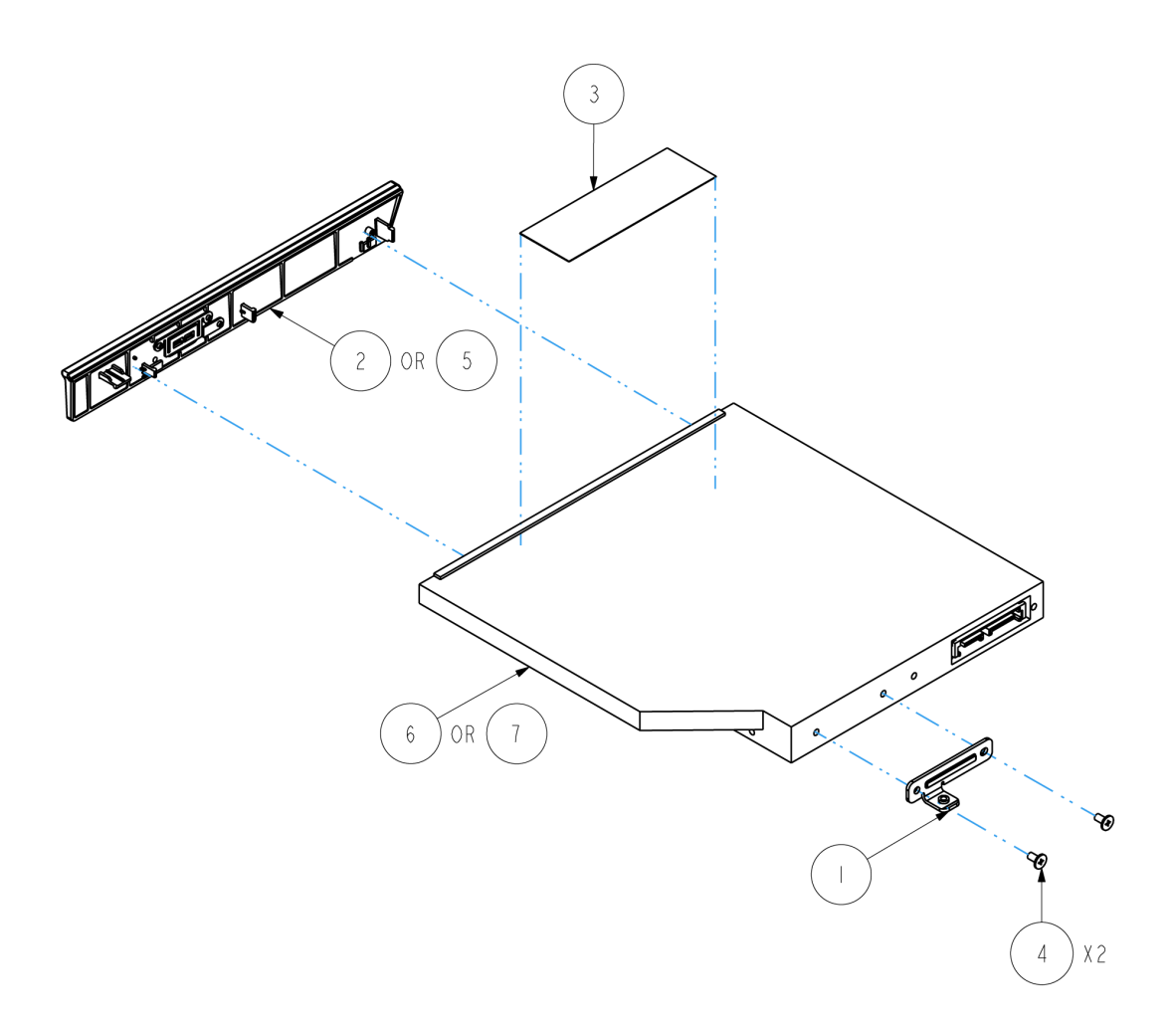

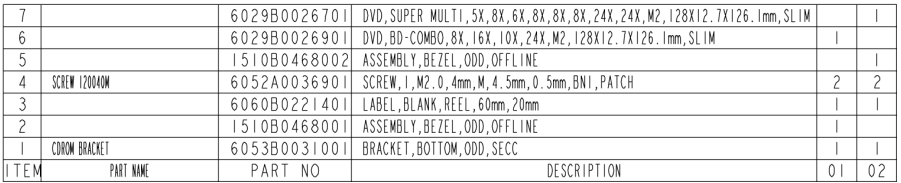

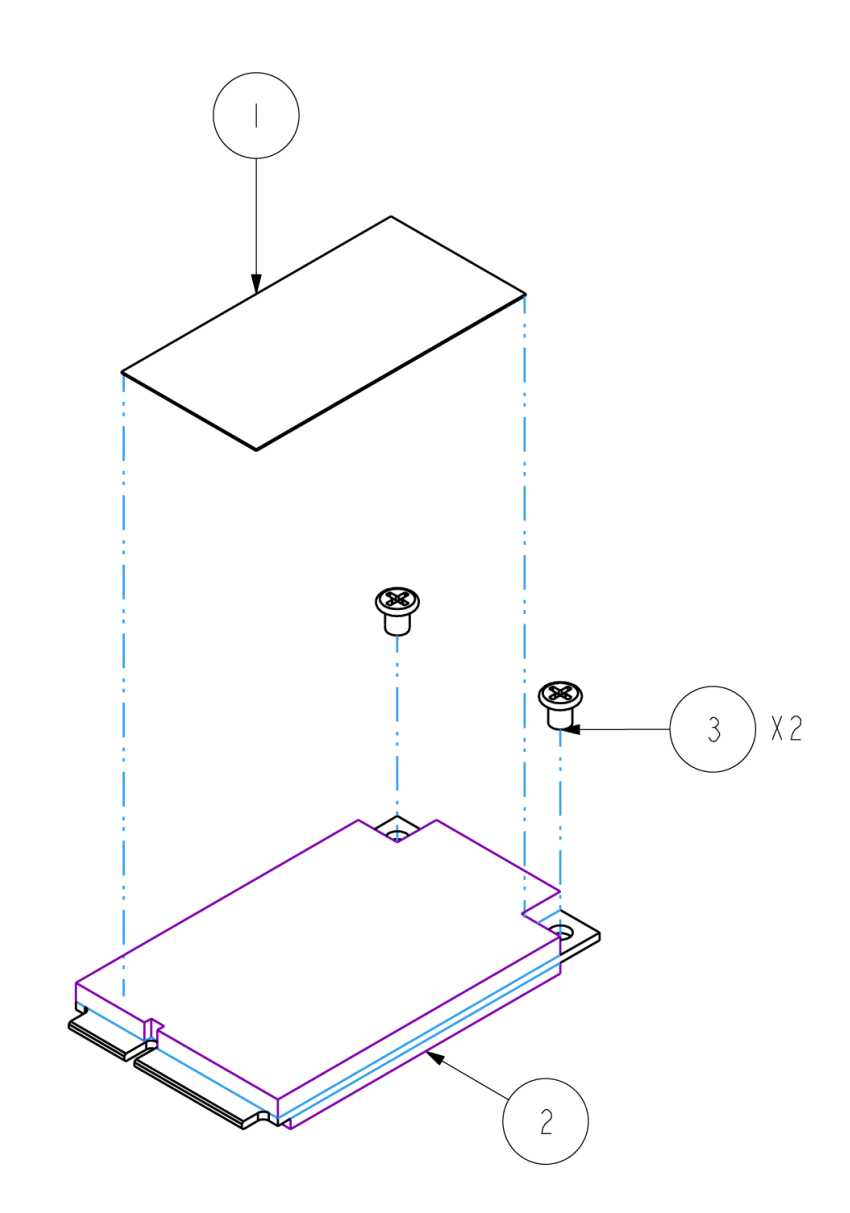

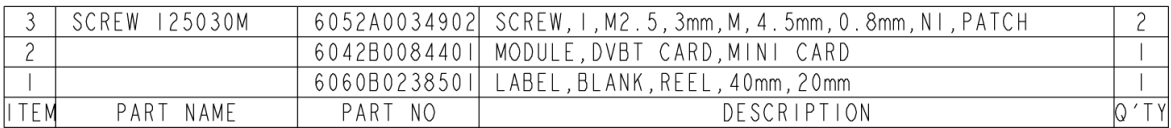

# Aspire 8930Q FRU List

# **Accessory**

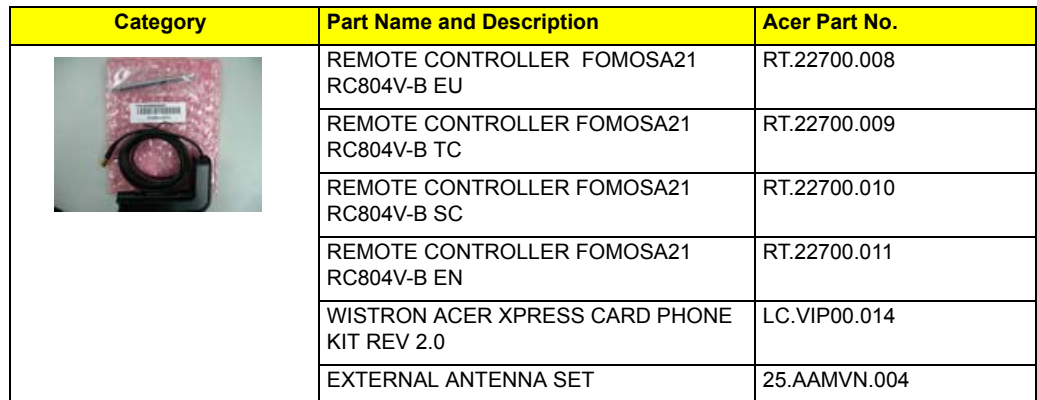

# **Adapter**

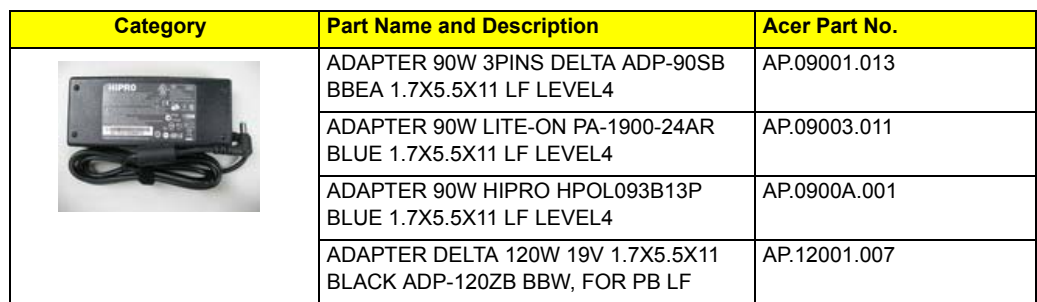

# **Battery**

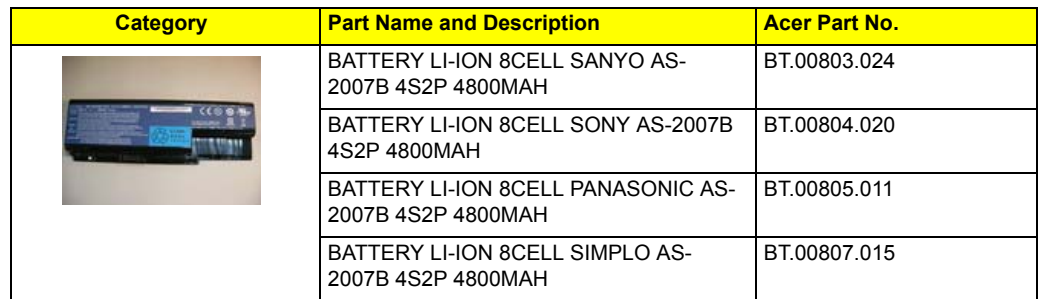

#### **Board**

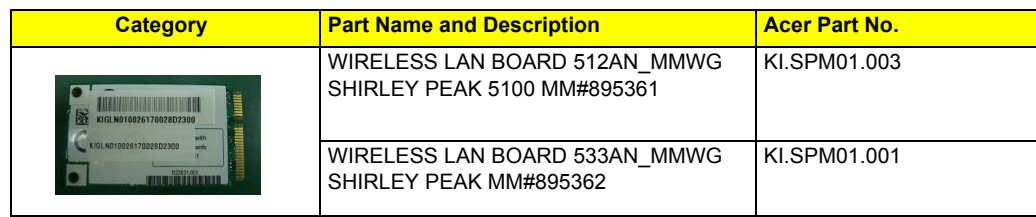

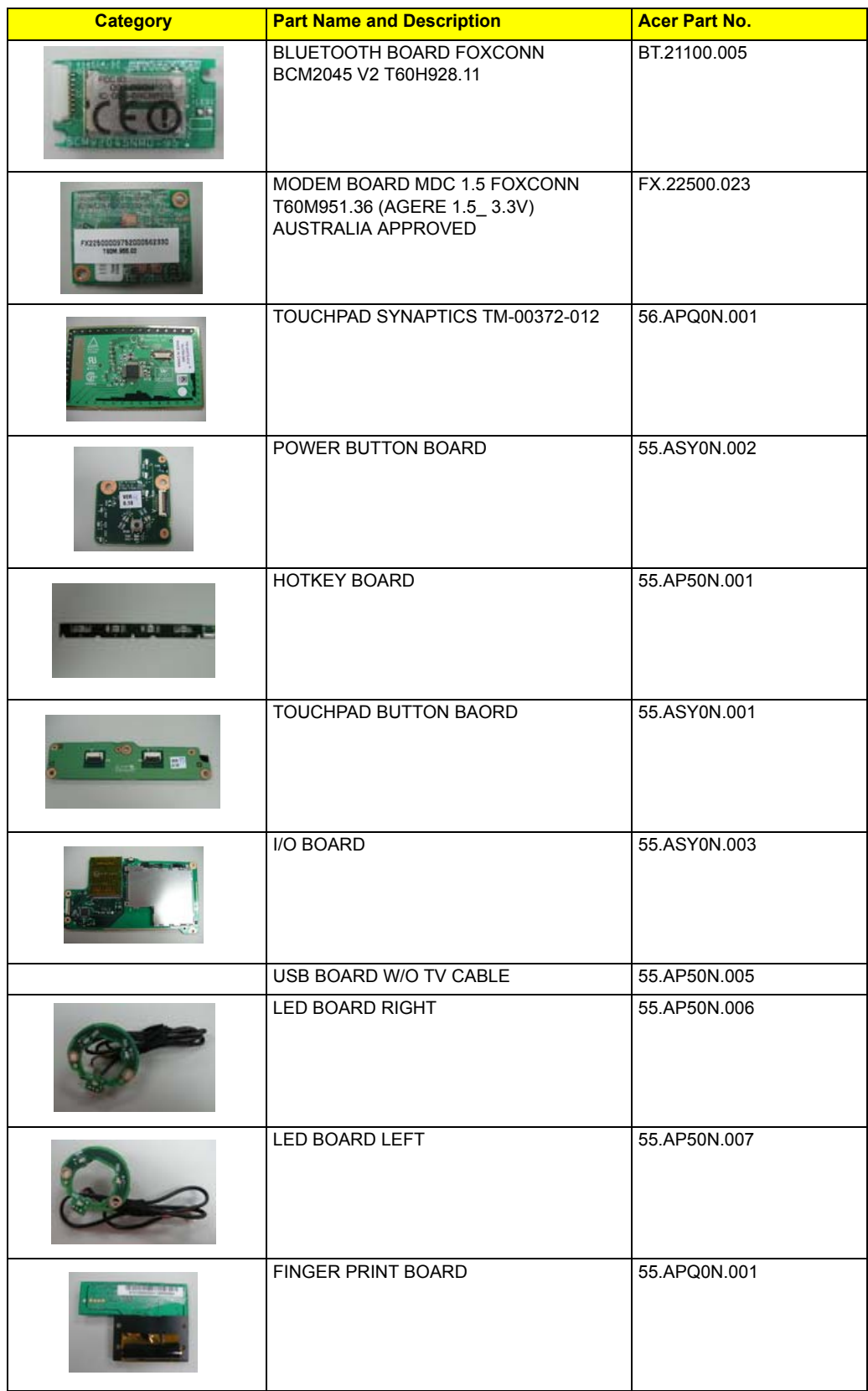

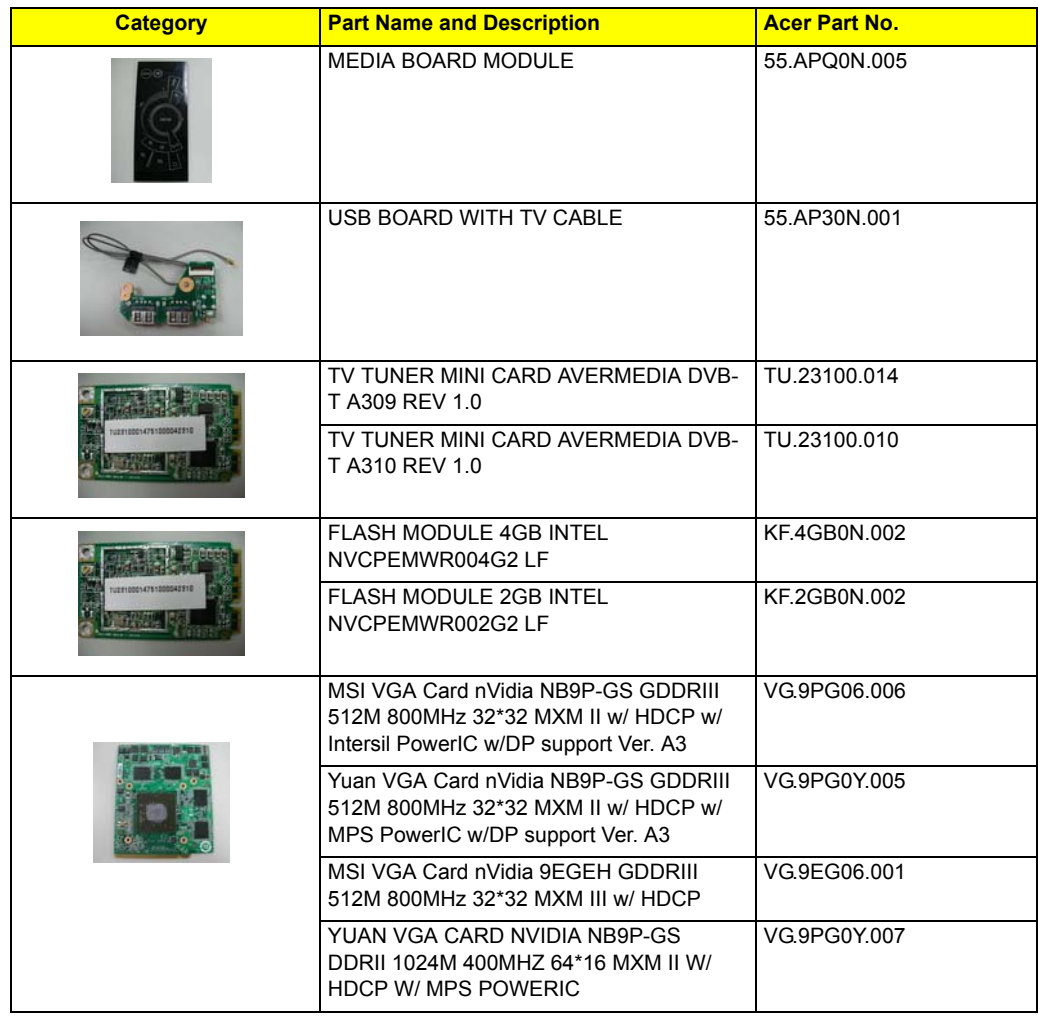

# **Cable**

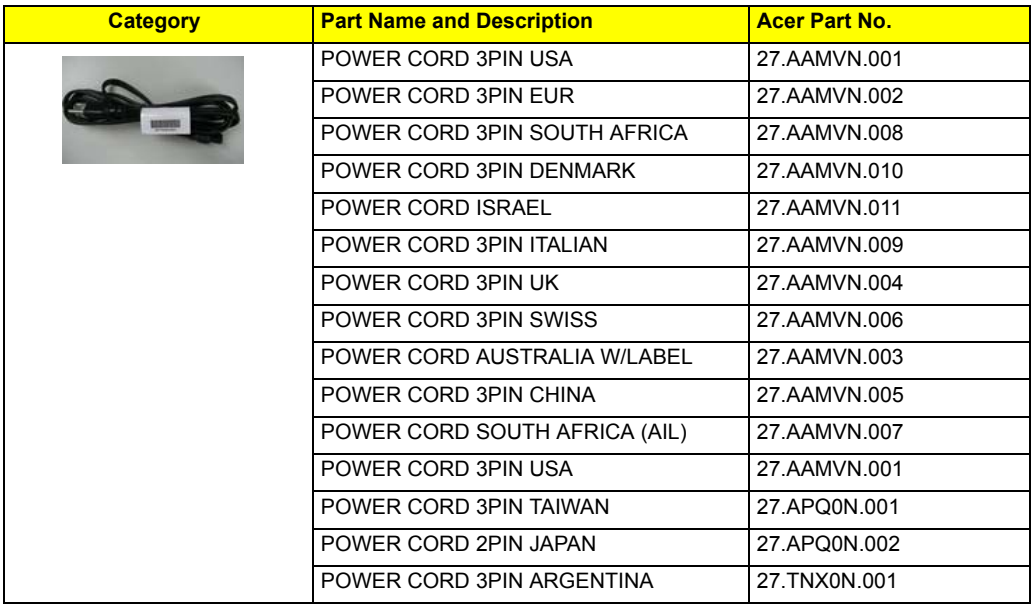

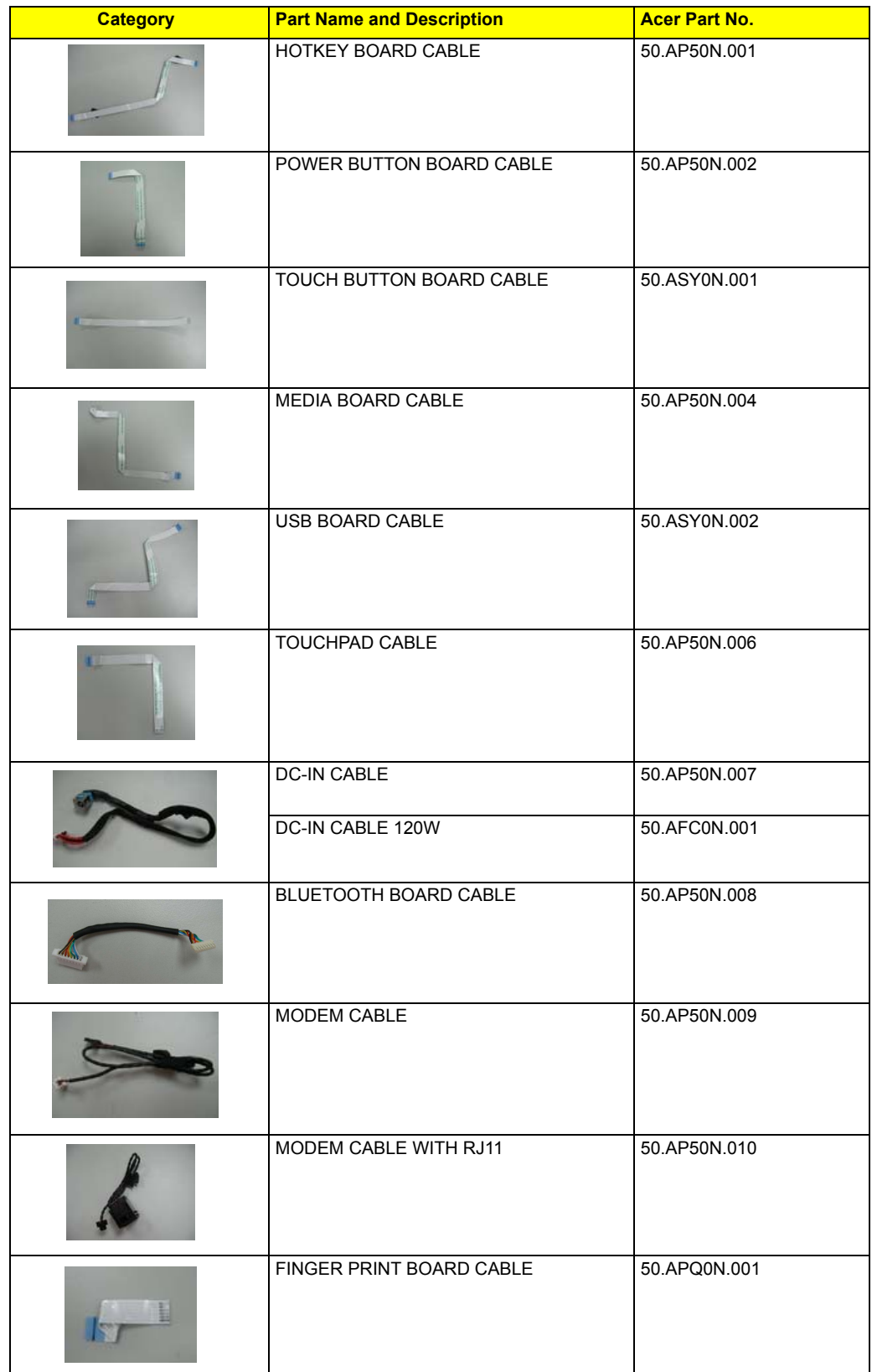

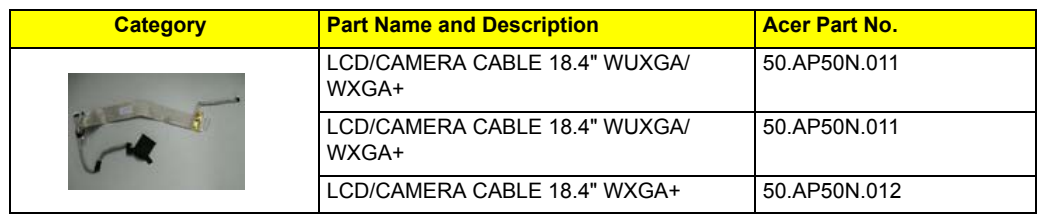

# **Camra**

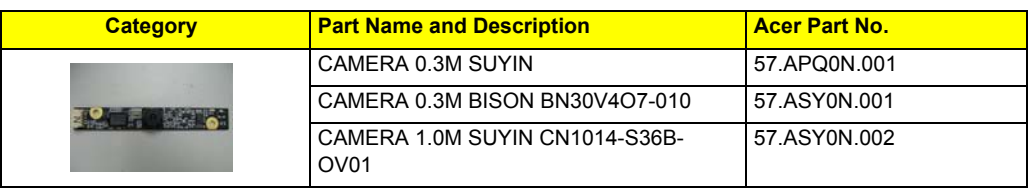

# **CASE/COVER/BRACKET ASSEMBLY**

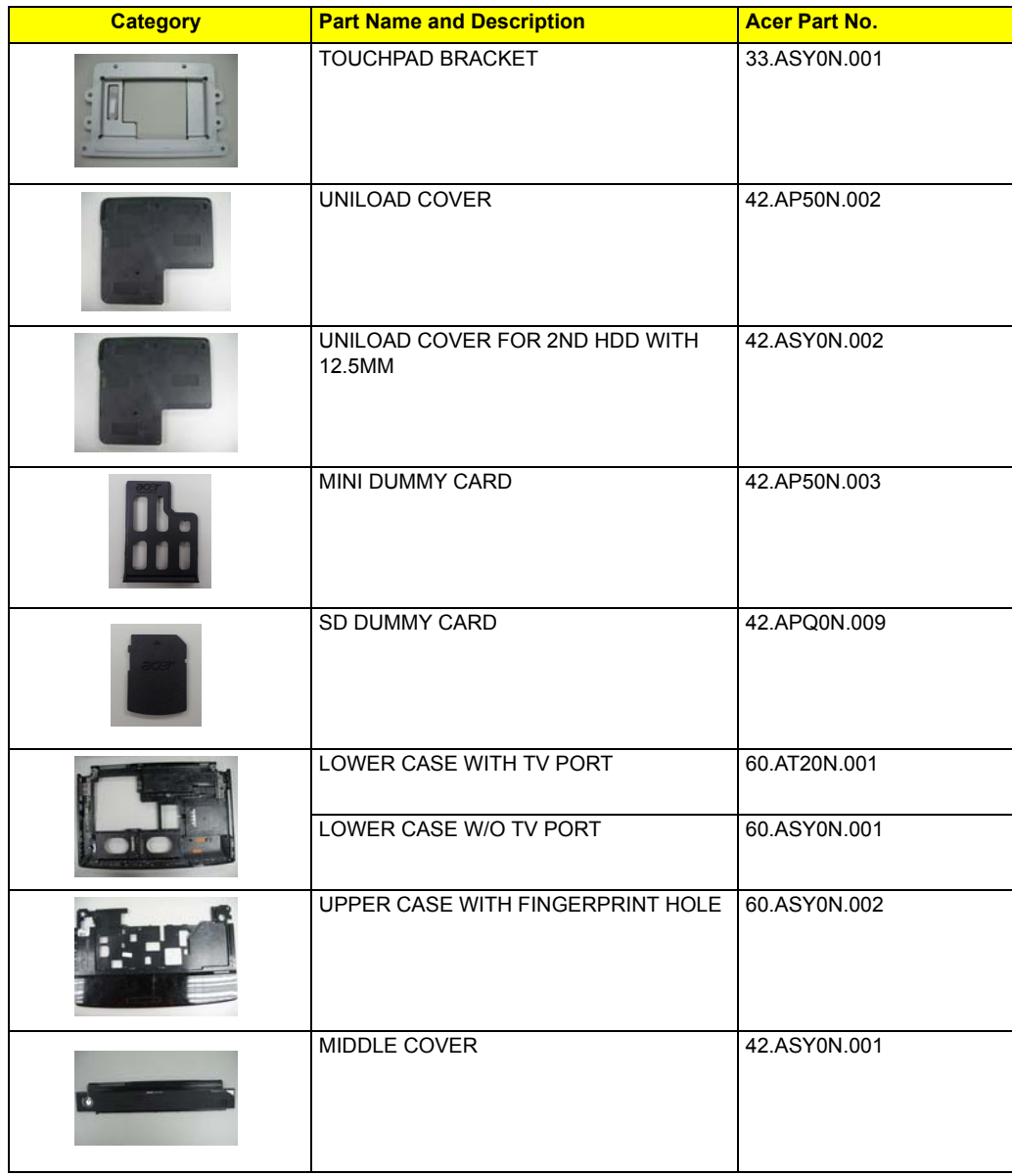

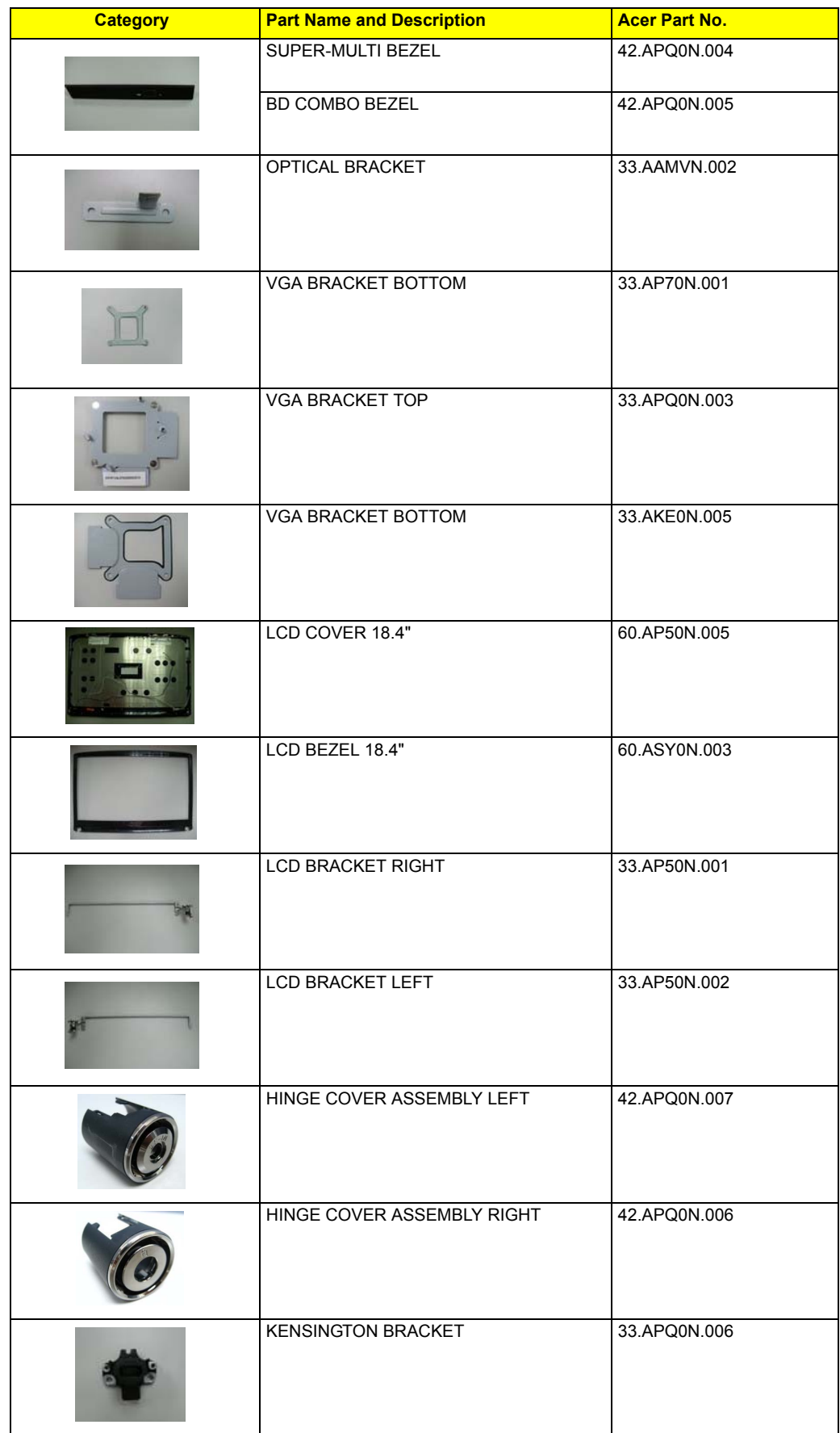

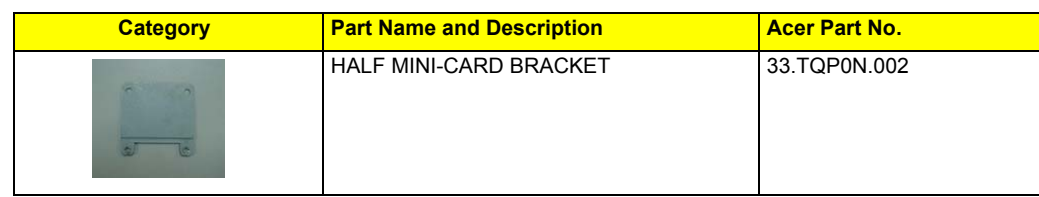

#### **CPU/PROCESSOR**

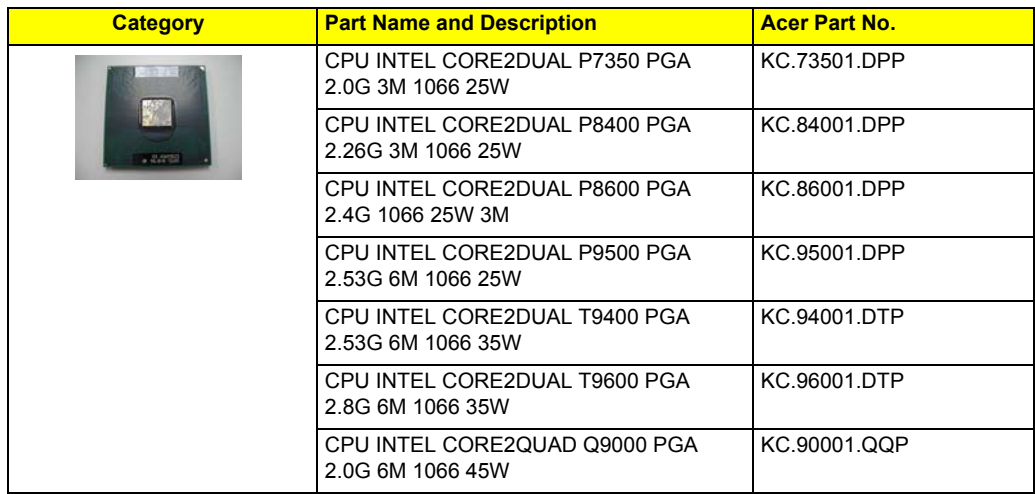

#### **DVD RW DRIVE**

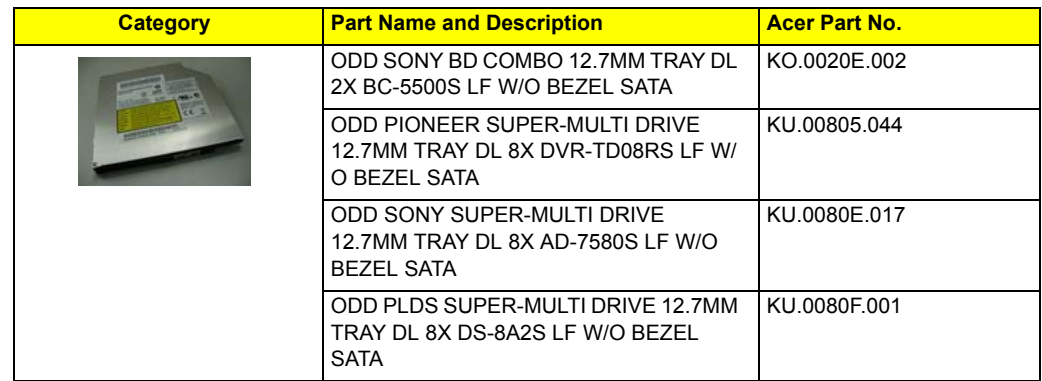

# **FAN**

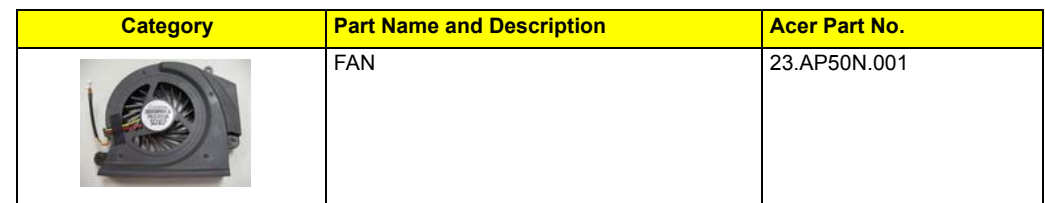

#### **HDD/HARD DISK DRIVER**

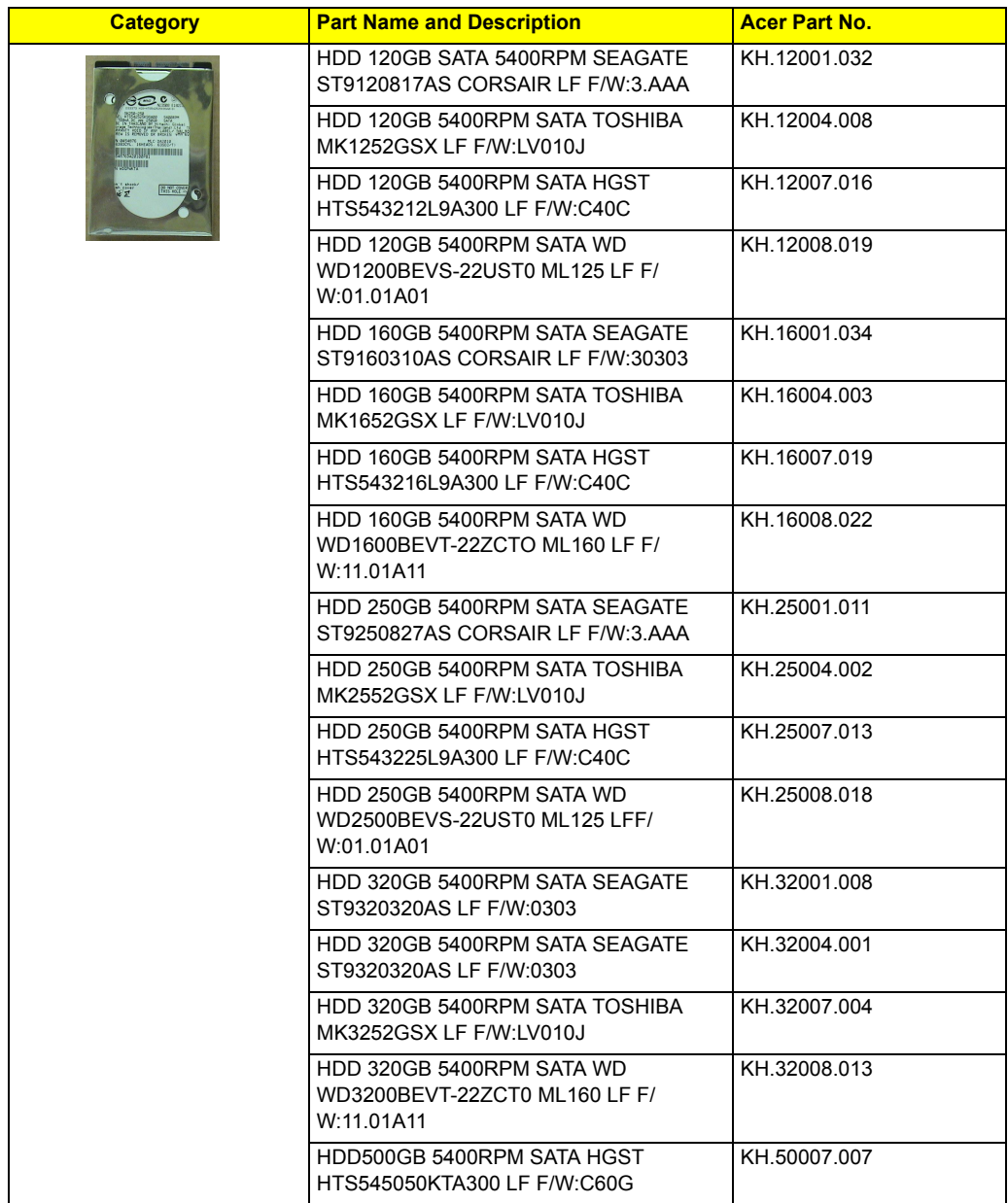

# **HEATSINK**

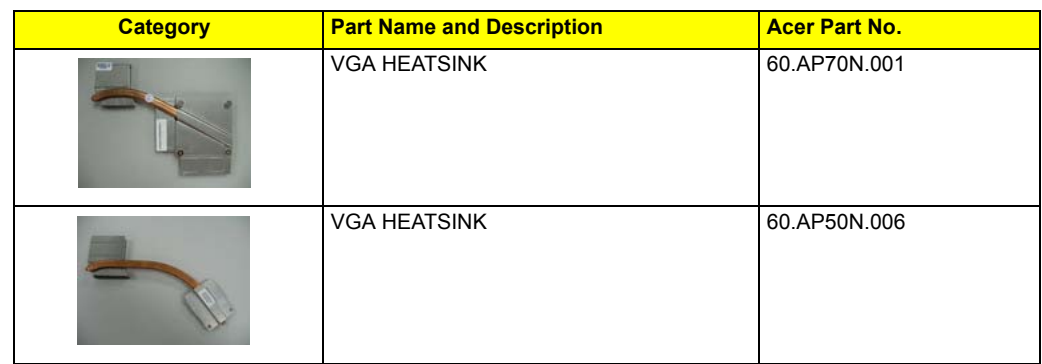

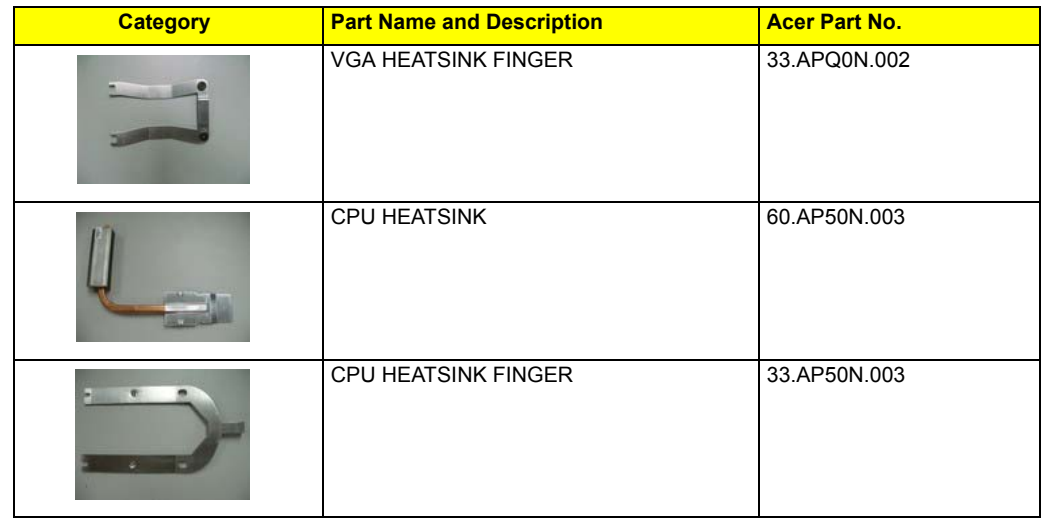

# **INVERTER**

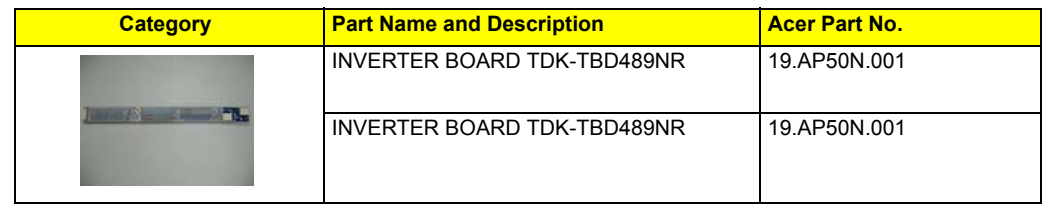

#### **KEYBOARD**

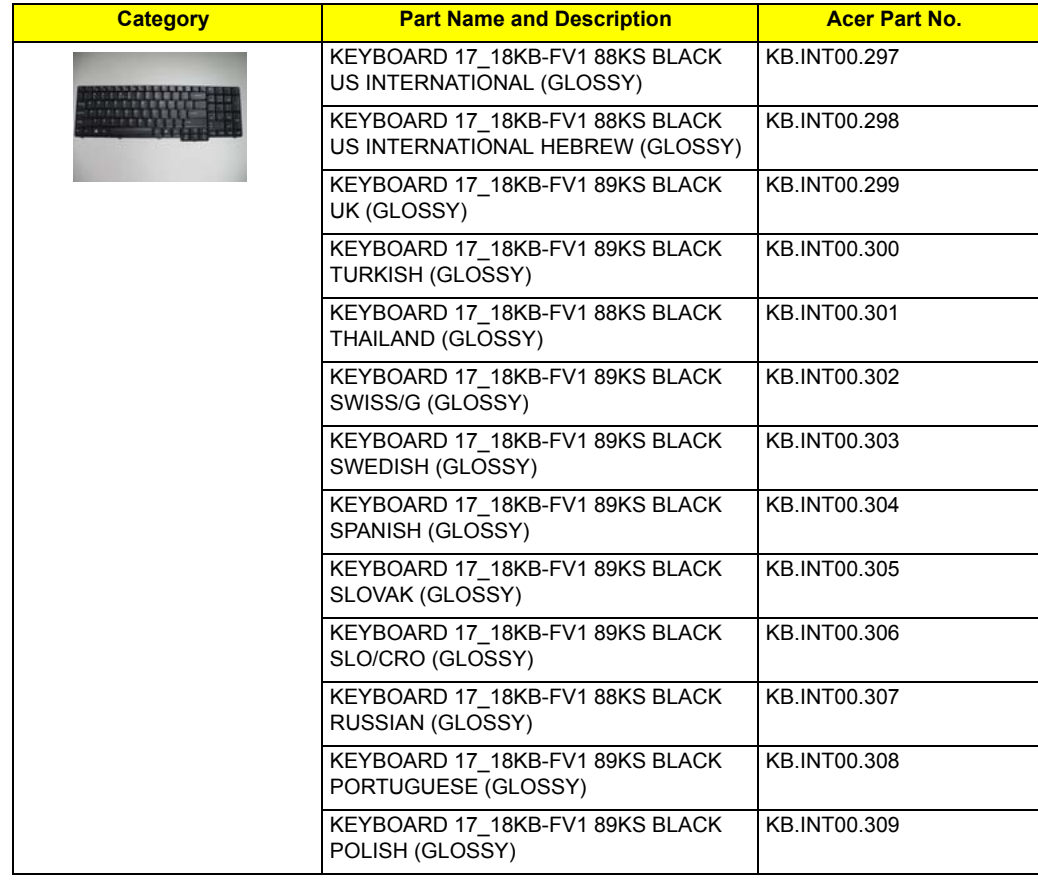

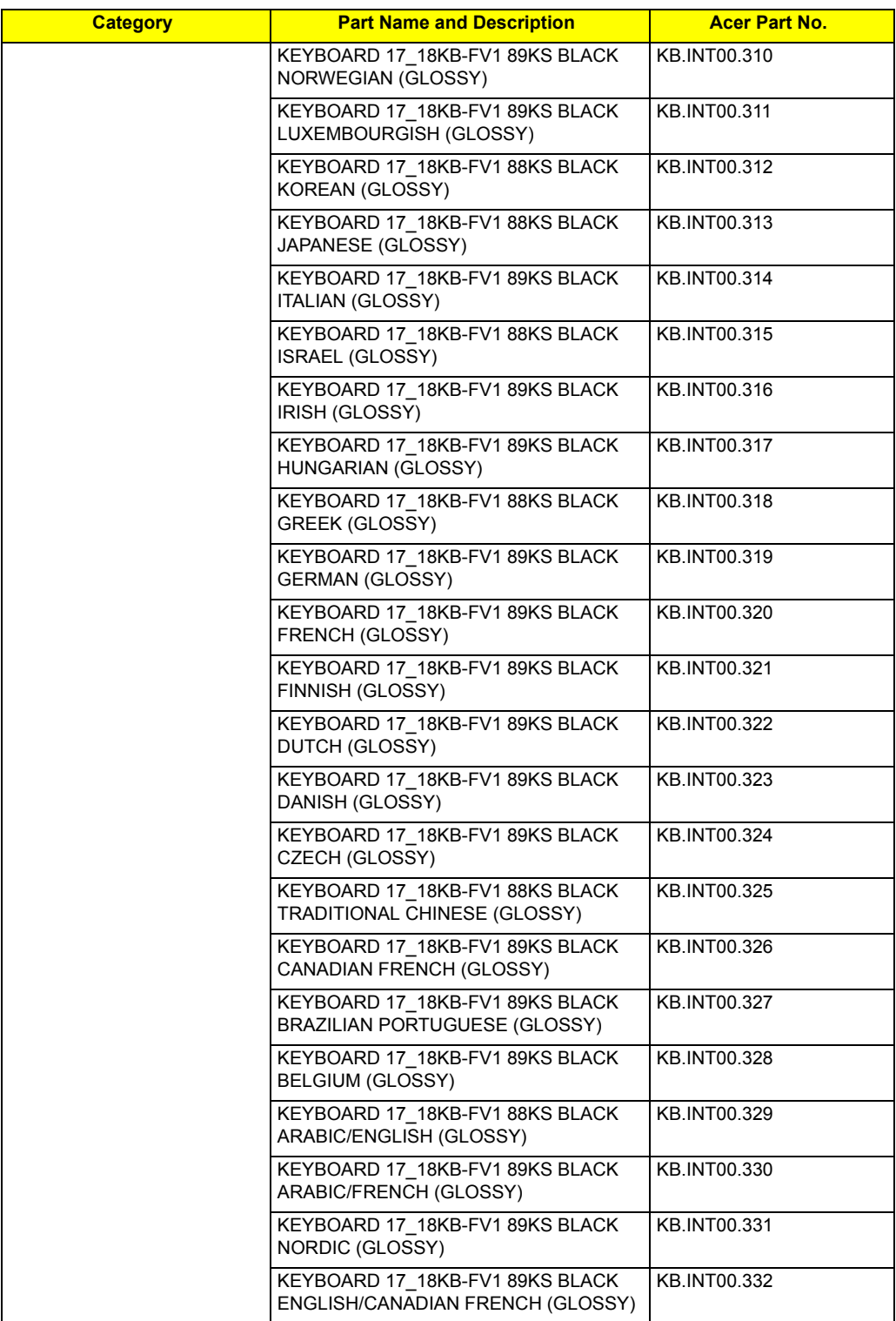

#### **LCM**

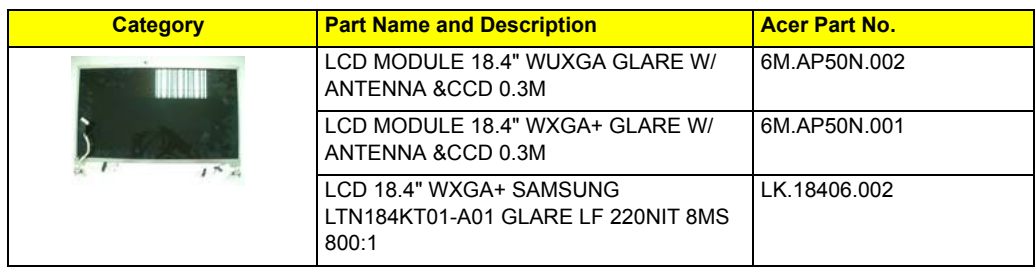

### **MIAN BOARD**

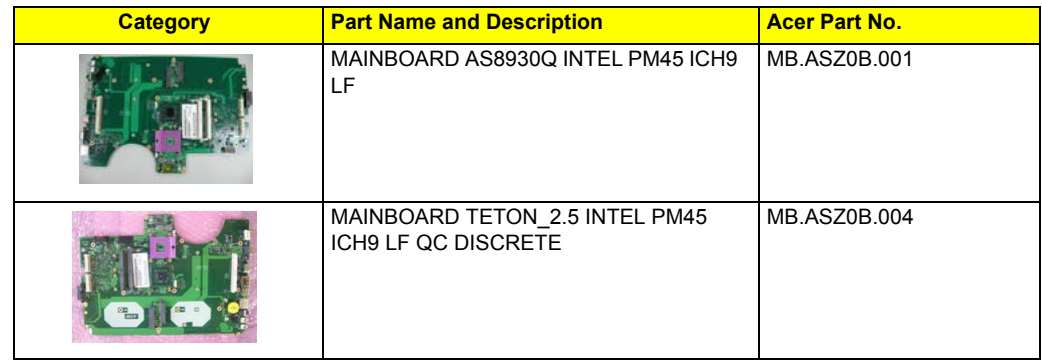

#### **MEMORY**

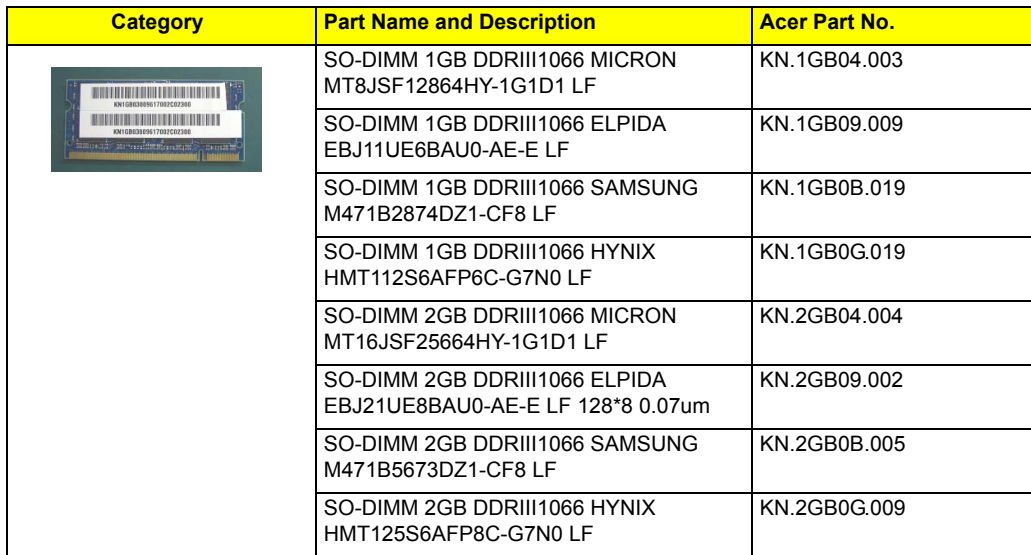

# **MISCELLANEOUS**

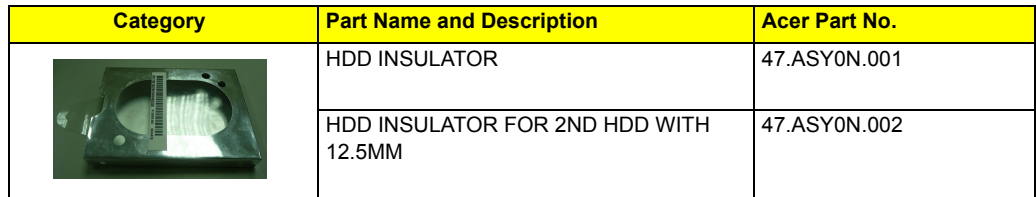

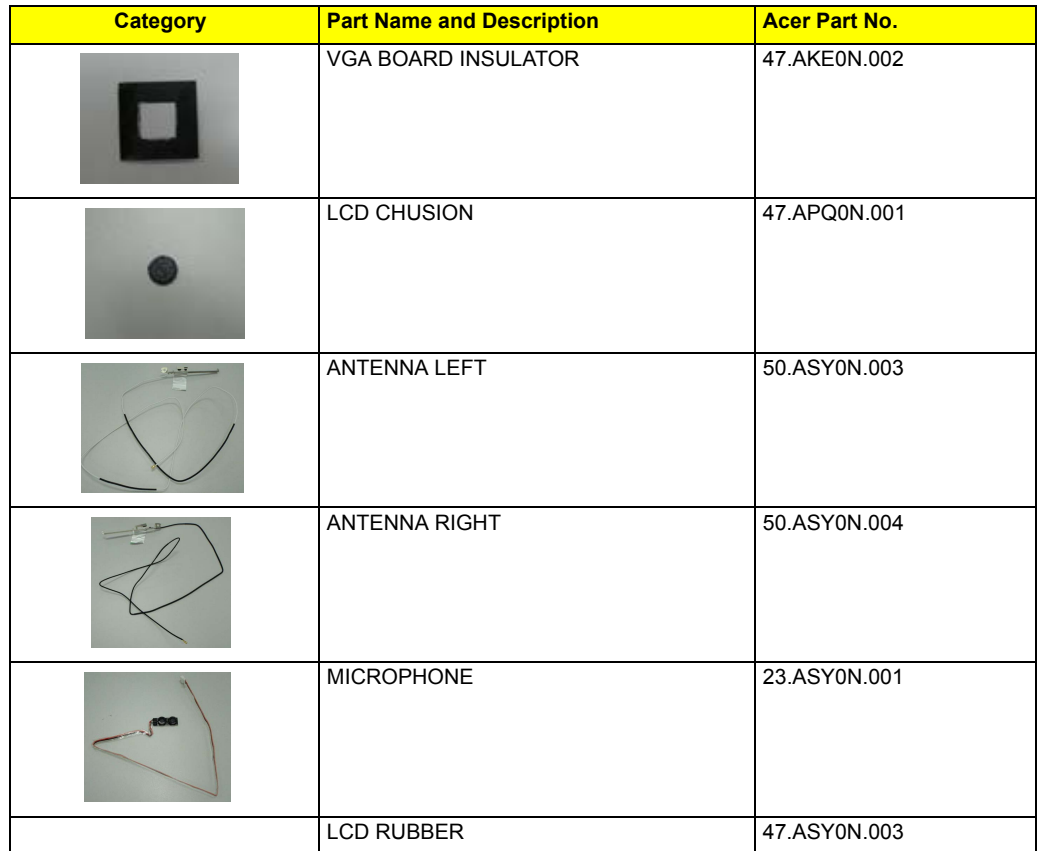

#### **SCREW**

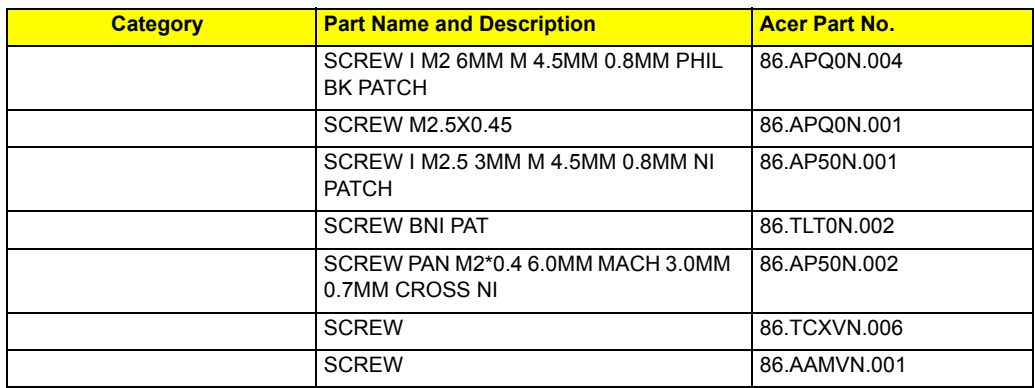

# **SPEAKER**

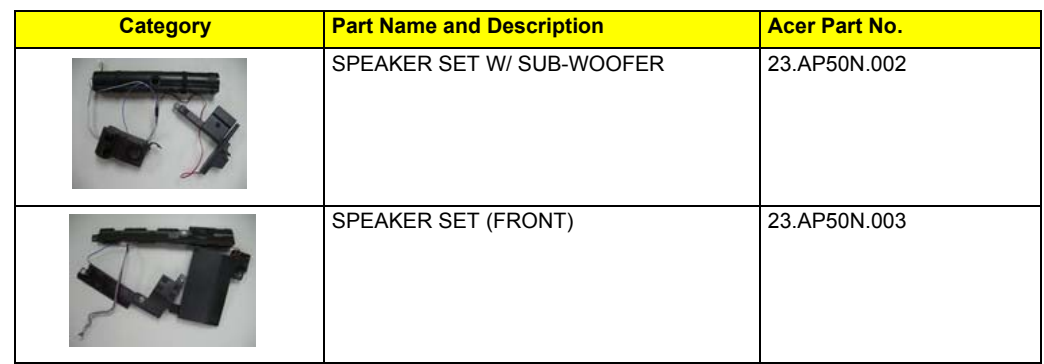